Digital Electronics Corporation

# Memory Link<br>Driver

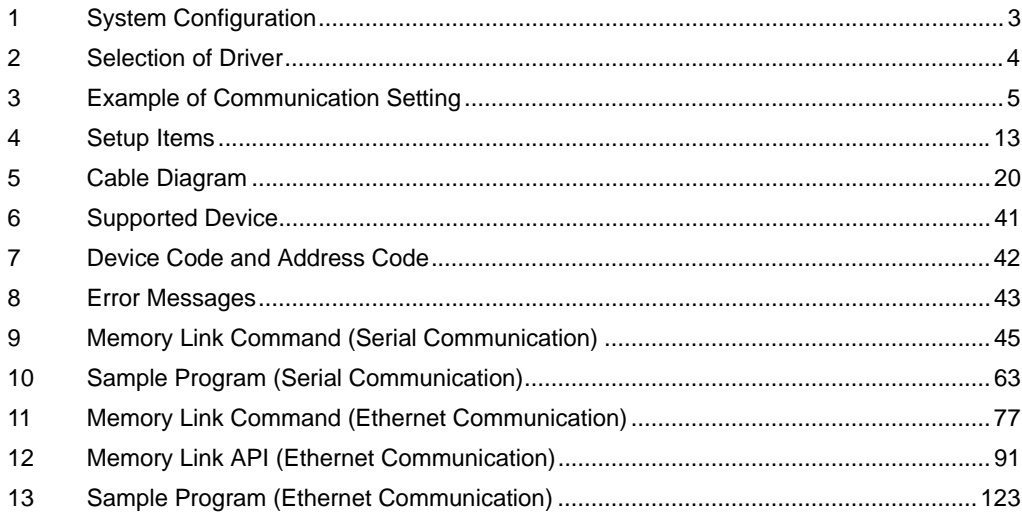

#### Introduction

This manual describes how to connect the Display and the External Device (target PLC).

In this manual, the connection procedure will be described by following the below sections:

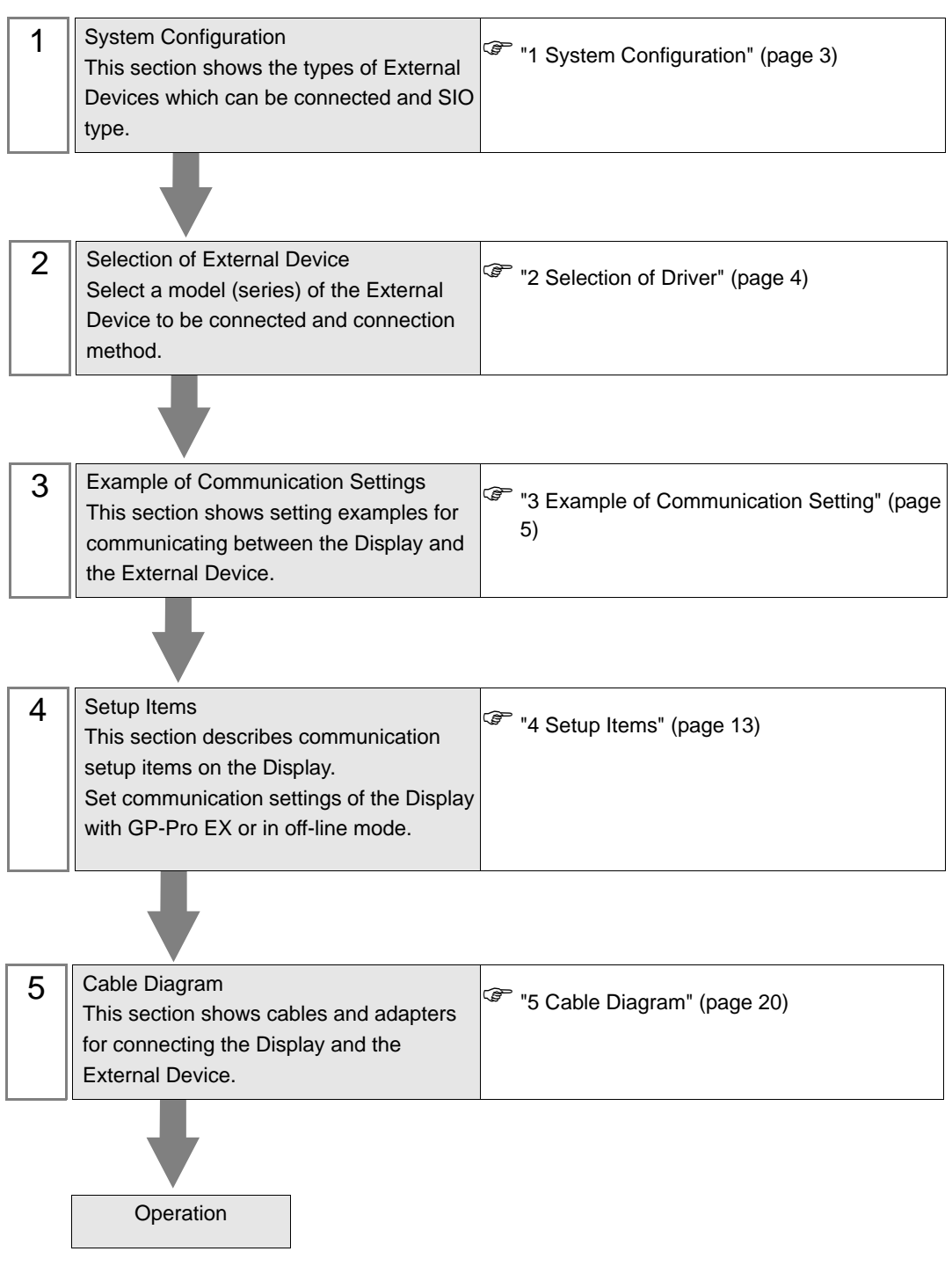

# <span id="page-2-0"></span>1 System Configuration

When using the Memory Link, the connection configuration is shown below.

- Serial
	- 1:1 Connection

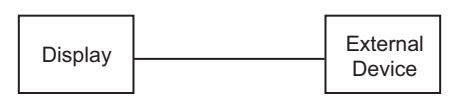

1:n Connection

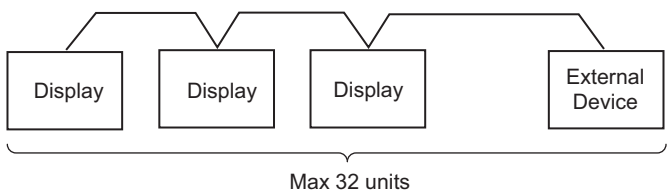

(including the External Device)

## ■ Ethernet

• 1:1 Connection

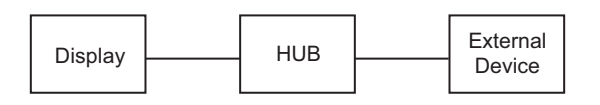

1:n Connection

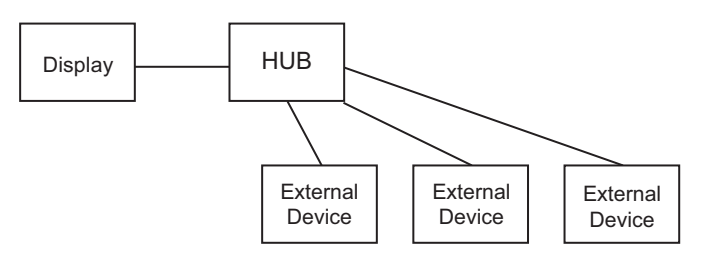

• n:1 Connection (only available when selecting "Ethernet (UDP)")

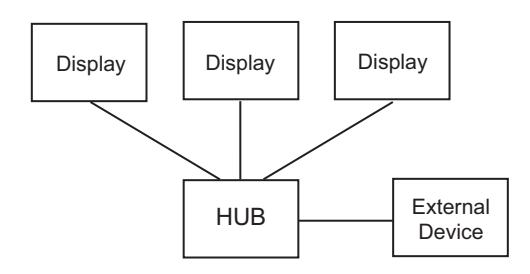

# <span id="page-3-0"></span>2 Selection of Driver

Select the External Device to be connected to the Display.

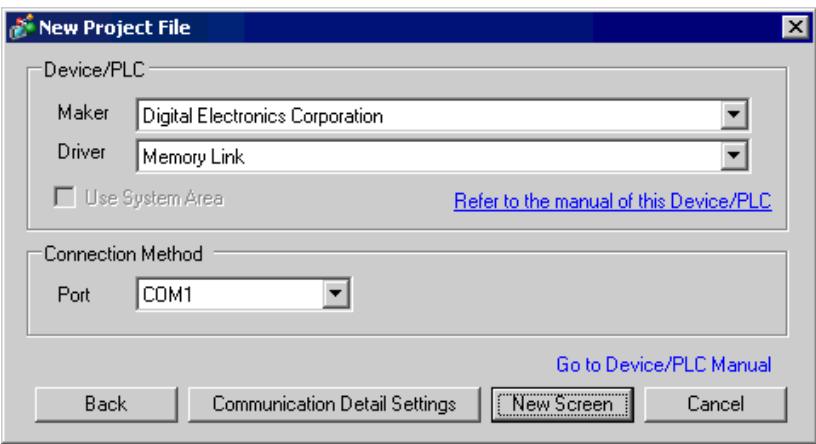

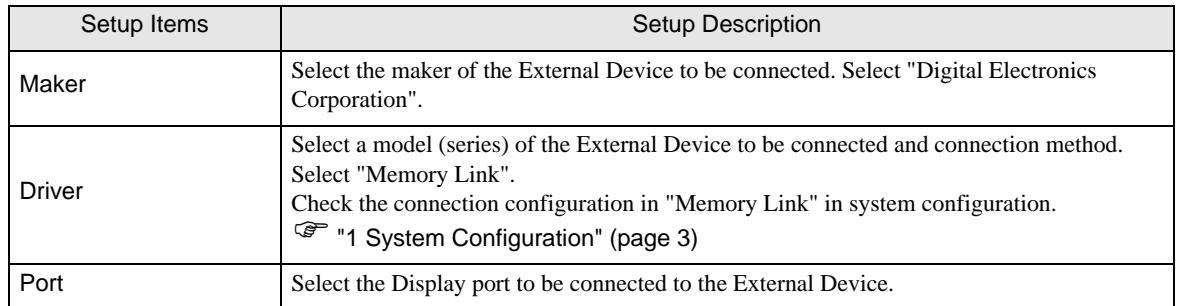

# <span id="page-4-0"></span>3 Example of Communication Setting

Examples of communication settings of the Display and the External Device, recommended by Pro-face, are shown.

# 3.1 Setting Example 1

# ■ Settings of GP-Pro EX (RS232C connection: Convert mode)

Communication Settings

To display the setting screen, select [Device/PLC Settings] from [System setting window] in workspace.

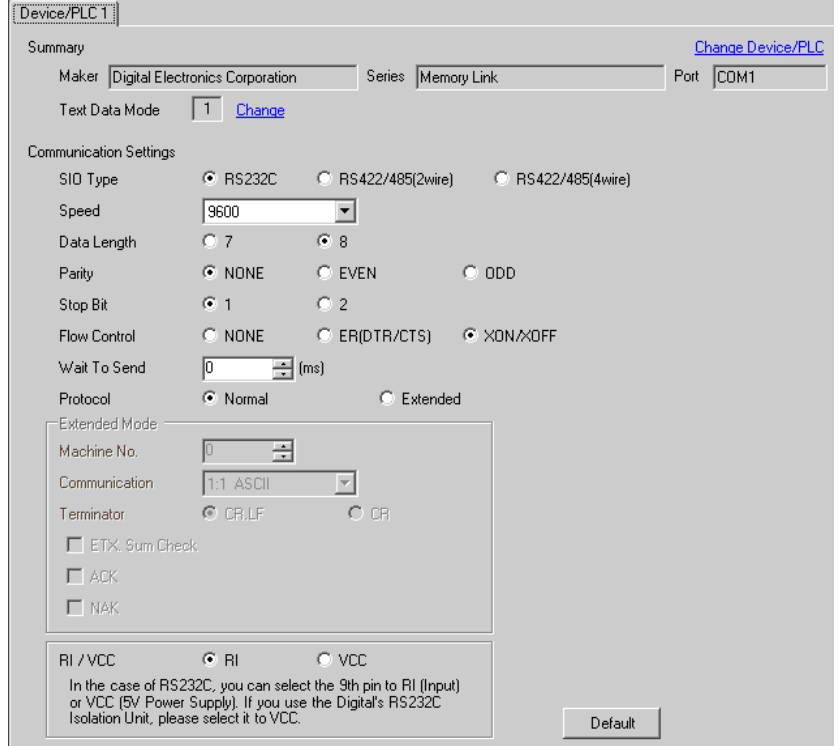

# ■ Settings of External Device

#### 3.2 Setting Example 2

■ Settings of GP-Pro EX (RS232C connection: Extend mode)

Communication Settings

To display the setting screen, select [Device/PLC Settings] from [System setting window] in workspace.

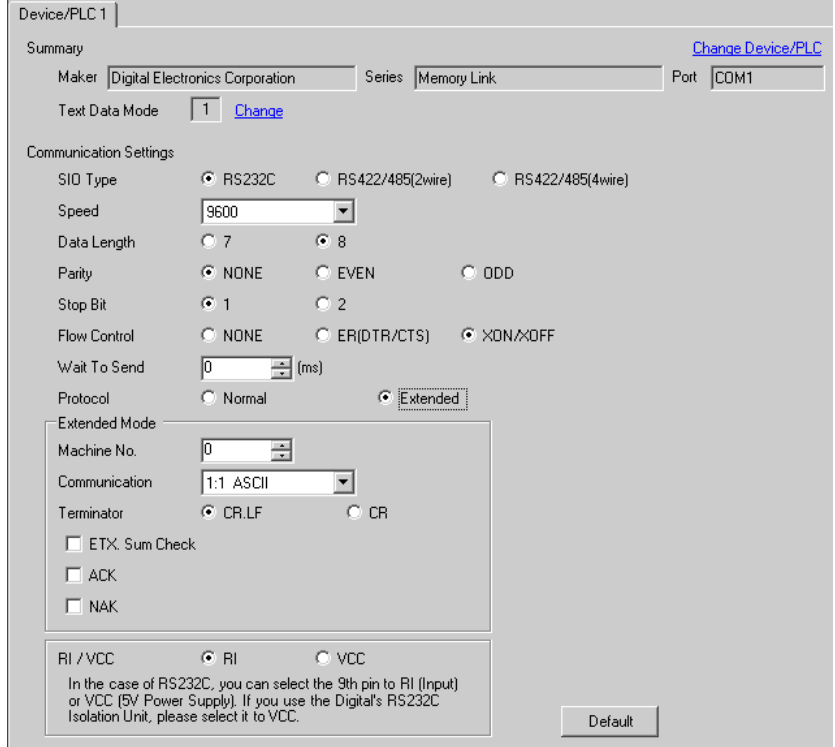

#### ■ Settings of External Device

#### 3.3 Setting Example 3

■ Settings of GP-Pro EX (RS422/485 (2wire) connection: Convert mode)

Communication Settings

To display the setting screen, select [Device/PLC Settings] from [System setting window] in workspace.

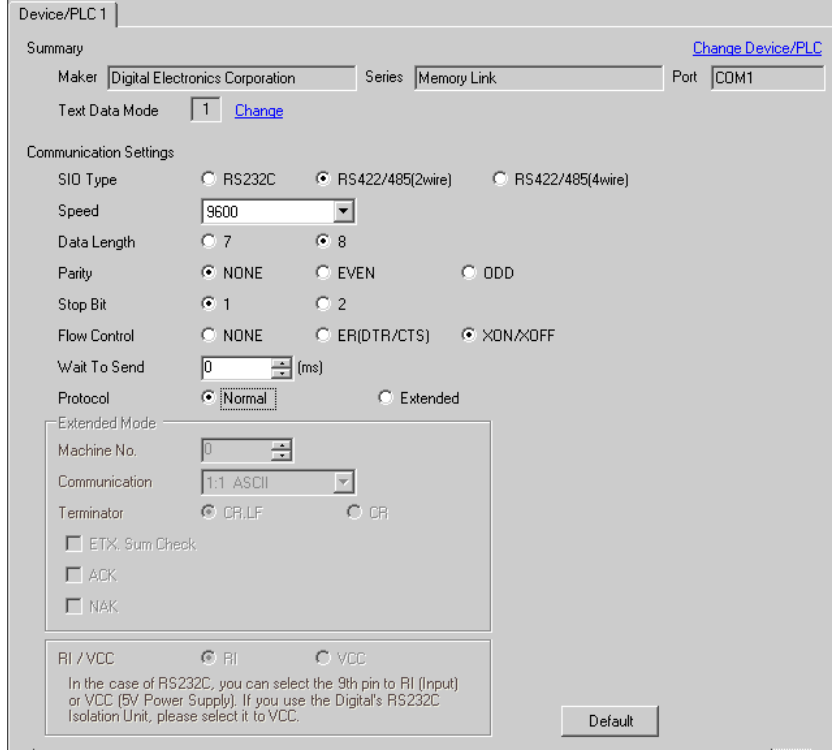

#### ■ Settings of External Device

#### 3.4 Setting Example 4

■ Settings of GP-Pro EX (RS422/485 (2wire) connection: Extend mode)

Communication Settings

To display the setting screen, select [Device/PLC Settings] from [System setting window] in workspace.

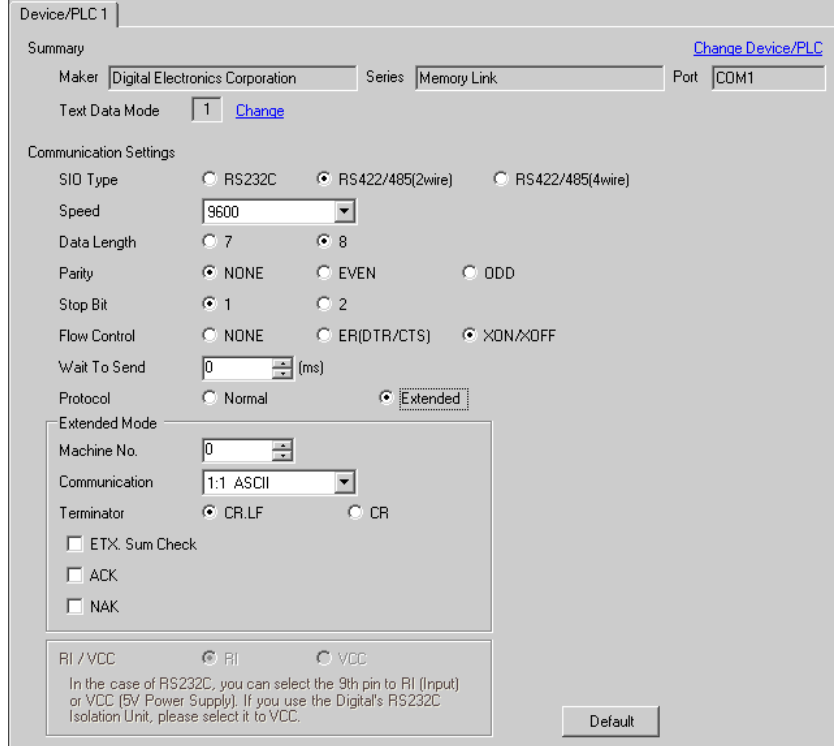

#### ■ Settings of External Device

#### 3.5 Setting Example 5

■ Settings of GP-Pro EX (RS422/485 (4wire) connection: Convert mode)

Communication Settings

To display the setting screen, select [Device/PLC Settings] from [System setting window] in workspace.

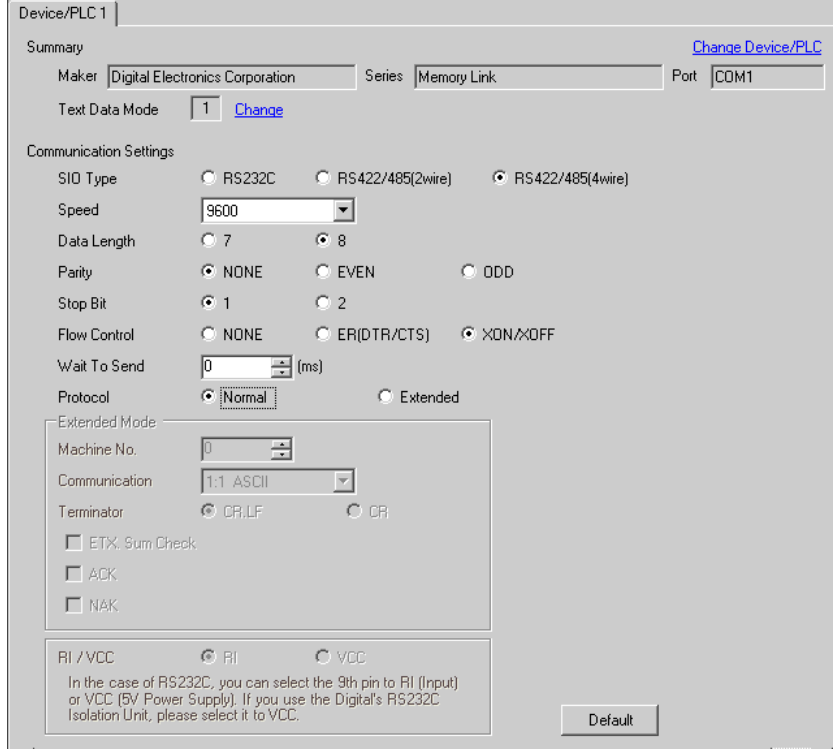

#### ■ Settings of External Device

#### 3.6 Setting Example 6

■ Settings of GP-Pro EX (RS422/485 (4wire) connection: Extend mode)

Communication Settings

To display the setting screen, select [Device/PLC Settings] from [System setting window] in workspace.

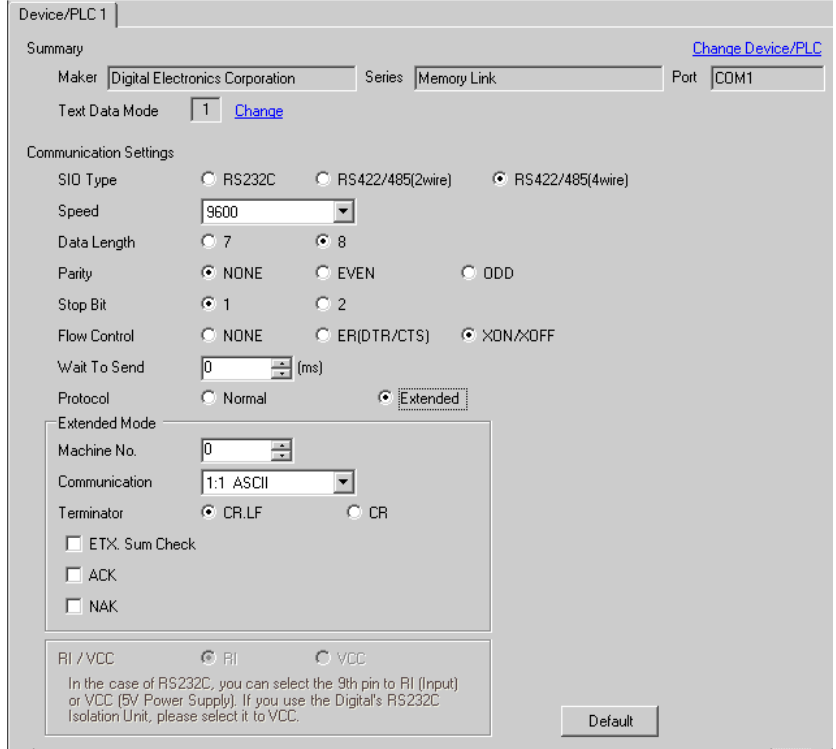

#### ■ Settings of External Device

#### 3.7 Setting Example 7

#### ■ Settings of GP-Pro EX (Ethernet (UDP) connection)

Communication Settings

To display the setting screen, select [Device/PLC Settings] from [System setting window] in workspace.

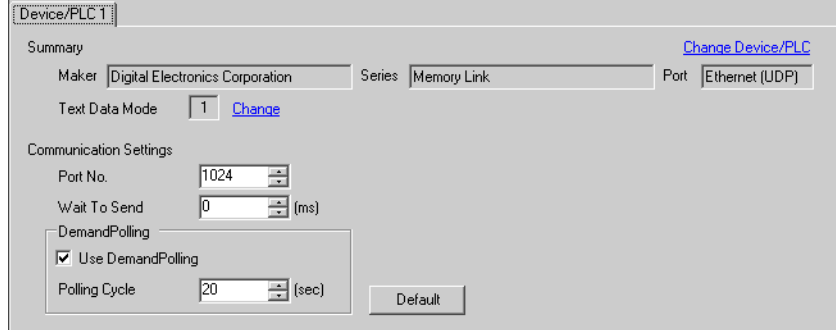

#### ■ Settings of External Device

#### 3.8 Setting Example 8

# ■ Settings of GP-Pro EX (Ethernet (TCP) connection)

Communication Settings

To display the setting screen, select [Device/PLC Settings] from [System setting window] in workspace.

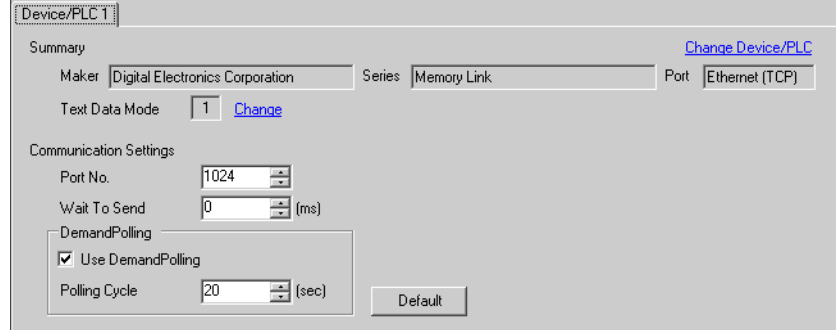

# ■ Settings of External Device

# <span id="page-12-0"></span>4 Setup Items

Set communication settings of the Display with GP-Pro EX or in off-line mode of the Display.

The setting of each parameter must be identical to that of External Device.

)["3 Example of Communication Setting" \(page 5\)](#page-4-0)

• You need to set IP address on the display in the off-line mode of the display. **IMPORTANT** Cf. Maintenance / Troubleshooting "2.5 Ethernet Settings"

4.1 Serial Connection

- Setup Items in GP-Pro EX
- Communication Settings

To display the setting screen, select [Device/PLC Settings] from [System setting window] in workspace.

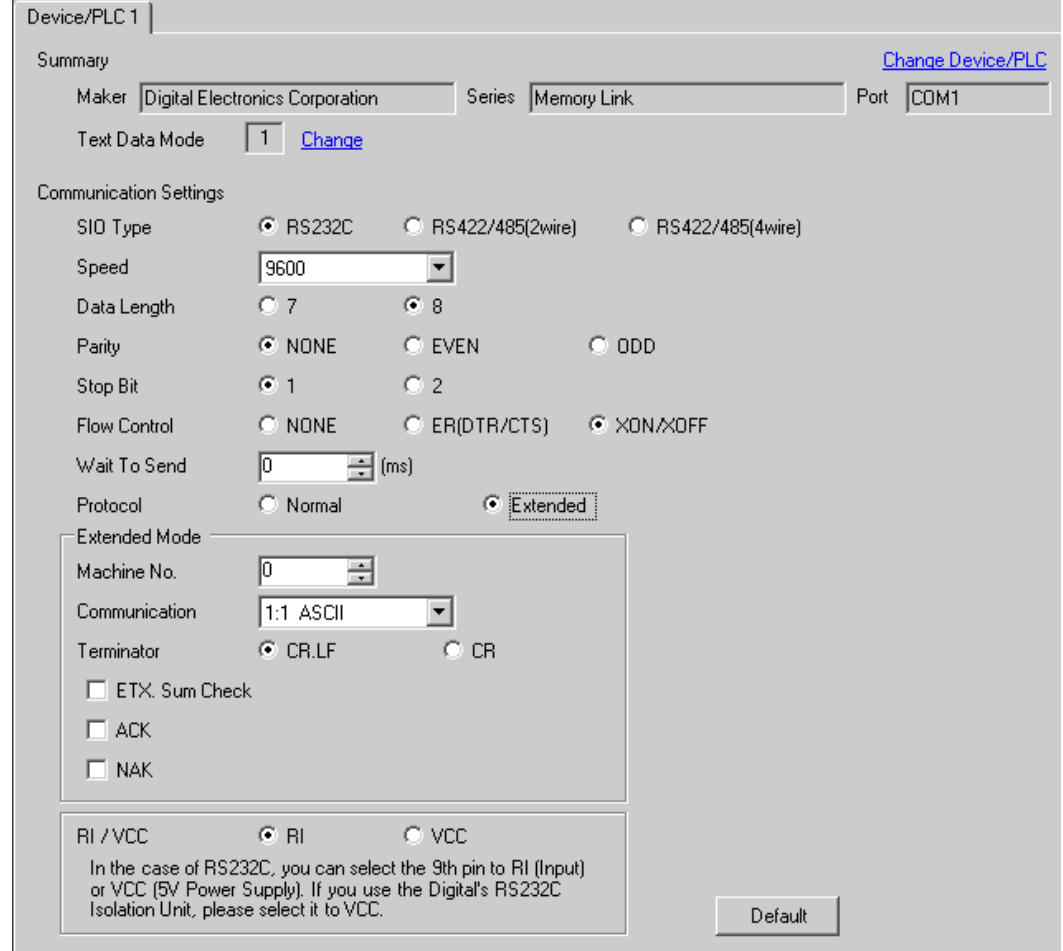

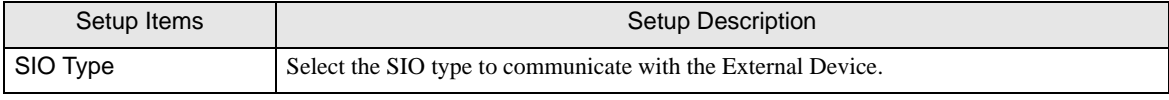

continued to next page

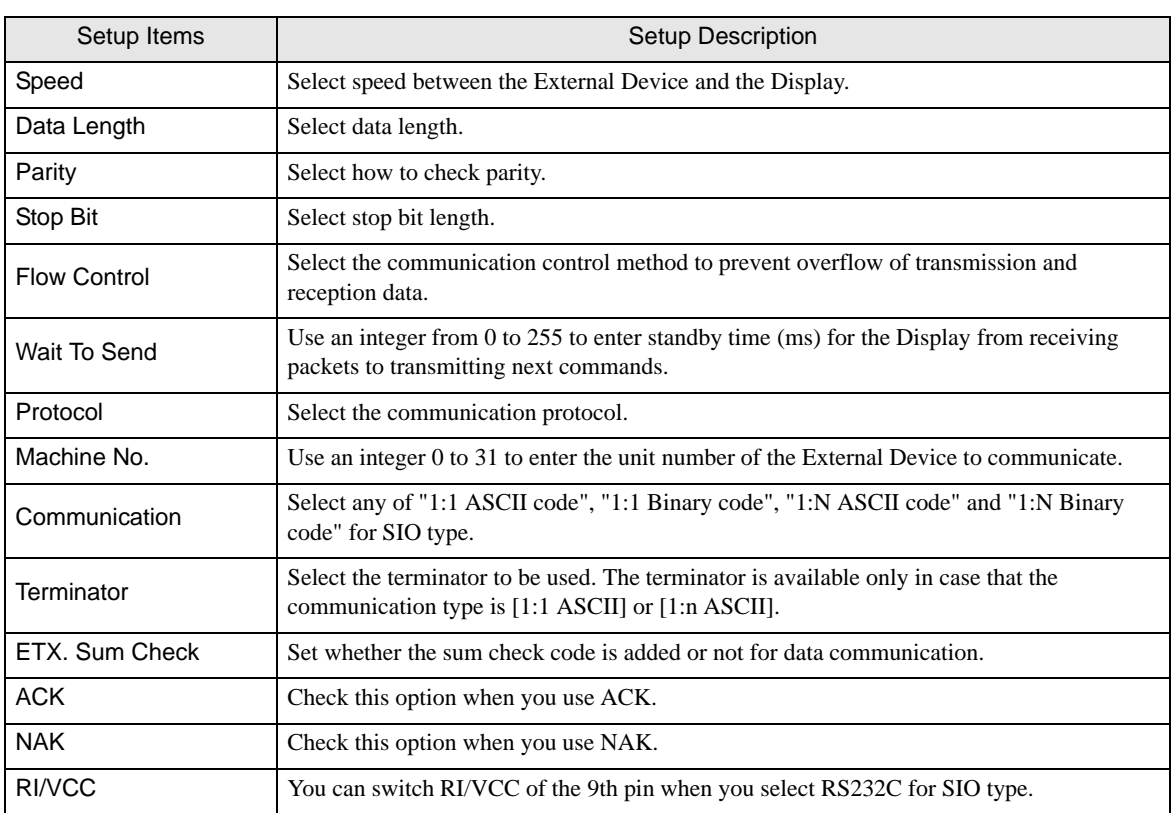

# Setup Items in Off-Line Mode

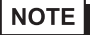

• Please refer to Maintenance/Troubleshooting for more information on how to enter off-line mode or about operation.

Cf. Maintenance/Troubleshooting "2.2 Offline Mode"

#### ◆ Communication Settings

To display the setting screen, touch [Device/PLC Settings] from the [Peripheral Settings] in the off-line mode. Touch the External Device you want to set from the displayed list, and touch the [Communication Settings].

#### (Page 1/2)

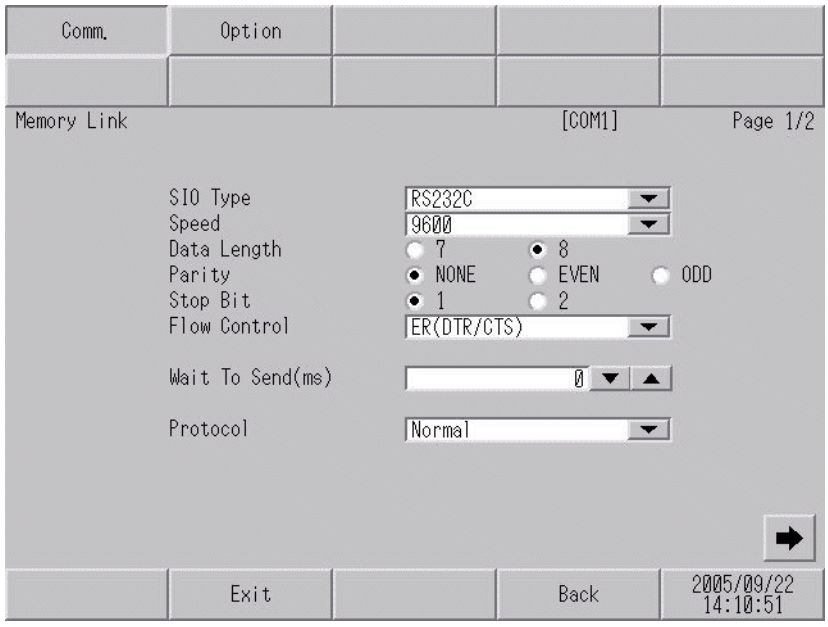

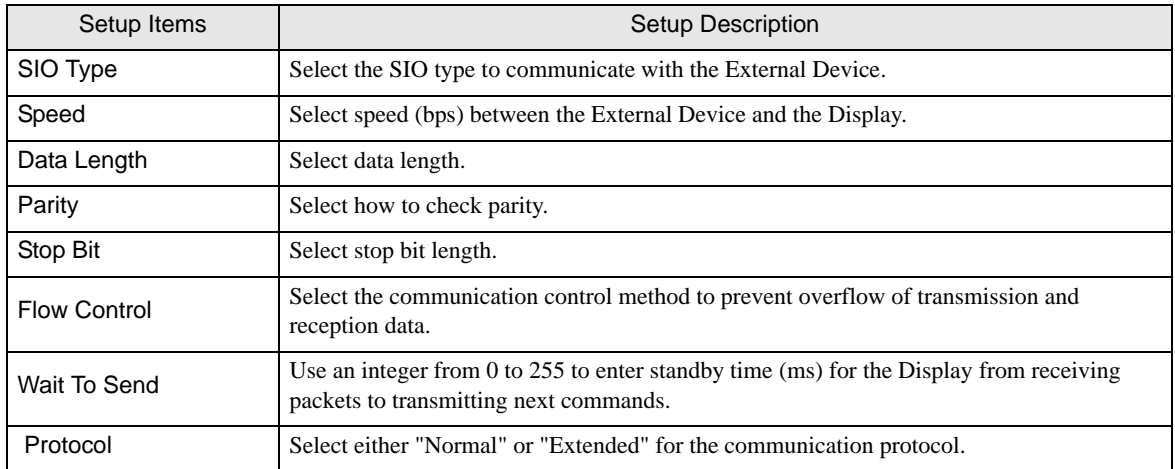

```
(Page 2/2)
```
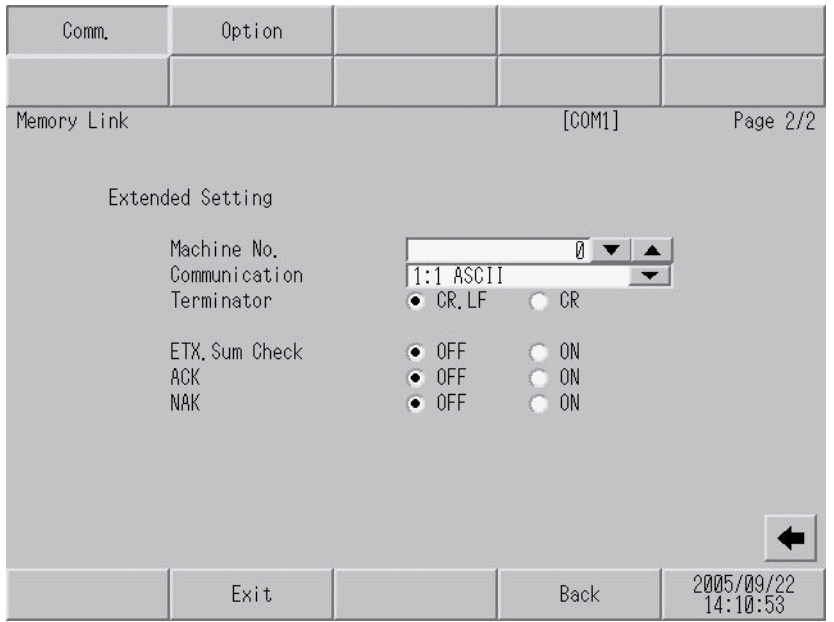

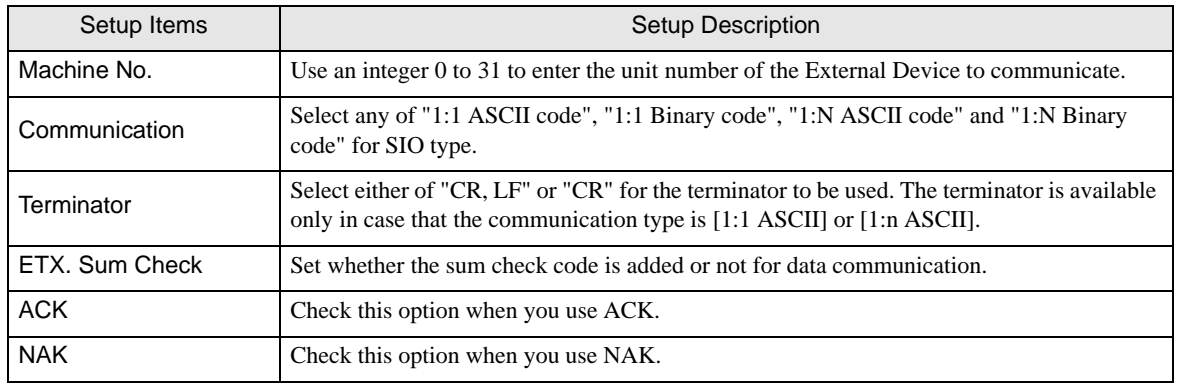

#### ◆ Option

To display the setting screen, touch [Device/PLC Settings] from [Peripheral Settings] in the off-line mode. Touch the External Device you want to set from the displayed list, and touch [Option].

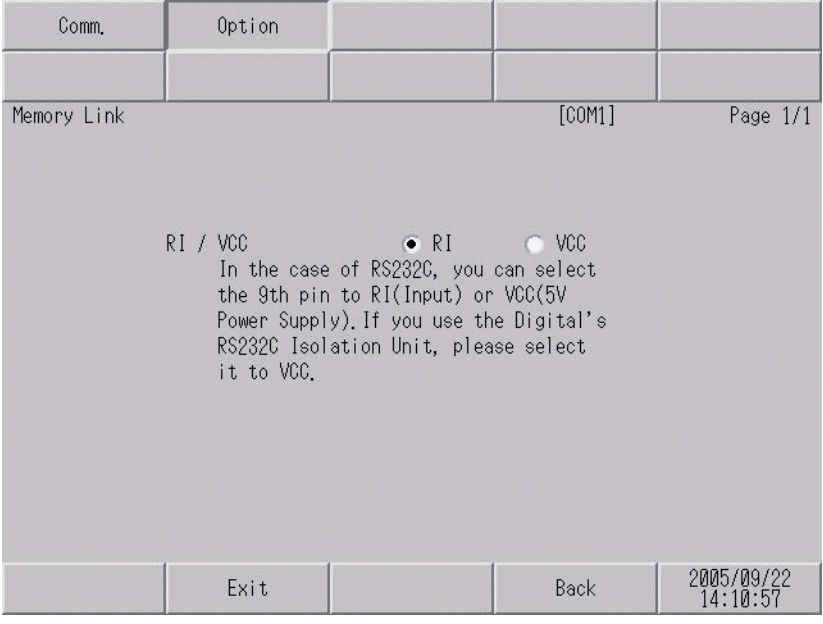

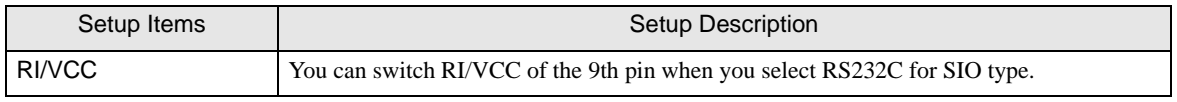

# 4.2 Ethernet Connection

- Steup Items in GP-Pro EX
- Communication Settings

To display the setting screen, select [Device/PLC Settings] from [System setting window] in workspace.

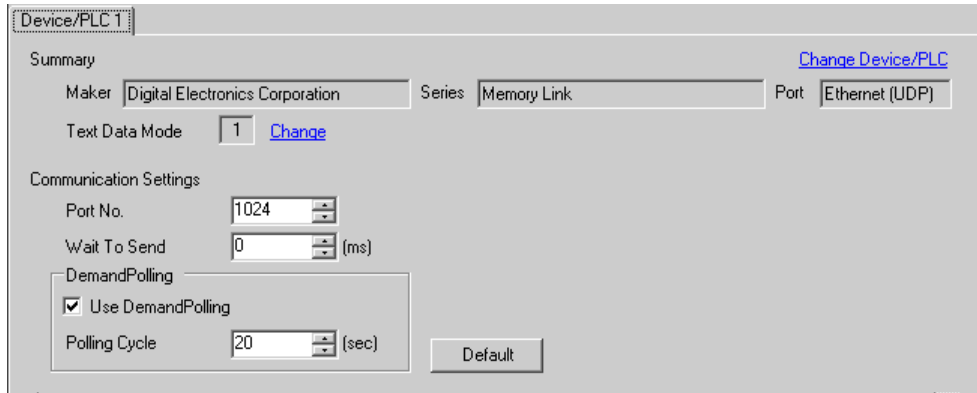

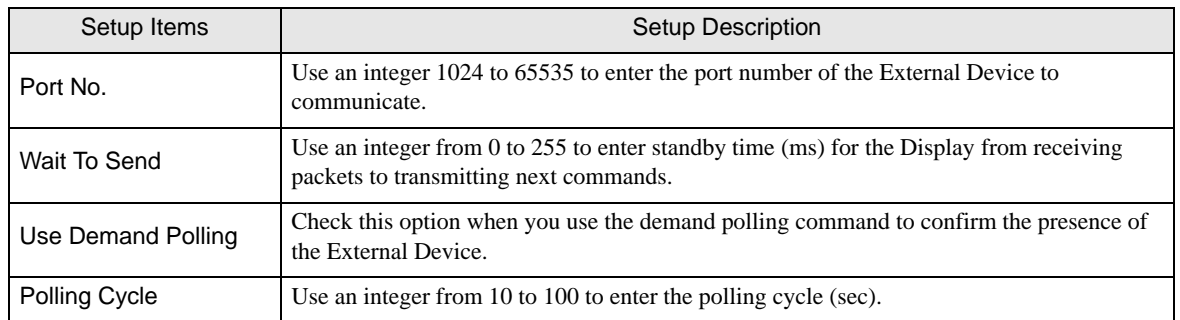

## Setup Items in Off-Line Mode

#### **NOTE**

• Please refer to Maintenance/Troubleshooting for more information on how to enter off-line mode or about operation. Cf. Maintenance/Troubleshooting "2.2 Offline Mode"

# ◆ Communication Settings

To display the setting screen, touch [Device/PLC Settings] from the [Peripheral Settings] in the off-line mode. Touch the External Device you want to set from the displayed list, and touch the [Communication Settings].

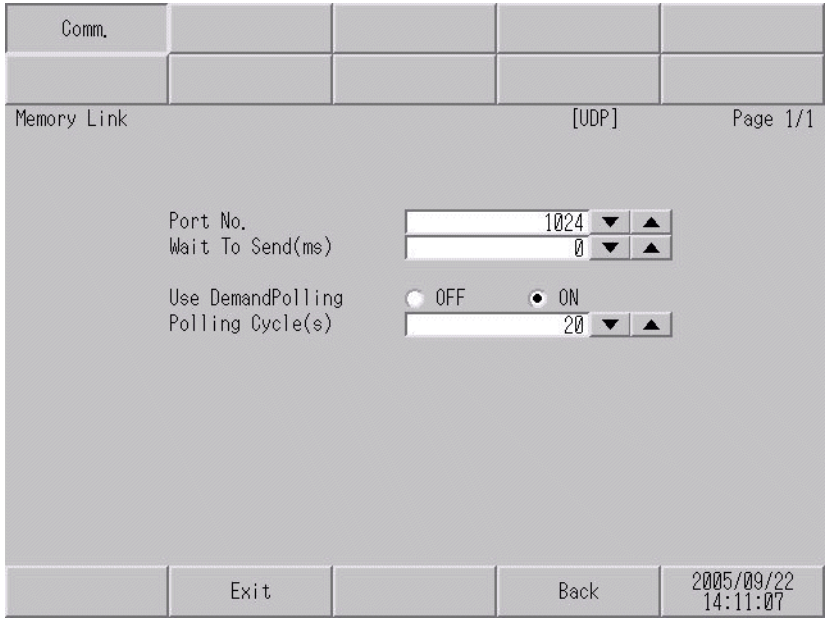

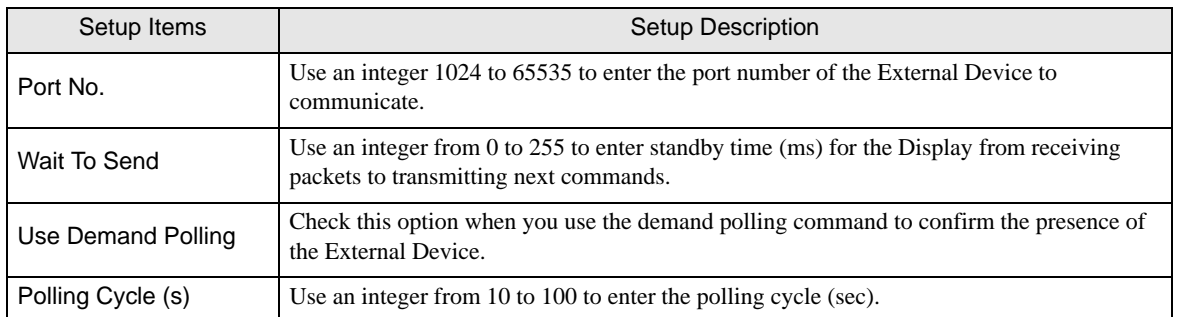

# <span id="page-19-0"></span>5 Cable Diagram

The cable diagram shown below may be different from the cable diagram recommended by the maker of the External Device. Please be assured there is no operational problem in applying the cable diagram shown in this manual.

- The FG pin of the main body of the external device must be D-class grounded. Please refer to the manual of the external device for more details.
- SG and FG are connected inside the Display. When connecting SG to the External Device, design the system not to form short-circuit loop.
- Connect the isolation unit, when communication is not stabilized under the influence of a noise etc..
- <span id="page-19-1"></span>When connecting IPC with External Device by RS-232C, the COM port which can be used changes with series. Please refer to the manual of IPC for details.

Usable port

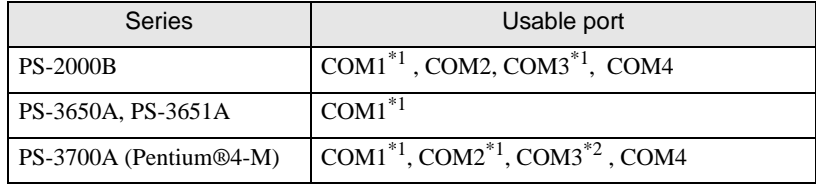

\*1 The RI/5V can be switched. Please switch with the change switch of IPC.

\*2 It is necessary to set up the SIO type with the Dip switch.

When connecting to the COM3 of PS-3700A (Pentium $@4$ -M) with External Device, it is necessary to set up the SIO type of COM3 with a Dip switch. Please refer to the manual of PS-3700A (Pentium®4-M) for details.

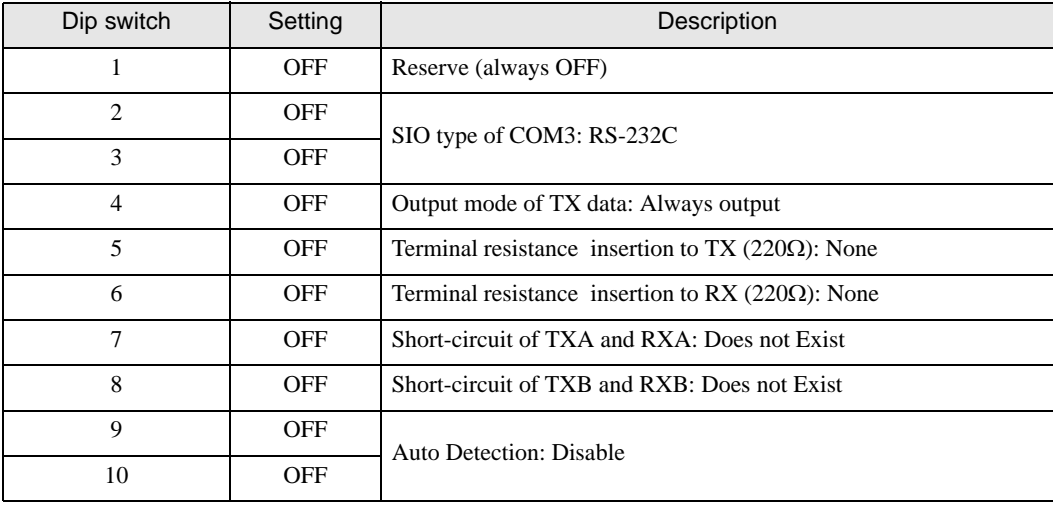

<span id="page-19-2"></span>Dip switch setting: RS-232C

<span id="page-20-0"></span>Dip switch setting: RS-422/485 (4 wire)

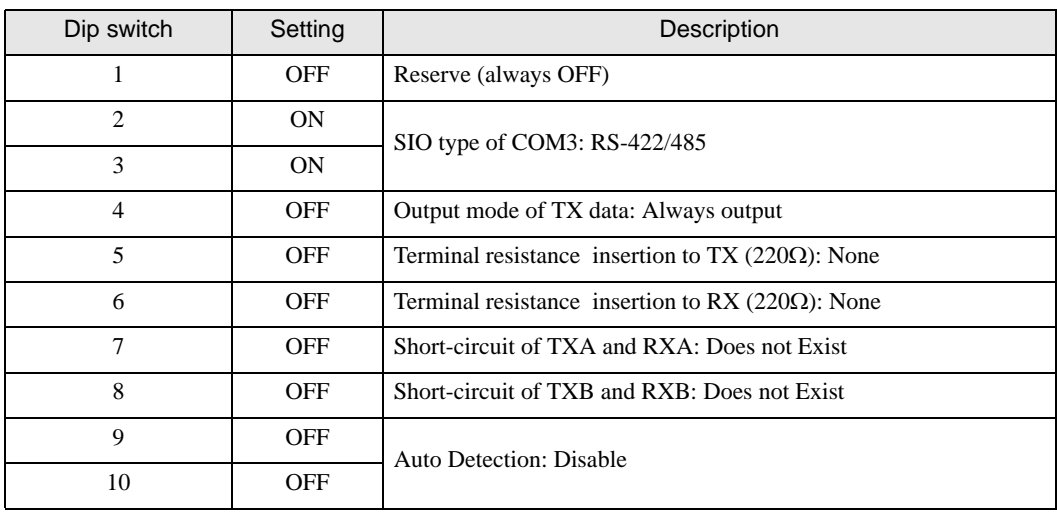

<span id="page-20-1"></span>Dip switch setting: RS-422/485 (2 wire)

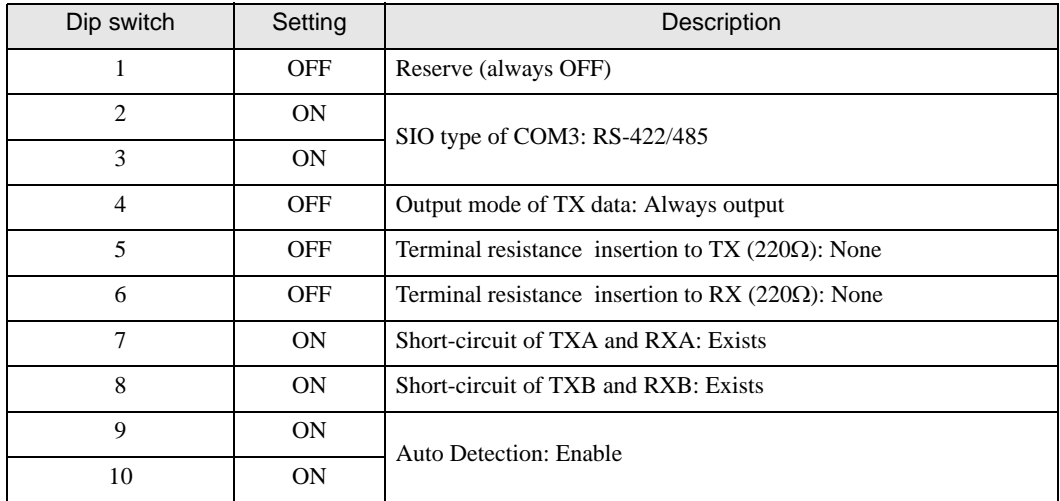

#### Cable Diagram 1

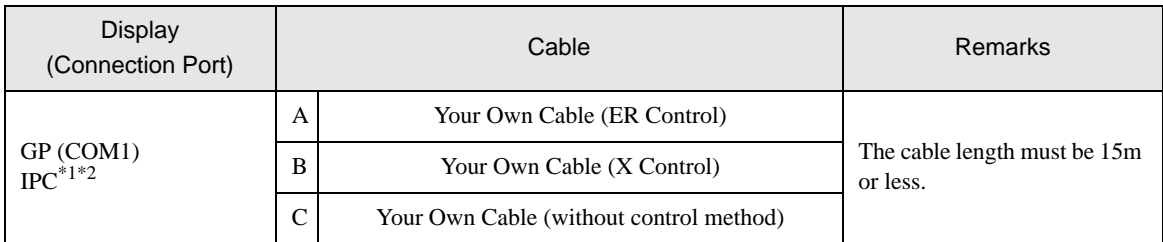

\*1 Usable ports are different by the series. )["Usable port" \(page 20\)](#page-19-1)

- \*2 When use the COM3 of PS -3700A (Pentium®4-M) , set the SIO type of COM3 with Dip switch. )["Dip switch setting: RS-232C" \(page 20\)](#page-19-2)
	- Correspondence of the RS232C connector type or pin number with the signal name **IMPORTANT** varies depending on the host device. Connect properly according to the interface specification of the host device.
	- A) When using your own cable
	- When the External Device supports RTS/CTS control

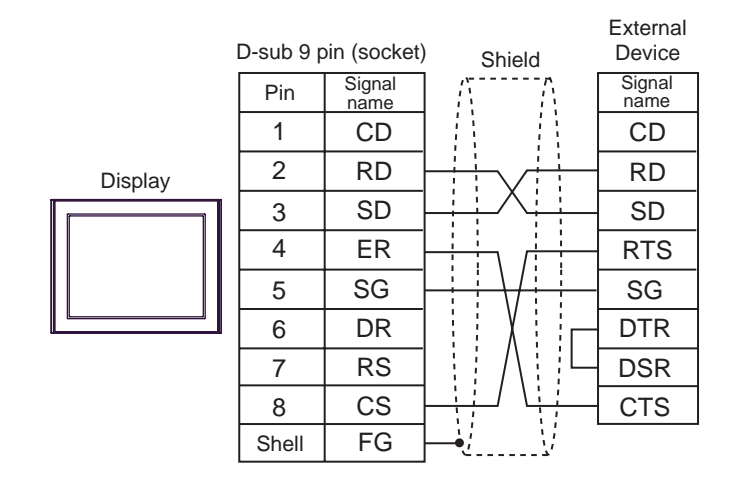

• When the External Device supports DTR/DSR control

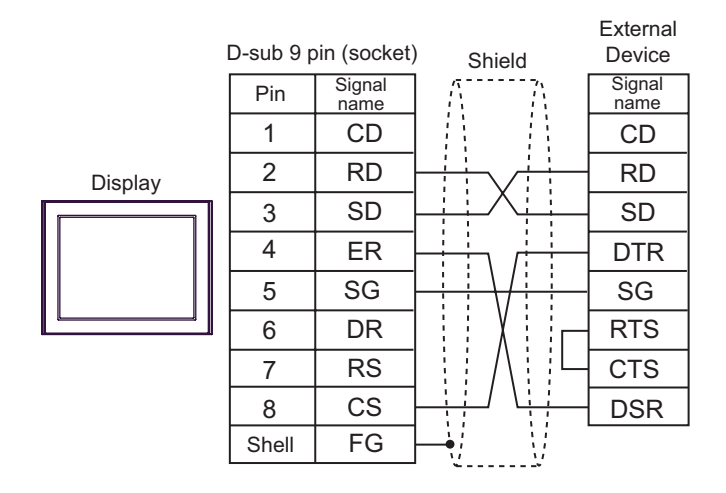

Prohibited:

• When ER in the GP is OFF, do not allow the host device to send.

B) When using your own cable (X control)

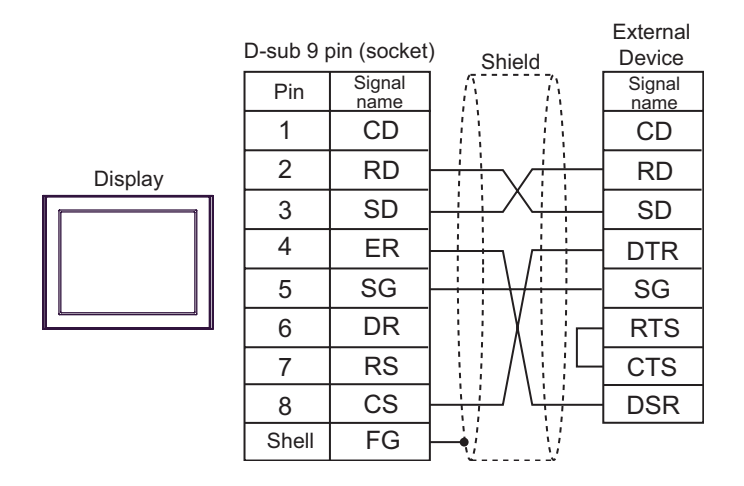

C) When using your own cable (without control method)

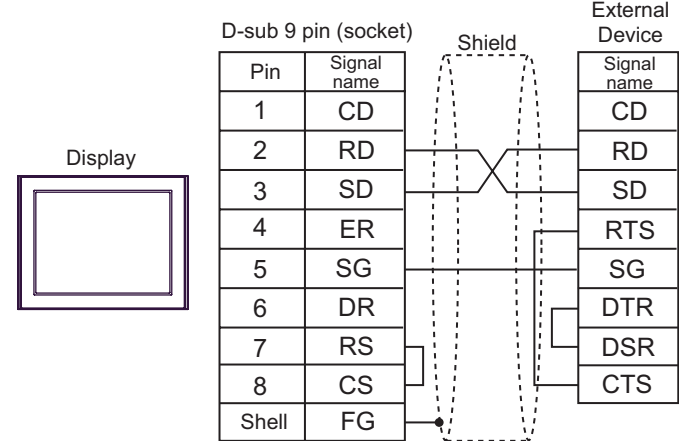

## Cable Diagram 2

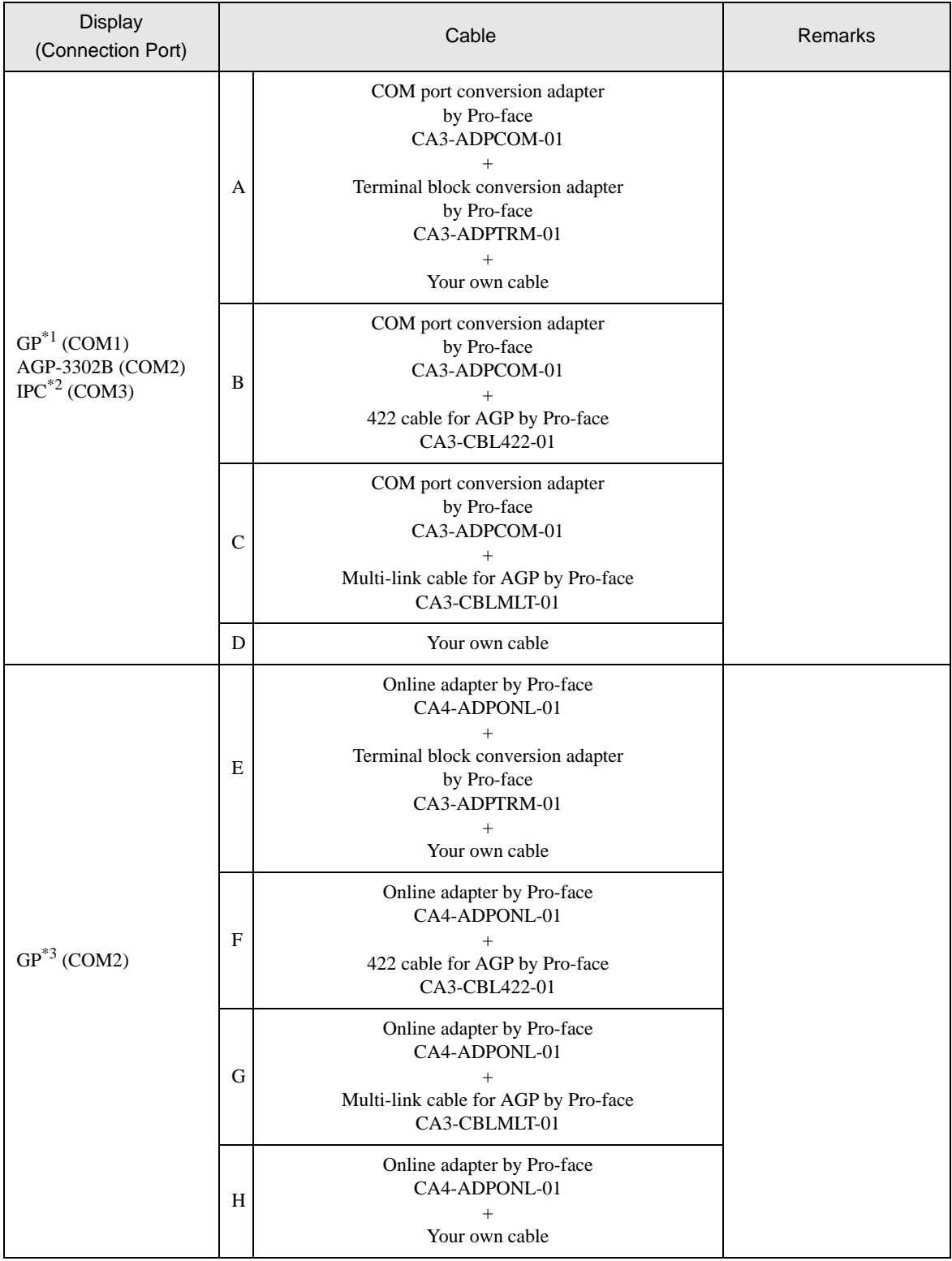

\*1 All GP models except AGP-3302B

\*2 Only COM3 of PS -3700A (Pentium®4-M) can be used. When use the COM3, set the SIO type of COM3 with Dip switch.

)["Dip switch setting: RS-422/485 \(4 wire\)" \(page 21\)](#page-20-0)

and the GP may not be required.

\*3 All GP models except GP-3200 series and AGP-3302B

• Control method when using the RS422 cable is XON/XOFF only. XON/XOFF control is enabled **NOTE** only for ASCII.

Forced:

• Use the twist pair cable with approx.  $50pF/m$  capacitance, 100  $\Omega$  characteristic impedance, made of 24AWG rod.

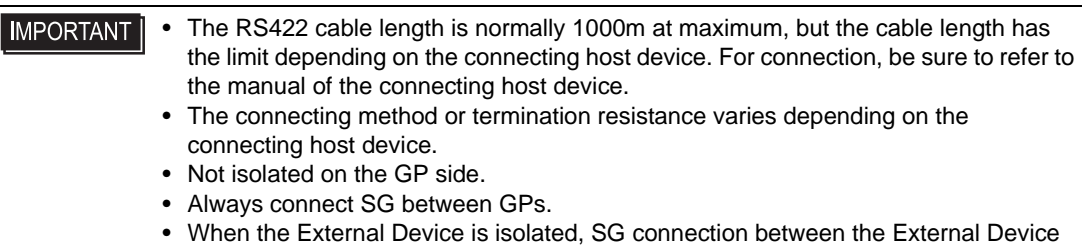

- A) When using the COM port conversion adapter (CA3-ADPCOM-01), the connector terminal block conversion adapter (CA3-ADPTRM-01) by Pro-face and your own cable
- 1:1 Connection

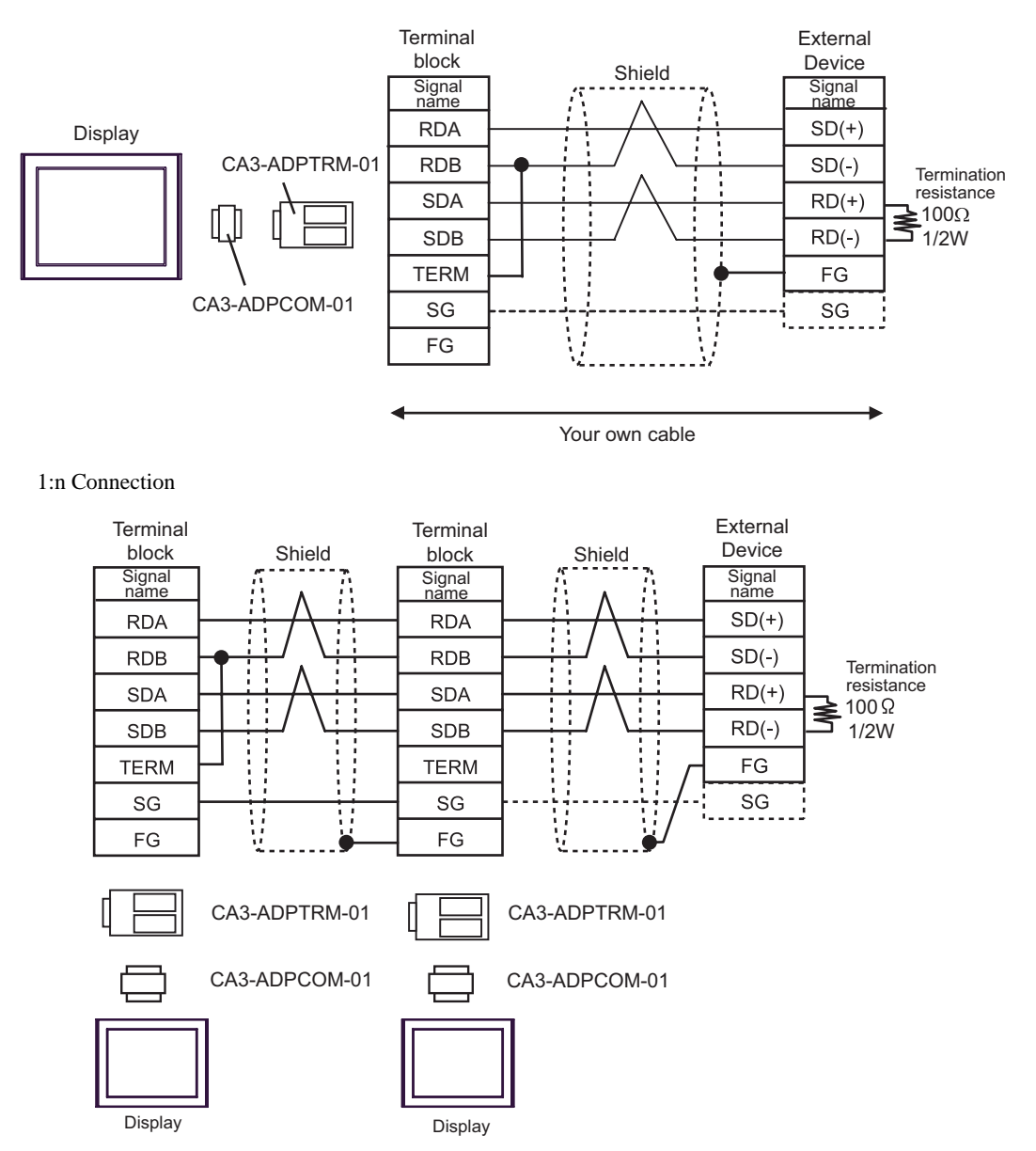

**NOTE** 

Connect RDB of CA3-ADPTRM-01 with TERM to insert the  $100\Omega$  1/2W termination resistance between RDA and RDB on the GP side.

Your own cable

- B) When using the COM port conversion adapter (CA3-ADPCOM-01), the 422 cable for AGP (CA3-CBL422- 01) by Pro-face and your own cable
- 1:1 Connection

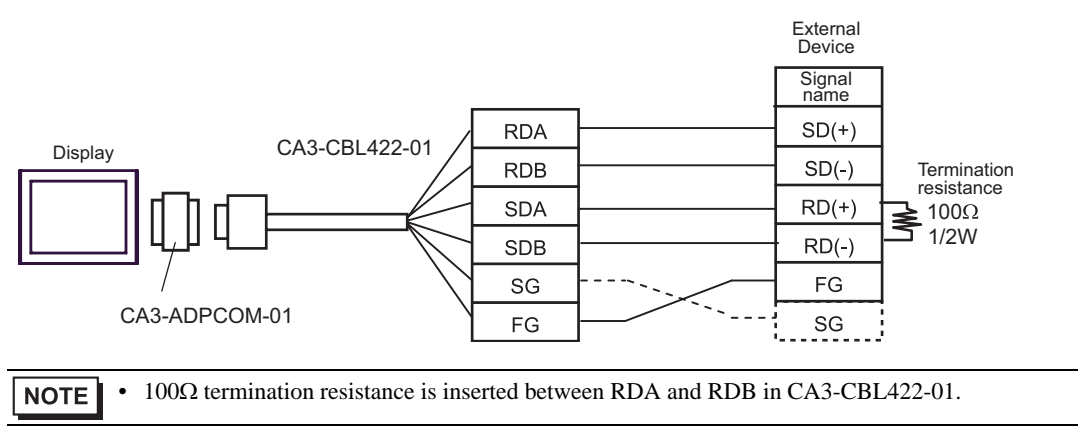

- C) When using the COM port conversion adapter (CA3-ADPCOM-01), the multi-link cable for AGP (CA3- CBLMLT-01) by Pro-face and your own cable
- 1:n Connection

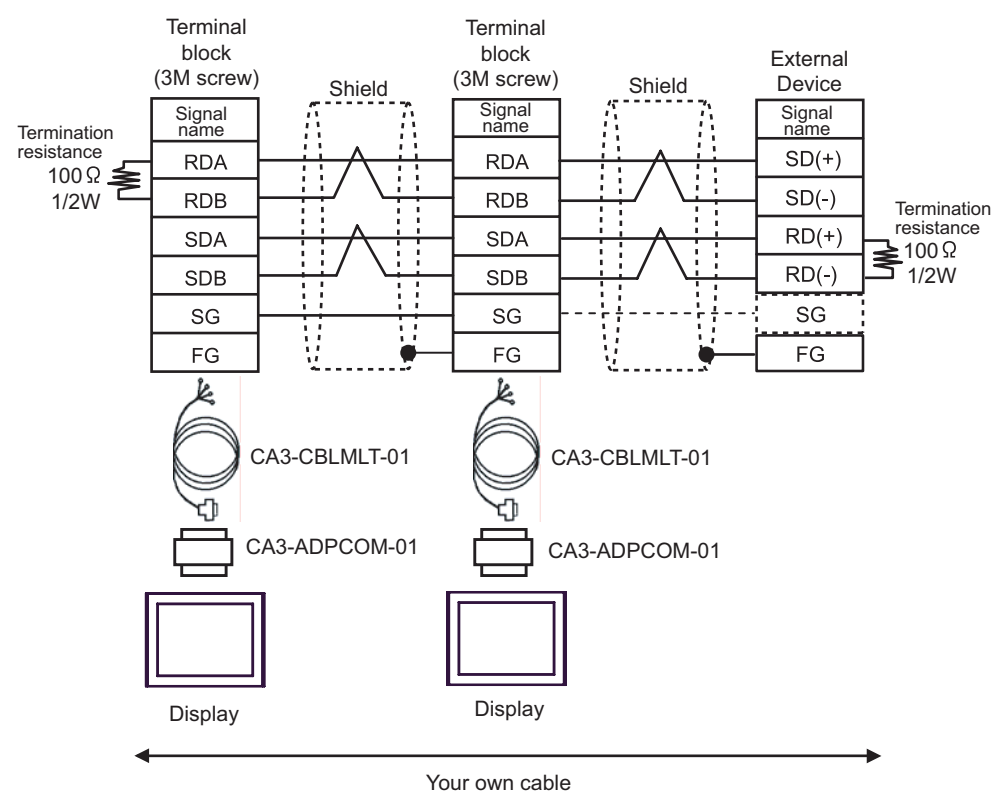

#### D) When using your own cable

• 1:1 Connection

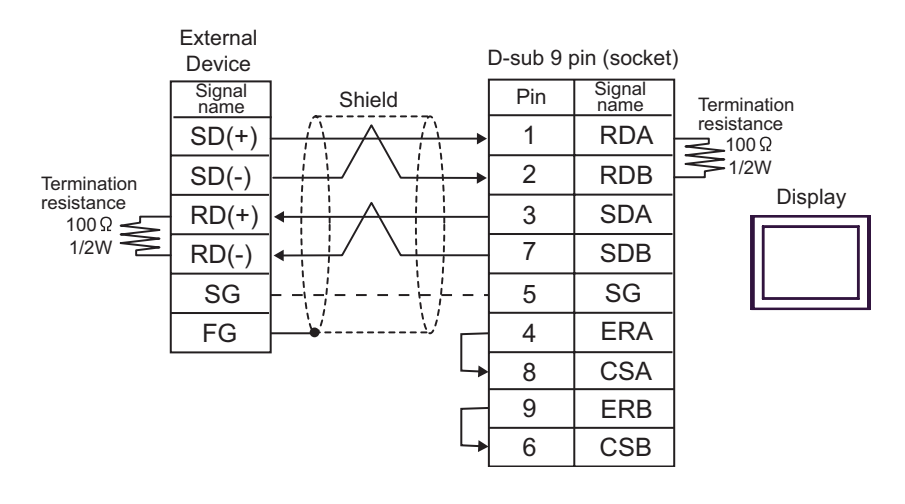

#### • 1:n Connection

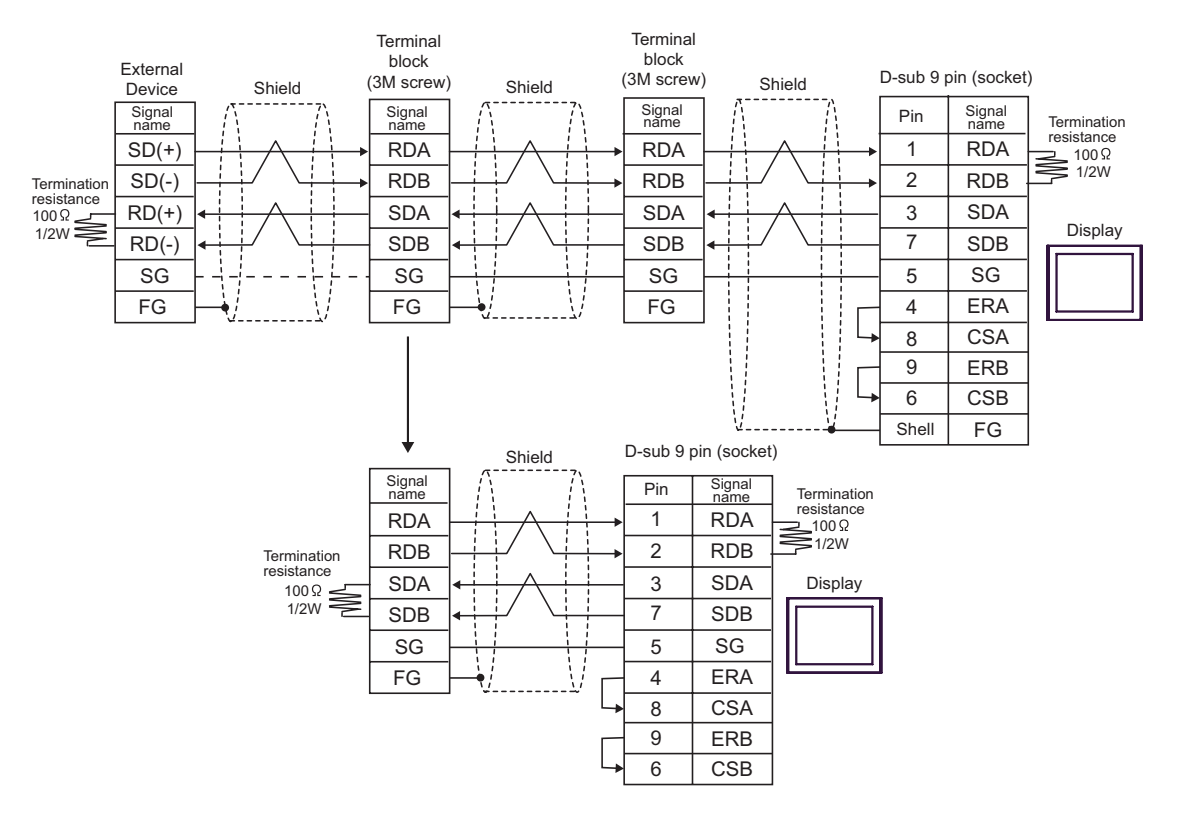

- E) When using the online adapter (CA4-ADPONL-01), the connector terminal block conversion adapter (CA3- ADPTRM-01) by Pro-face and your own cable
- 1:1 Connection

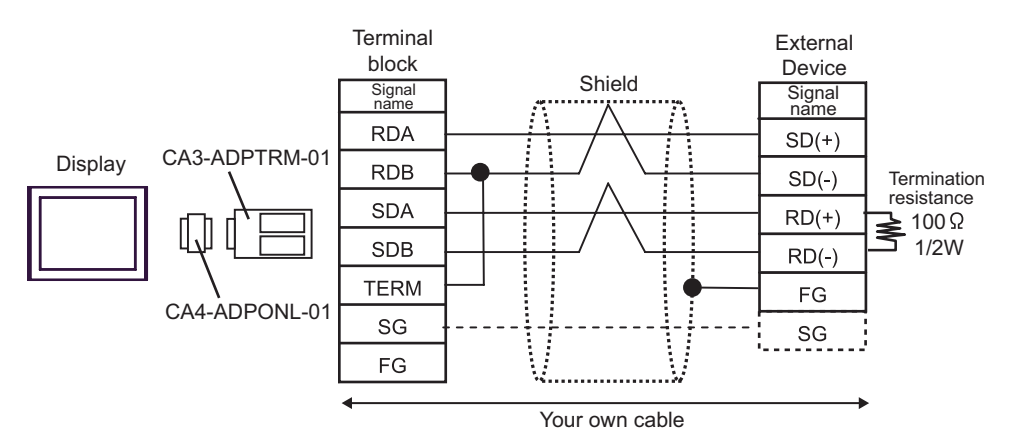

1:n Connection

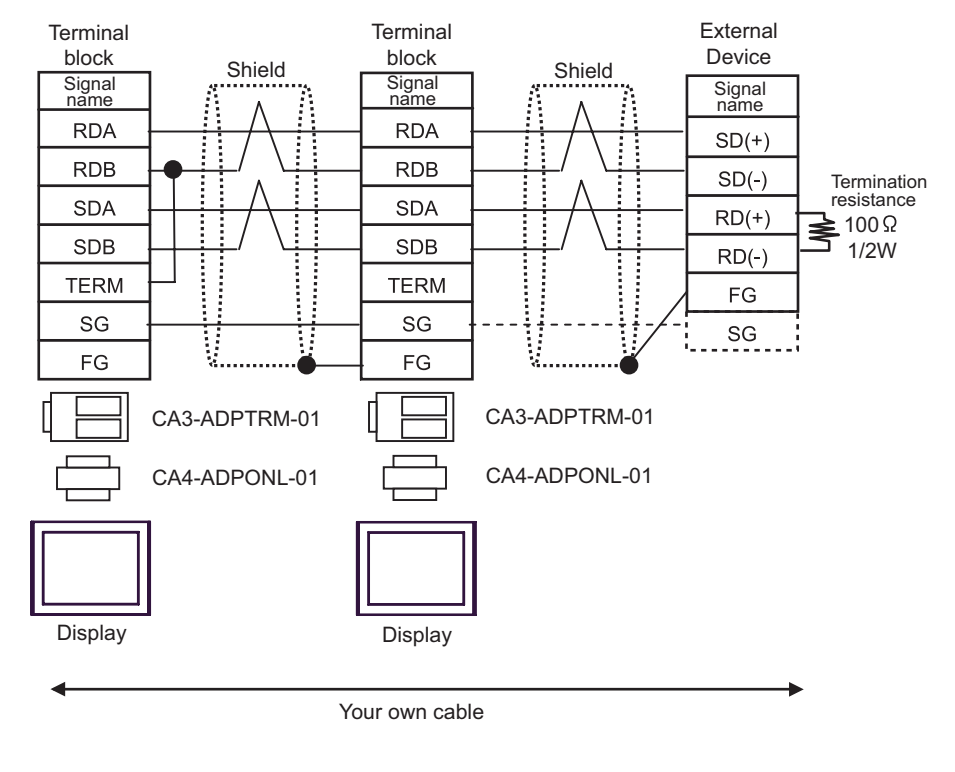

**NOTE** 

• Connect RDA of CA3-ADPTRM-01 with TERM to insert the 100Ω1/2W termination resistance between RDA and RDB on the GP side.

F) When using the online adapter (CA4-ADPONL-01), the 422 cable for AGP (CA3-CBL422-01) by Pro-face.

1:1 Connection

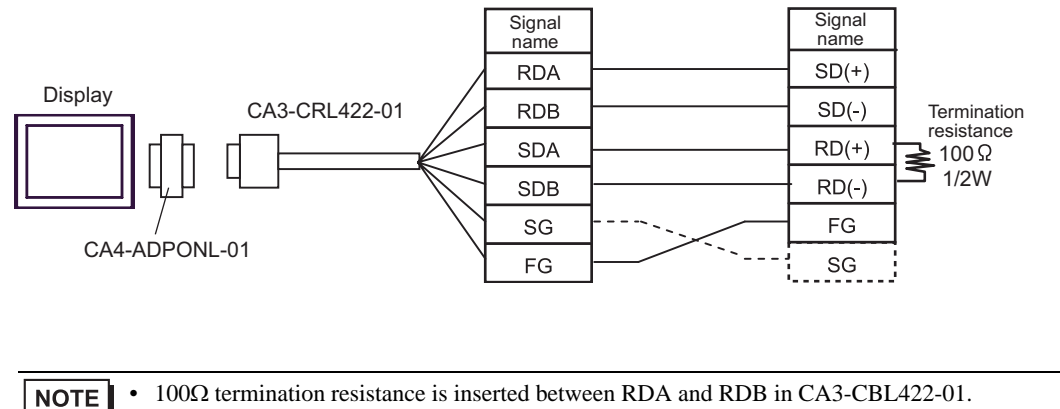

- G) When using the online adapter (CA4-ADPONL-01) and the multi-link cable for AGP (CA3-CBLMLT-01) by Pro-face and your own cable
- 1:n Connection

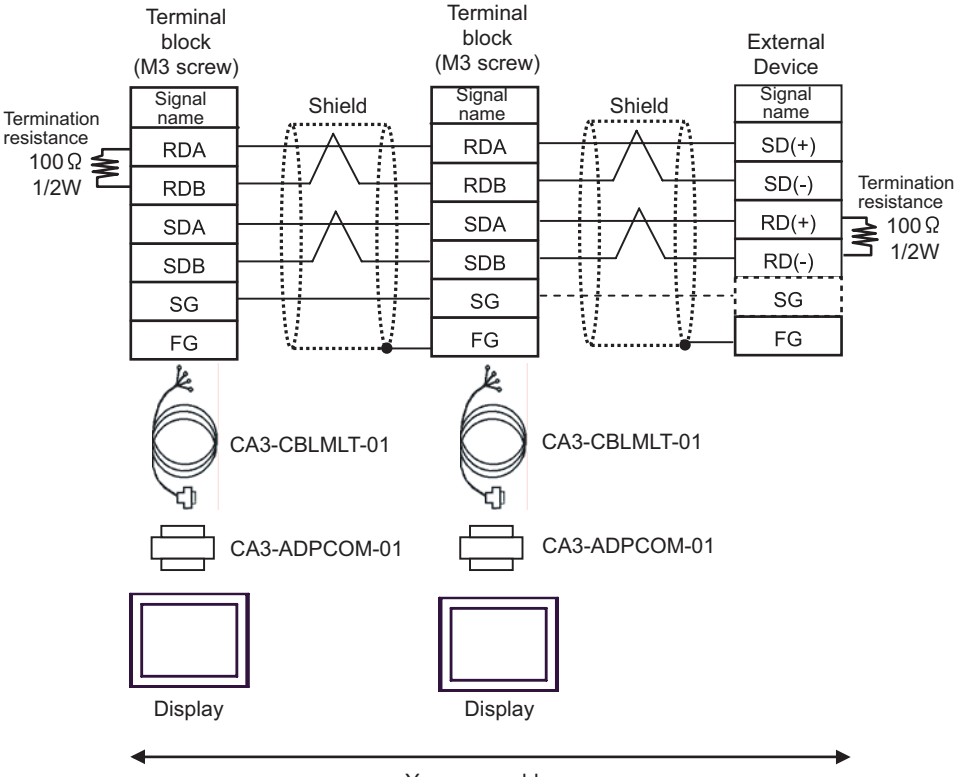

Your own cable

- H) When using the online adapter (CA4-ADPONL-01) by Pro-face and your own cable
- 1:1 Connection

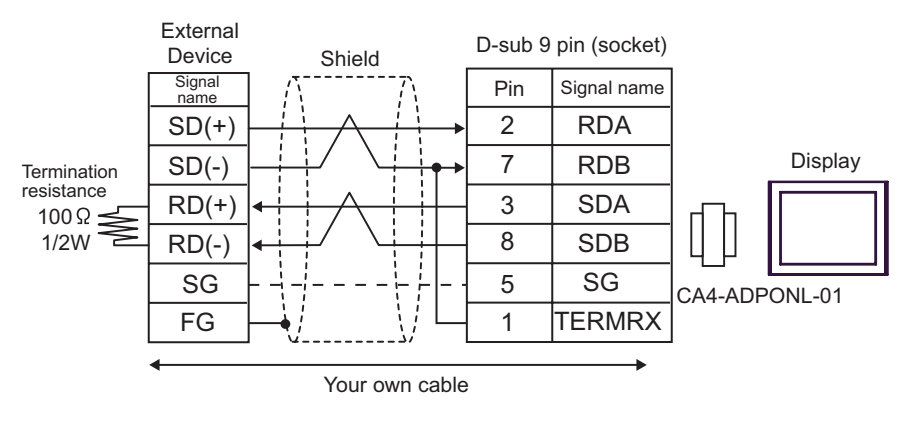

• 1:n Connection

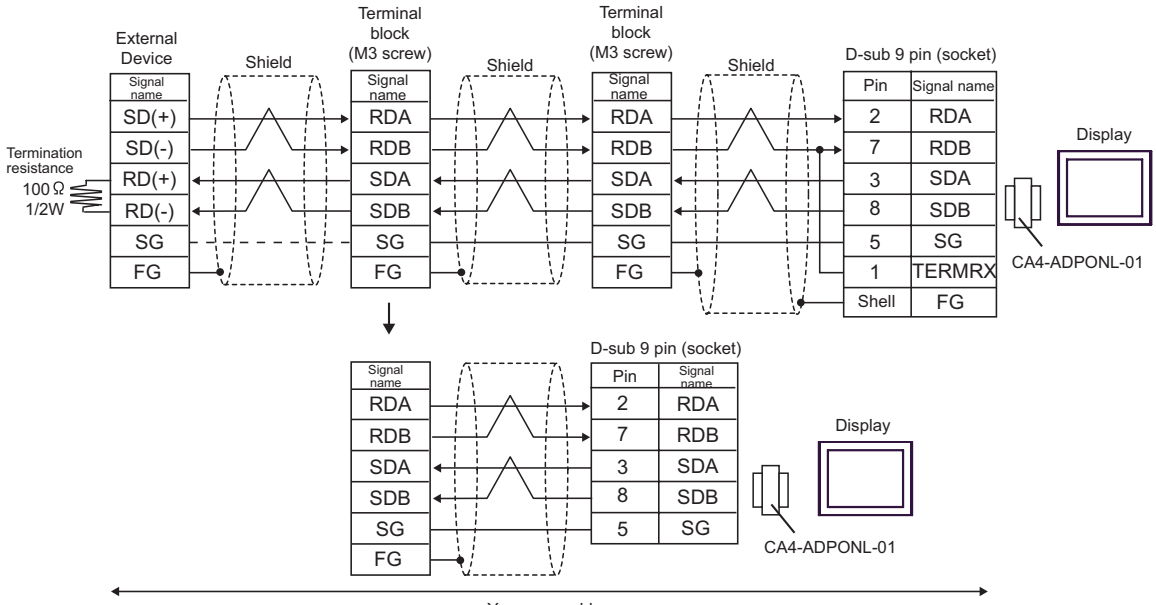

Your own cable

#### Cable Diagram 3 (RS-422 (2 wire) connection)

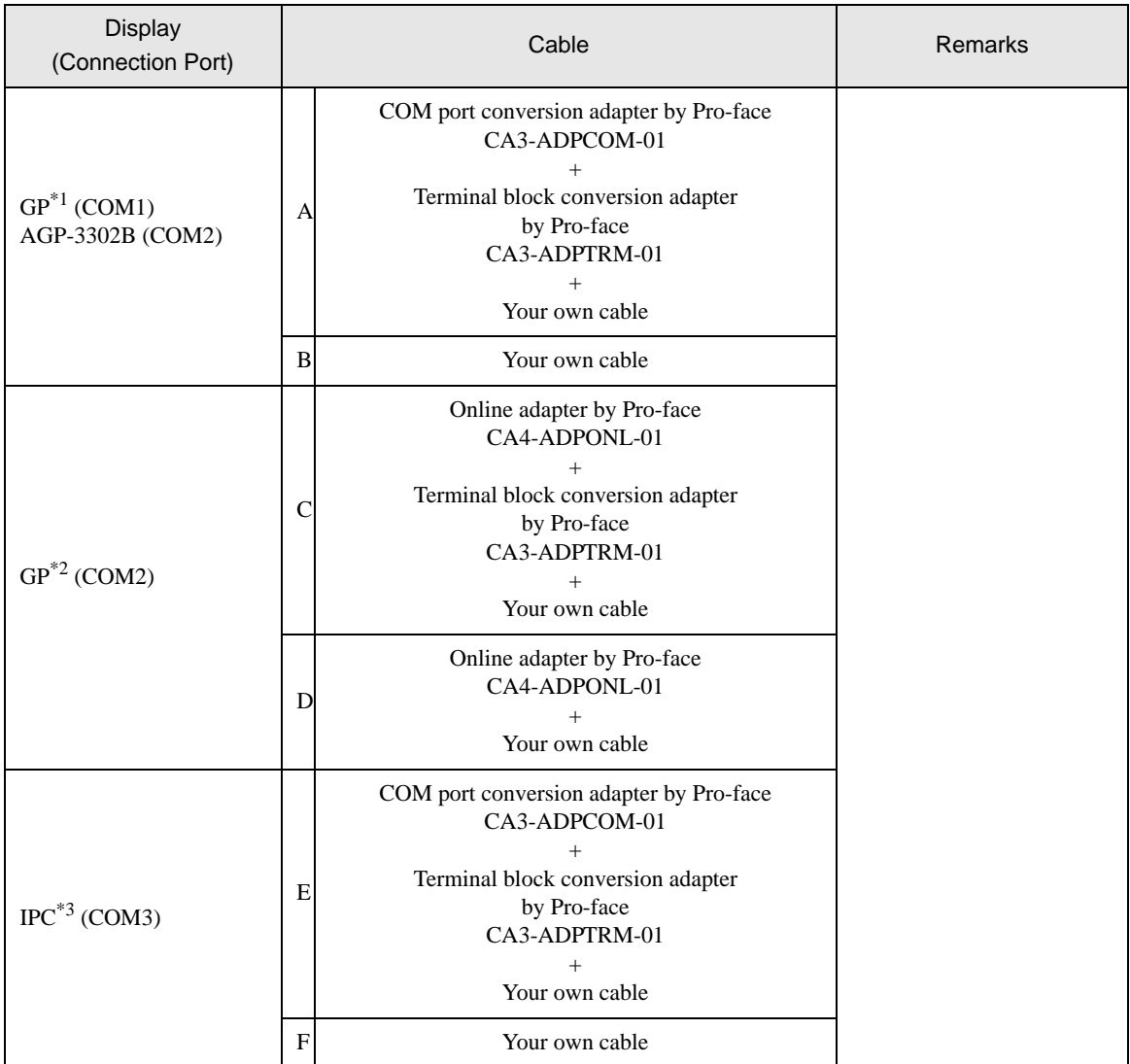

\*1 All GP models except AGP-3302B

\*2 All GP models except GP-3200 series and AGP-3302B

\*3 Only COM3 of PS -3700A (Pentium®4-M) can be used. When use the COM3, set the SIO type of COM3 with Dip switch.

)["Dip switch setting: RS-422/485 \(2 wire\)" \(page 21\)](#page-20-1)

**NOTE** 

• Control method when using the RS422 cable is XON/XOFF only. XON/XOFF control is enabled only for ASCII.

Forced:

• Use the twist pair cable with approx. 50pF/m capacitance, 100Ω characteristic impedance, made of 24AWG rod.

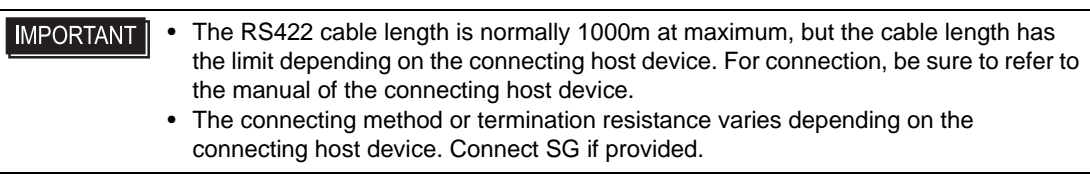

- A) When using the COM port conversion adapter (CA3-ADPCOM-01), the connector terminal block conversion adapter (CA3-ADPTRM-01) by Pro-face and your own cable
- 1:1 Connection

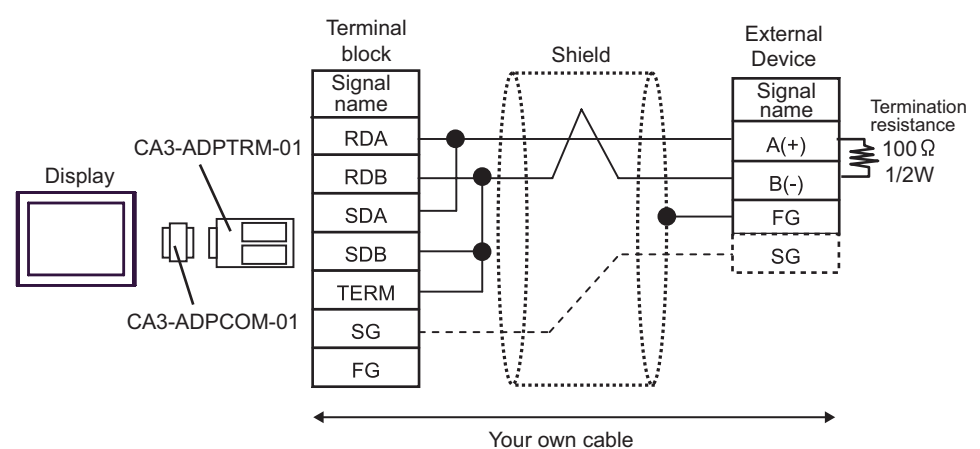

n:1 Connection

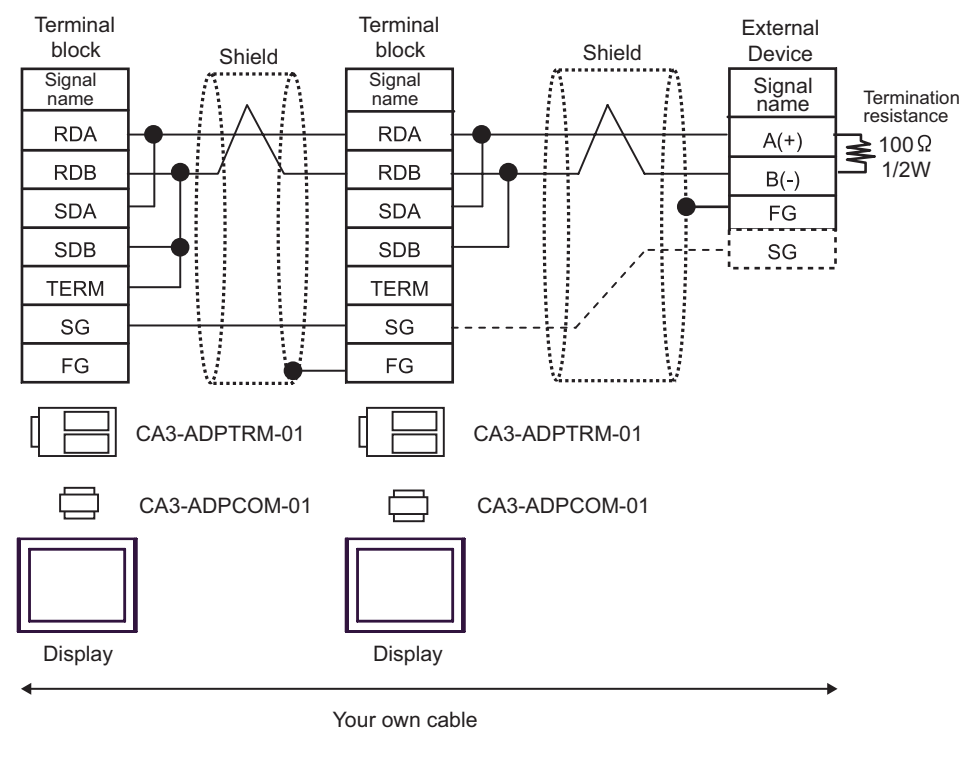

**NOTE** 

Connect RDB of CA3-ADPTRM-01 with TERM to insert the  $100\Omega1/2W$  termination resistance between RDA and RDB on the Display.

- B) When using your own cable
- 1:1 Connection

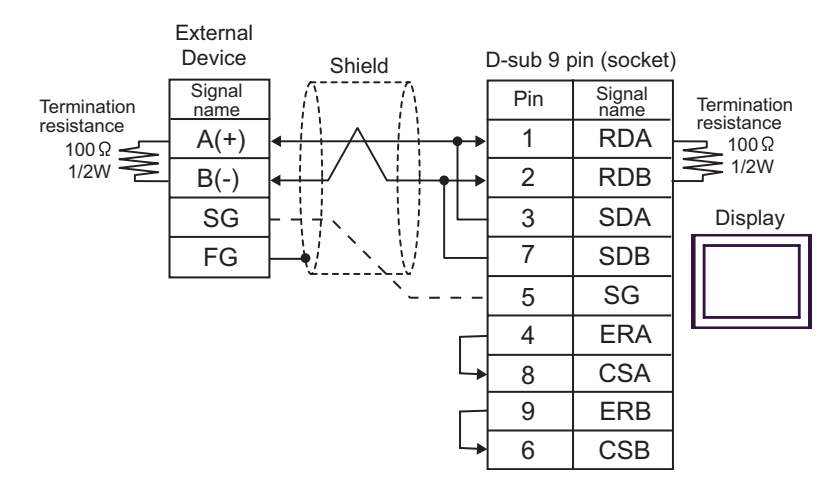

• n:1 Connection

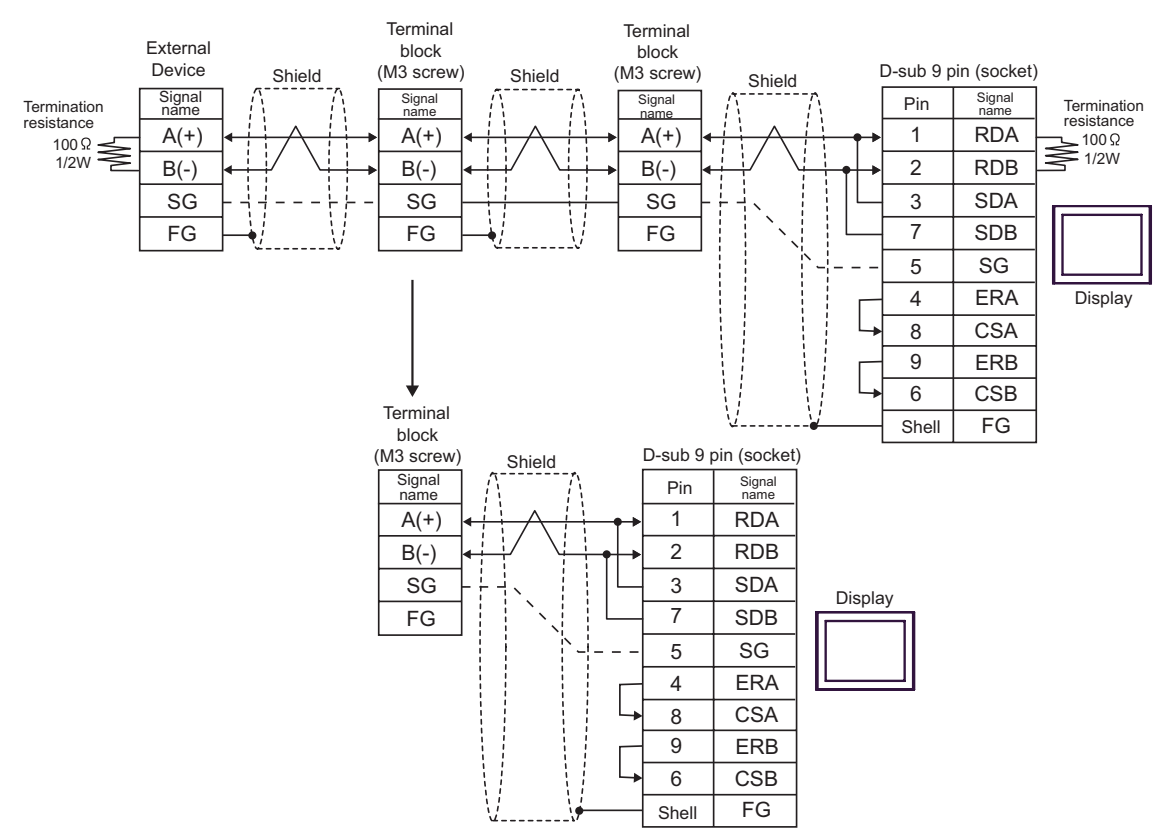
- C) When using the online adapter (CA4-ADPONL-01), the connector terminal block conversion adapter (CA3- ADPTRM-01) by Pro-face and your own cable
- 1:1 Connection

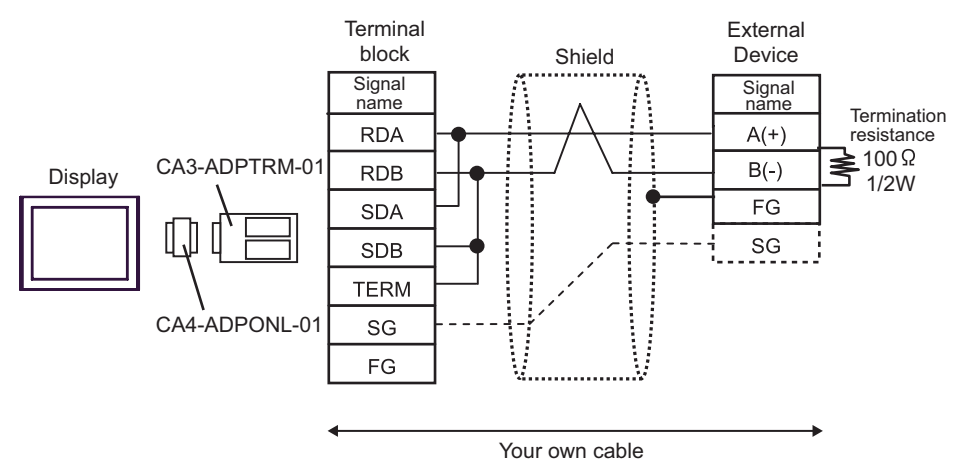

n:1 Connection

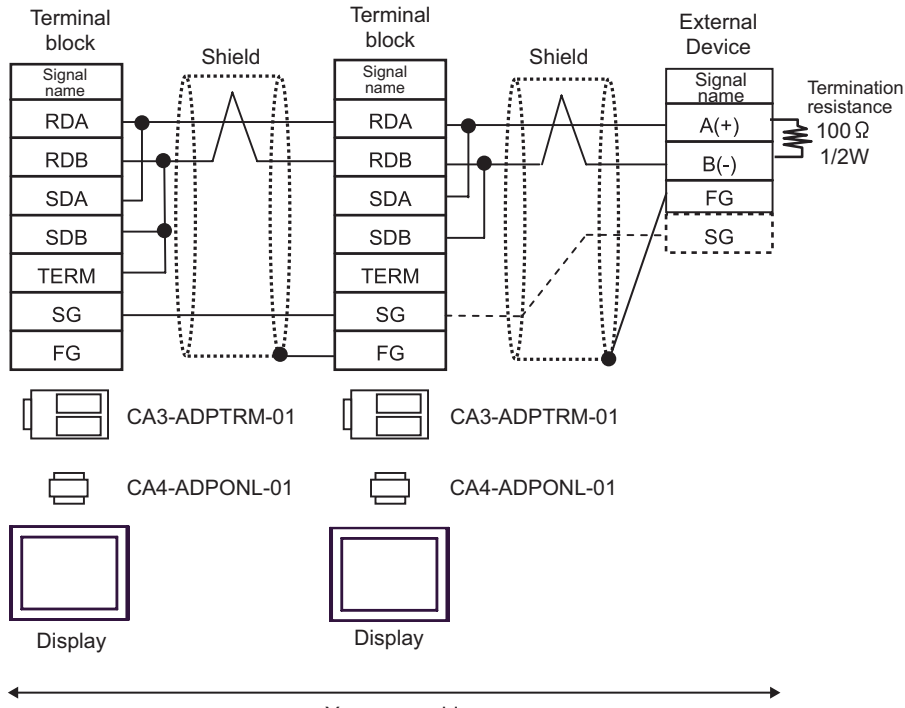

Your own cable

D)When using the online adapter (CA4-ADPONL-01) by Pro-face and your own cable

• 1:1 Connection

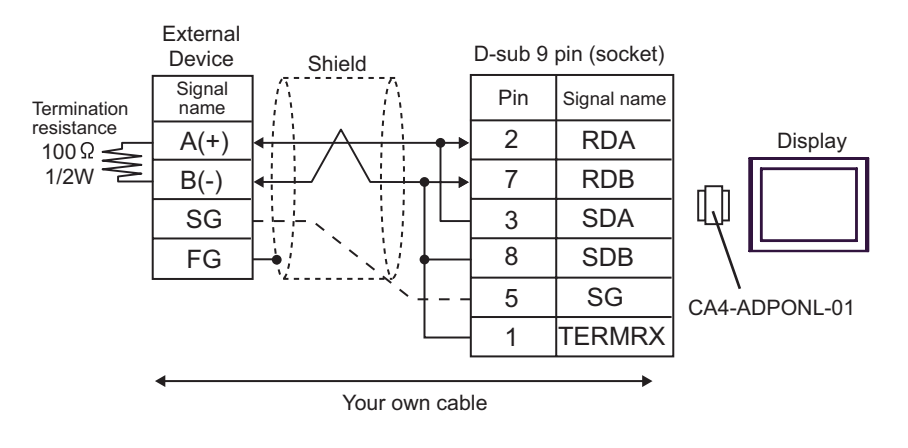

• n:1 Connection

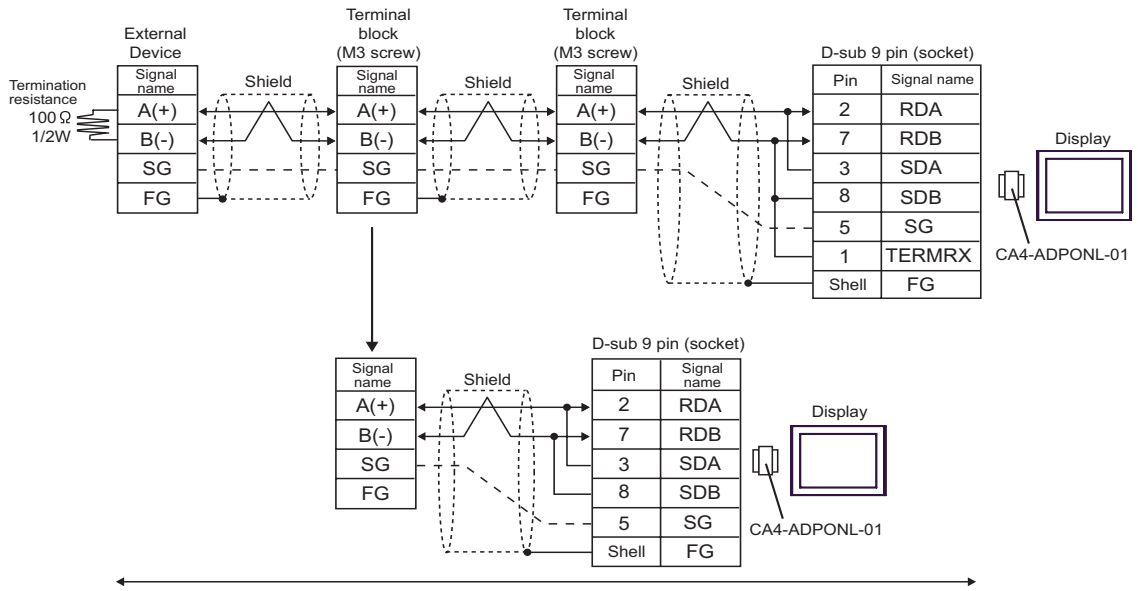

Your own cable

- E) When using the COM port conversion adapter (CA3-ADPCOM-01), the connector terminal block conversion adapter (CA3-ADPTRM-01) by Pro-face and your own cable
- 1:1 Connection

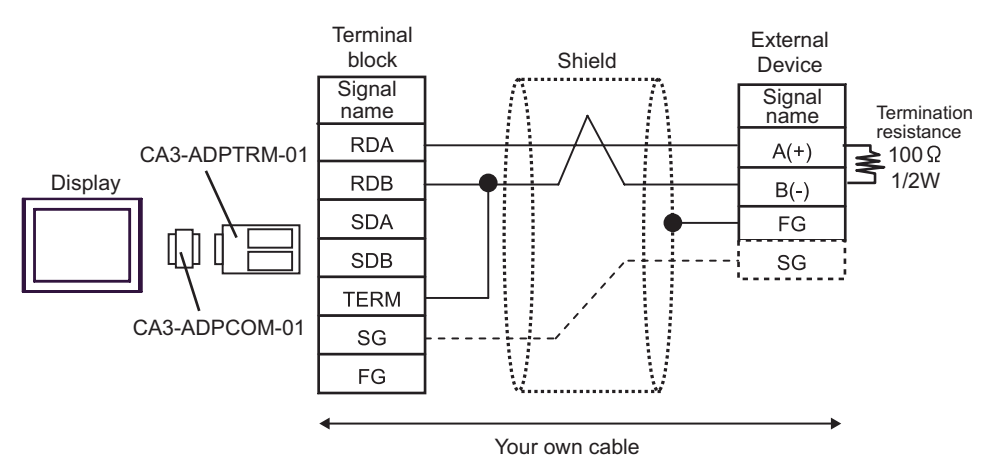

n:1 Connection

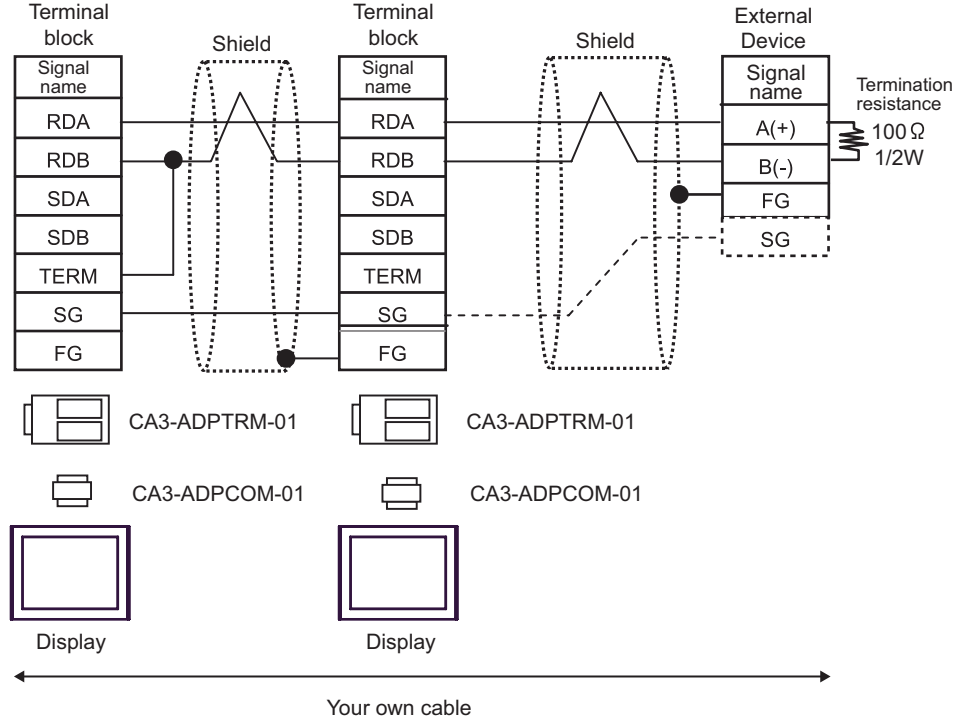

**NOTE** 

• Connect RDB of CA3-ADPTRM-01 with TERM to insert the 100Ω1/2W termination resistance between RDA and RDB on the Display.

#### F) When using your own cable

• 1:1 Connection

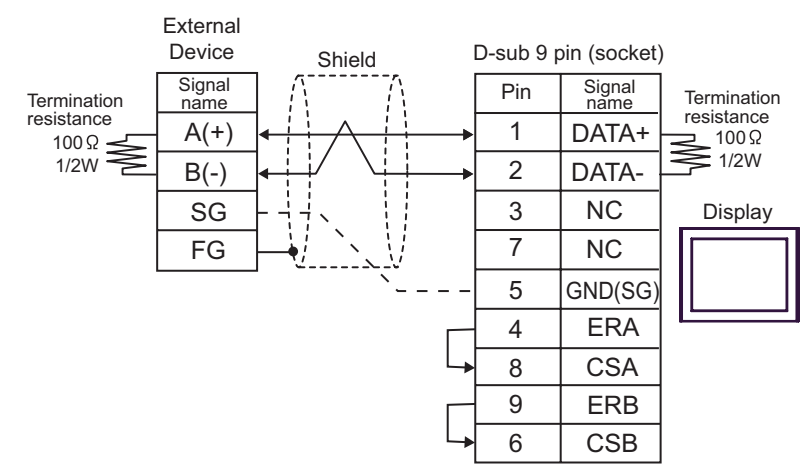

• n:1 Connection

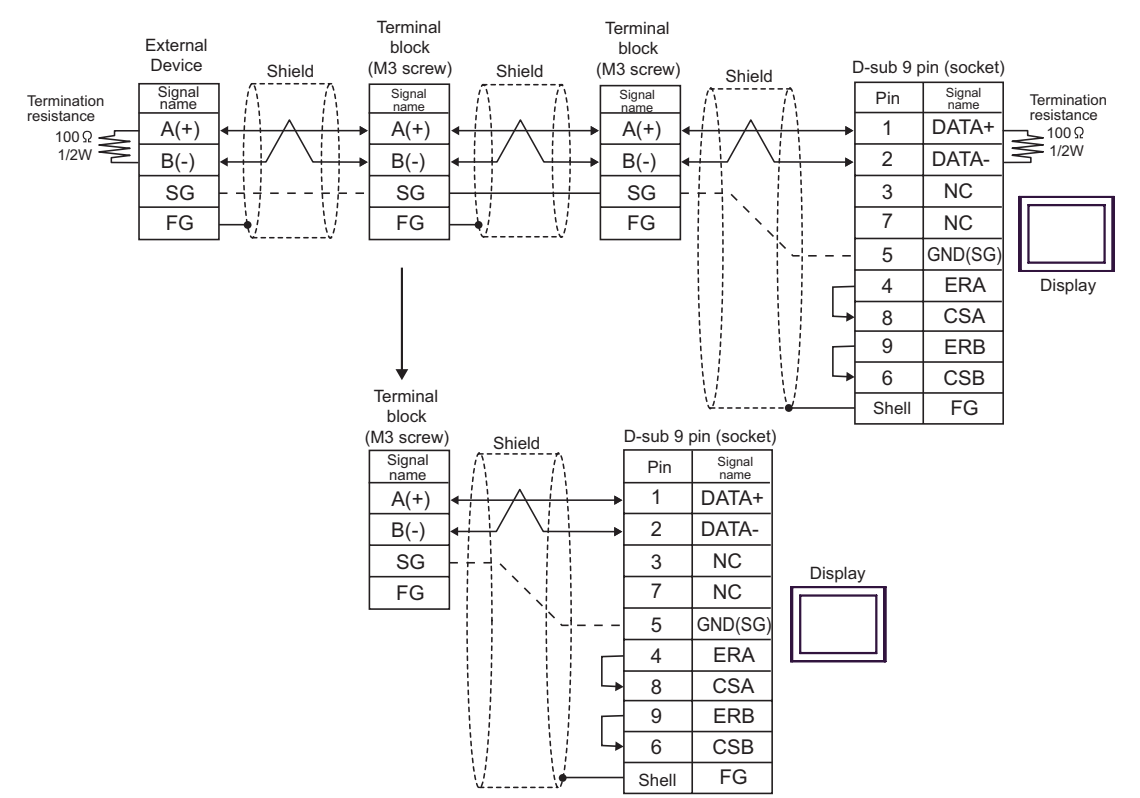

# 6 Supported Device

Range of supported device address is shown in the table below. Please note that the actually supported range of the devices varies depending on the External Device to be used. Please check the actual range in the manual of your External Device.

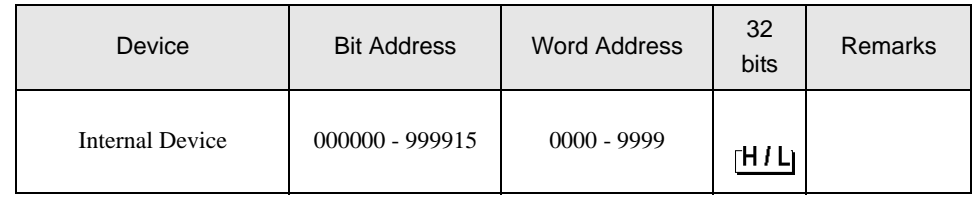

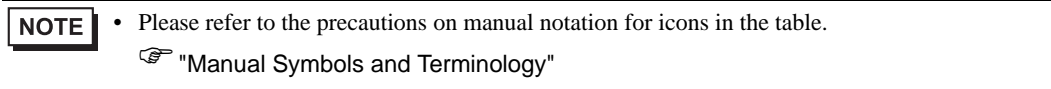

# 7 Device Code and Address Code

Use device code and address code when you select "Device Type & Address" for the address type in data displays.

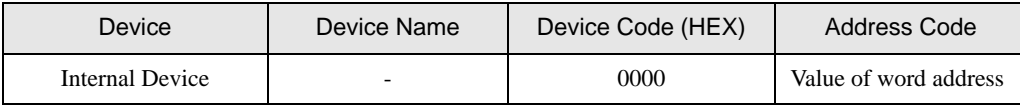

# 8 Error Messages

Error messages are displayed on the Display screen as follows: "No.: Device Name: Error Message (Error Occurrence Area)". Each description is shown below.

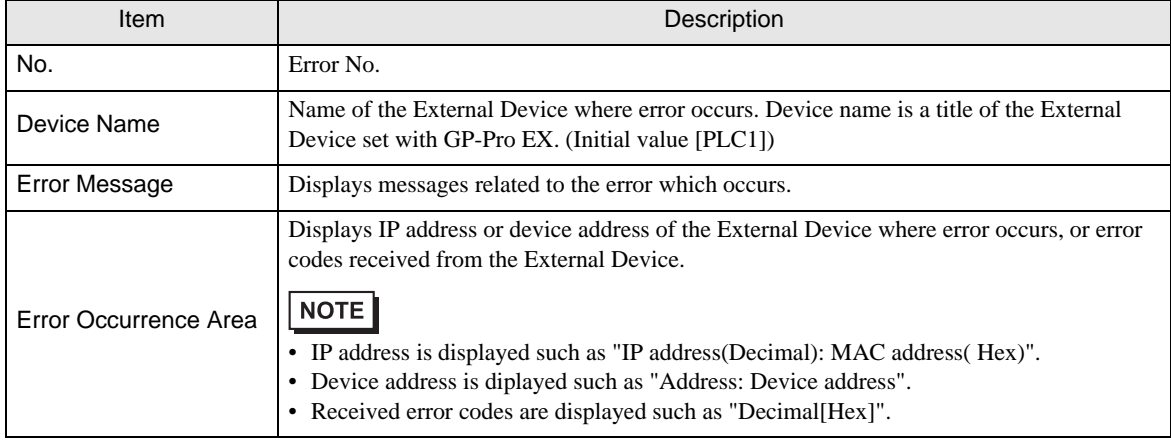

#### Display Examples of Error Messages

"RHAA035: PLC1: Error has been responded for device write command (Error Code: 2 [02])"

- Please refer to the manual of the External Device for more detail of received error codes. NOTE • Please refer to "When an error message is displayed (Error code list)" of "Maintenance/
	- Troubleshooting" for a common error message to the driver.

#### **External Device** Front Codes Specific to the External Device

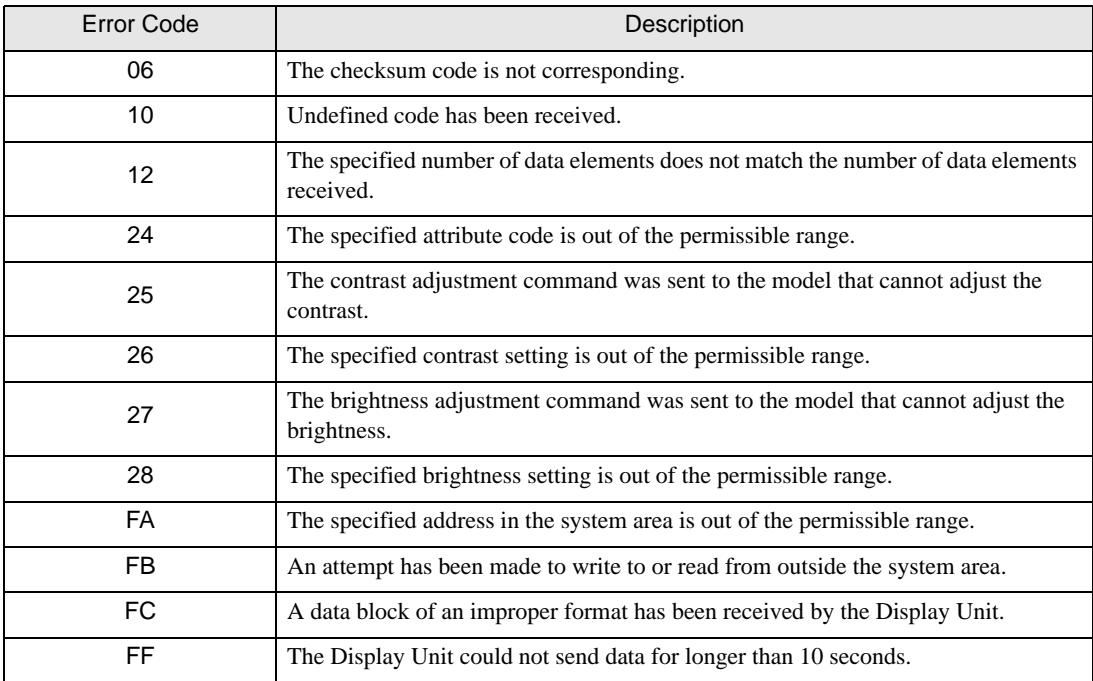

# **E** Frror Messages Specific to this Driver

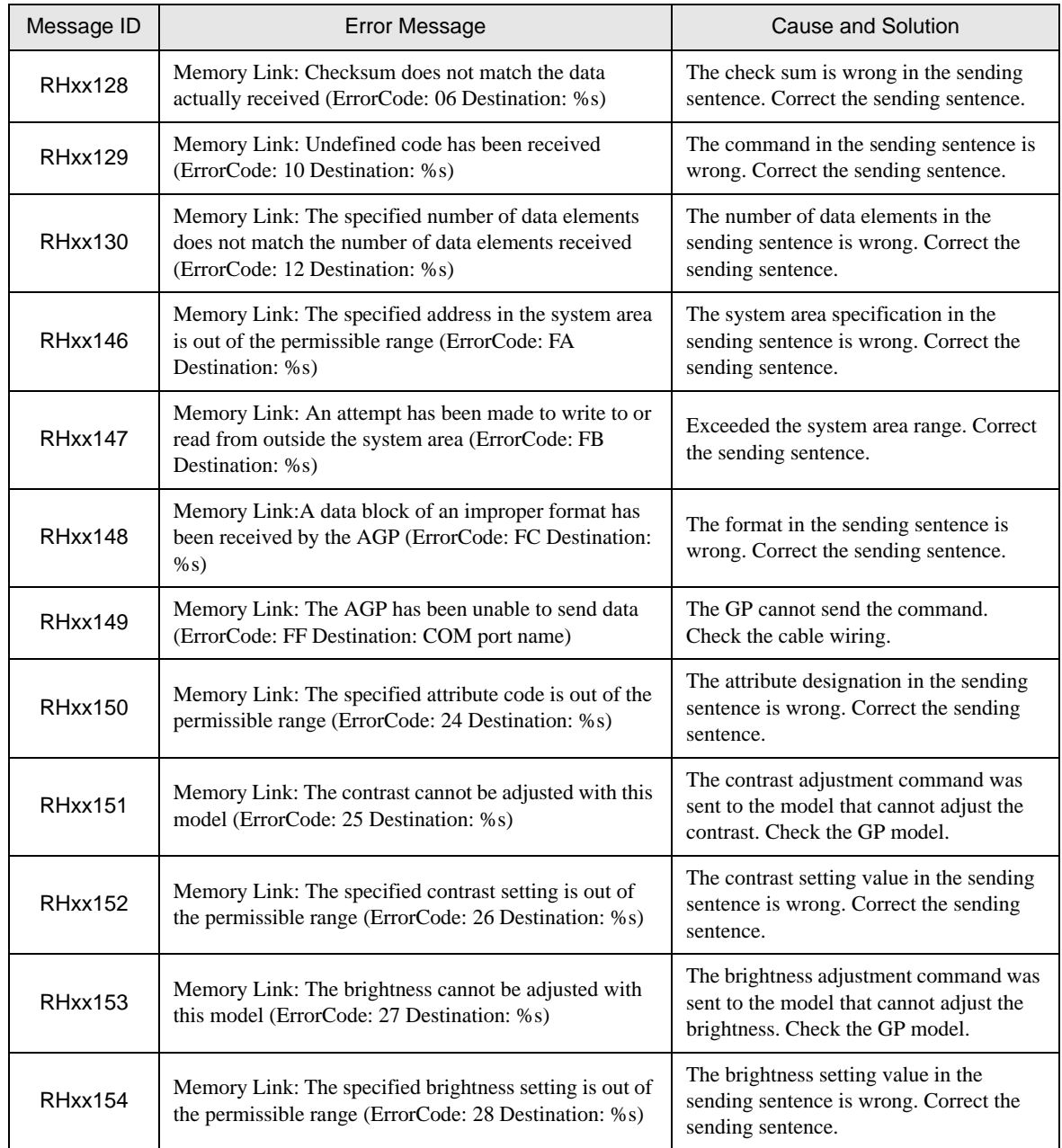

\*COM port name for SIO, source port No. for TCP and destination IP address for UDP are shown in %s after Destination.

# 9 Memory Link Command (Serial Communication)

# 9.1 Basic Communication Protocol Control

The basic procedure for controlling the communication protocol is shown below:

## 9.1.1 SIO

■ Host to GP Data Transfer

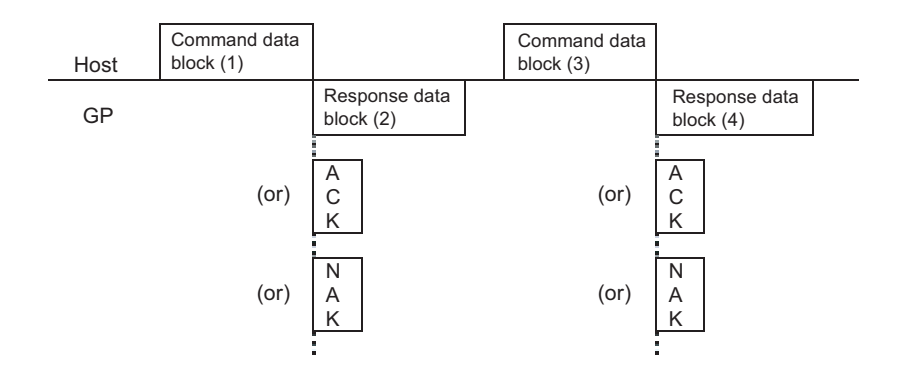

- (1) and (3) (Command Data area) store the data to be transmitted from the host device to the GP.
- After the GP analyzes the Command Data, (2) and (4) (Response Data area) store the result of "ACK" or "NAK", or no response.
- Please send the Command Data (3) from the host device after receiving the Response Data (2) from the GP.

# GP to Host Data Transfer

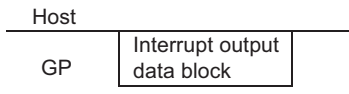

- When entered with the touch panel, the GP sends the data stored in the interrupt data area to the host device. (Interrupt Output)
- Interrupt output does not occur in case of 1:n or RS422/485 (2wire) connection. Please refer to the interrupt output request.
- 9.1.2 Communication in SIO Convert Mode
- Host to GP Data Transfer

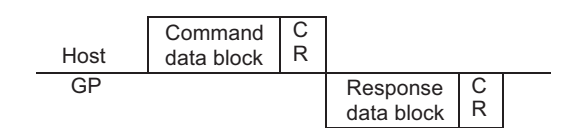

GP to Host Data Transfer (Interrupt Output)

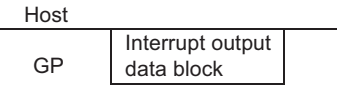

• You cannot use the interrupt output in case of RS244 (2wire).

# 9.1.3 Communication in SIO Extend Mode (1:1 ASCII)

Host to GP Data Transfer

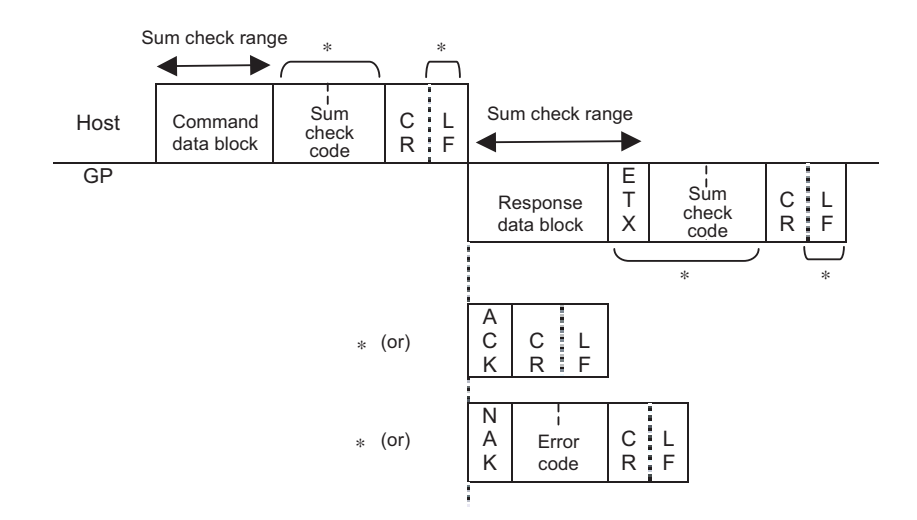

• Marked area with asterisk (\*) may not be added depending on the setting.

# GP to Host Data Transfer (Interrupt Output)

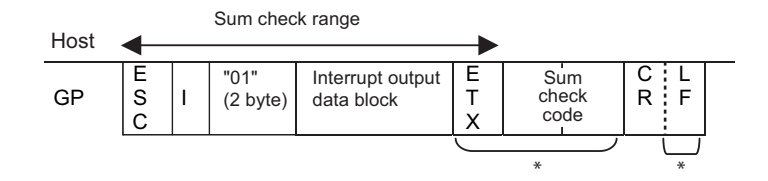

- Marked area with asterisk (\*) may not be added depending on the setting.
- In case of RS244/485 (2wire) or UDP connection, please use "Interrupt Output Request Command" to perform the interrupt output.

### 9.1.4 Communication in SIO Extend Mode (1:1 Binary)

## Host to GP Data Transfer

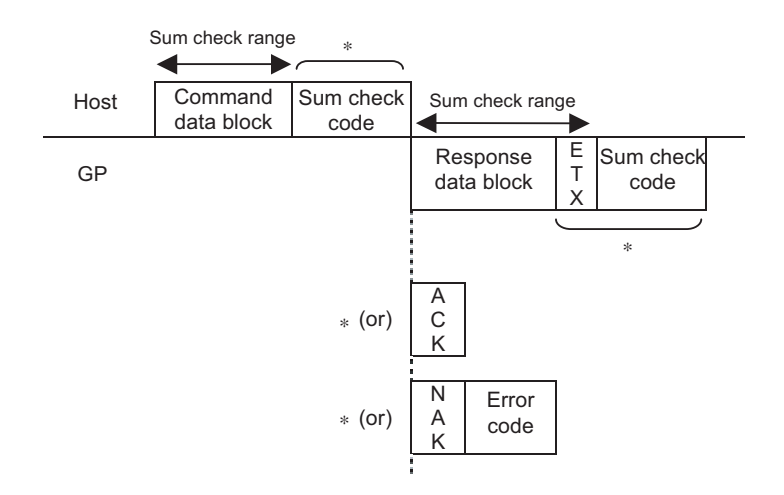

• Marked area with asterisk (\*) may not be added depending on the setting.

## GP to Host Data Transfer (Interrupt Output)

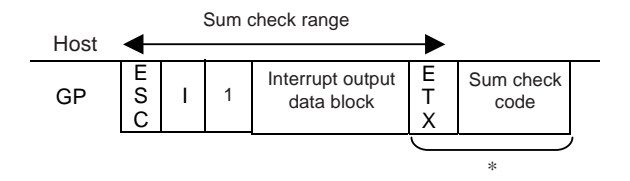

- Marked area with asterisk  $(*)$  may not be added depending on the setting.
- You cannot use the XON/XOFF control in the binary mode. Use the ER control and enable the response (ACK/NAK) for communication.
- In case of RS244/485 (2wire), please use "Interrupt Output Request Command" to perform the interrupt output.

## 9.1.5 Communication in SIO Extend Mode (1:n ASCII)

## ■ Host to GP Data Transfer

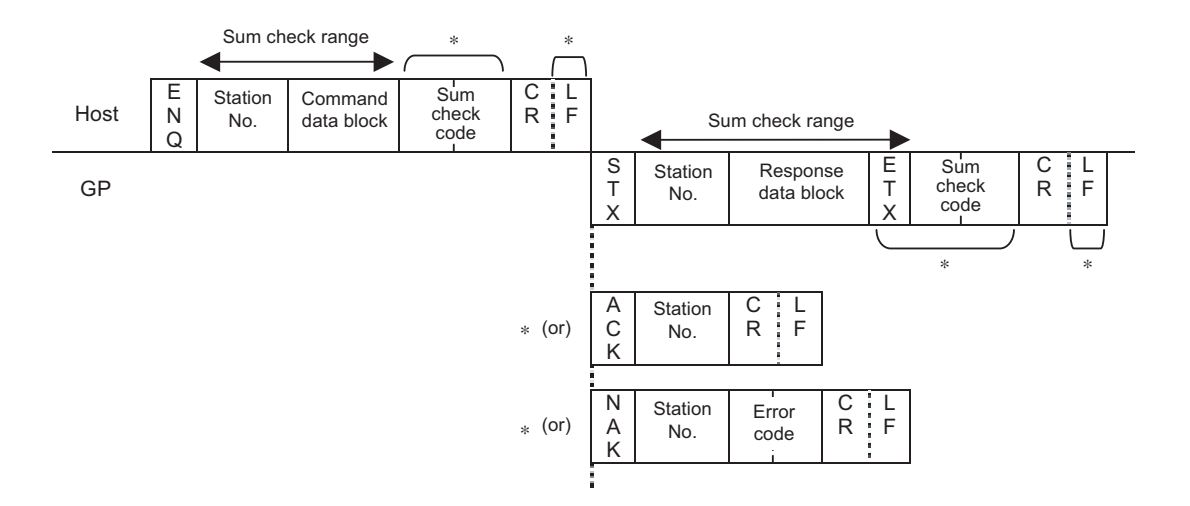

- Marked area with asterisk  $(*)$  may not be added depending on the setting.
- You can set the station No. to "FF" to transfer the command to all stations simultaneously. Note that ACK or NAK response will not be performed. In this case, please set the interval of 100ms or more until sending next command after sending the first command.

In addition, note that you cannot use the "Read from System Area" (ESC R) or "Brightness/Contrast Current Value" (ESC \$) command which requires the response data.

• In case of 1:n connection, please use "Interrupt Output Request Command" to perform the interrupt output.

# 9.1.6 Communication in SIO Extend Mode (1:n Binary)

Host to GP Data Transfer

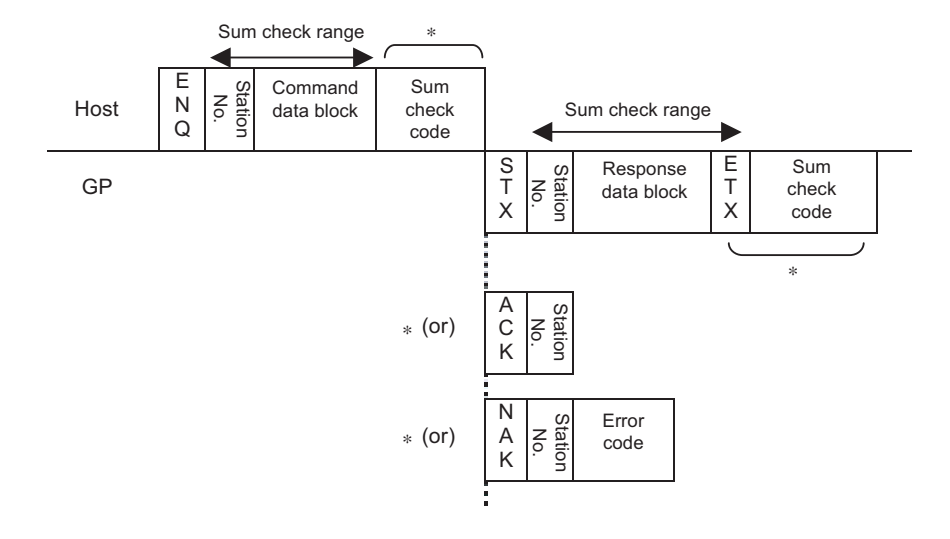

- Marked area with asterisk  $(*)$  may not be added depending on the setting.
- You can set the station No. to "FF" to transfer the command to all stations simultaneously. Note that ACK or NAK response will not be performed. In this case, please set the interval of 100ms or more until sending next command after sending the first command.

In addition, note that you cannot use the "Read from System Area" (ESC R) or "Brightness/Contrast Current Value" (ESC \$) command which requires the response data.

- You cannot use the XON/XOFF control in the binary mode. Use the ER control and enable the response (ACK/NAK) for communication.
- In case of 1:n connection, please use "Interrupt Output Request Command" to perform the interrupt output.

### 9.1.7 Sum Check Code

The sum check code is the lower one byte (8 bits) of the sum of all data included in the sum check range.

In the ASCII mode, data is converted into ASCII code before summing. Then, the lower 2 digits of the hexadecimal sum of all data is used as the sum check code.

In the binary mode, the lower byte of the sum of all data is used as the sum check code.

Example: Extend Mode, 1:n ASCII

The following data block writes "200" (decimal) to address 100 in the system area:

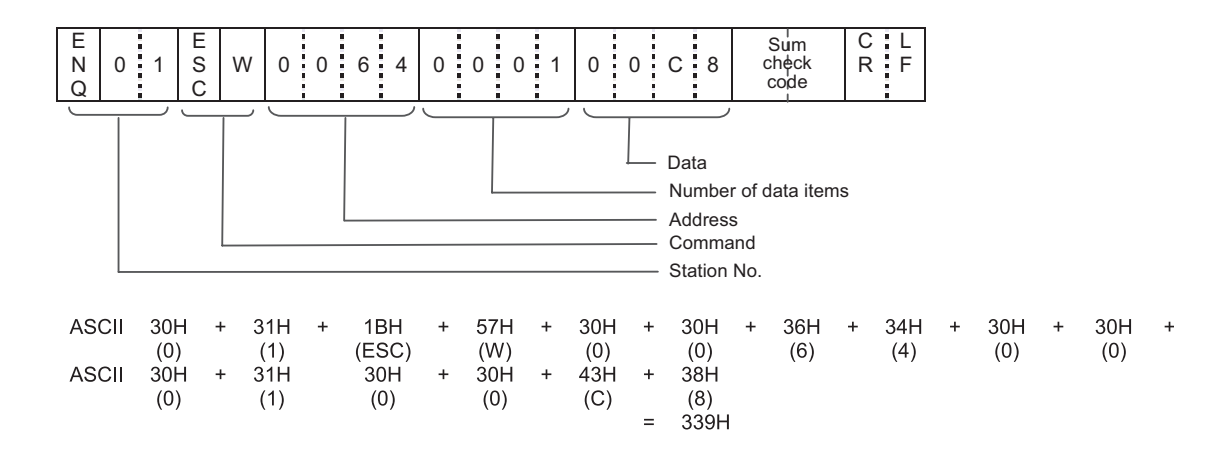

Lower two digits, "39" (33H, 39H) are used as the sum check code.

## 9.2 Notes on SIO 1:N Binary Communication

In the SIO Extend Mode/1:N binary communication, double process occurs.

#### 9.2.1 Host to GP Data Transfer

#### **ENQ**

In the transmission from the host, when the data for "Sum Check Range" or "Sum Check" includes "05h" that is same as the ENQ code, add "05h" just before the data to transmit.

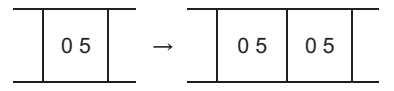

Note that the added "05h" is not included in the data number when the Command Data area has "Data Number".

### 9.2.2 Host to GP Data Transfer

#### ■ STX

In the response from the GP series, when the data for "Sum Check Range" or "Sum Check" includes "02h" that is same as the STX code, add "02h" just before the data to respond.

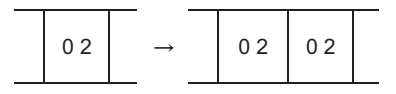

Note that the added "02h" is not included in the data number when the Response Data area has "Data Number".

#### **ENQ**

For the 2-wire 1:N connection, when the data for "Sum Check Range" or "Sum Check" includes "05h" that is same as the ENQ code in the response from the GP series, add "05h" just before the data to transmit.

$$
\boxed{0.5} \rightarrow \boxed{0.5} \boxed{0.5}
$$

## 9.3 Command Format

- 9.3.1 Read Format
- SIO Convert Mode
- ◆ Command data block (from Host)

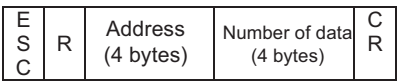

Setting range

Address: 0000H to 270FH (0 to 9999)

Number of data packets: 0001H to 0100H (1 to 256)

Be sure to make all data entries in ASCII code format.

- ◆ GP Response data block (from GP)
	- When there is no error

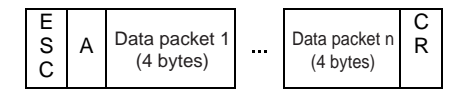

<Setting range>

Data: 0000H to FFFFH

• If an error occurs

NAK response

## SIO Extend Mode, ASCII

Command data block (from Host)

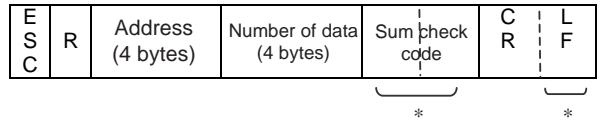

Marked area with asterisk (\*) may not be added depending on the setting.

<Setting range>

Address: 0000H to 270FH (0 to 9999)

Number of data packets: 0001H to 0100H (1 to 256)

Be sure to make all data entries in ASCII code format.

- ◆ GP Response data block (from GP)
	- When there is no error

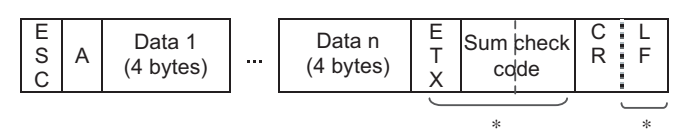

Marked area with asterisk (\*) may not be added depending on the setting.

<Setting range>

Data: 0000H to FFFFH

• If an error occurs

NAK response

#### ■ SIO Extend Mode, Binary

Command data block (from Host)

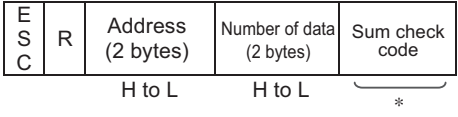

Marked area with asterisk (\*) may not be added depending on the setting.

<Setting range>

```
Address: 0000H to 270FH (0 to 9999)
```

```
Number of data packets: 0001H to 0200H (1 to 512)
```
- ◆ GP Response data block (from GP)
	- When there is no error

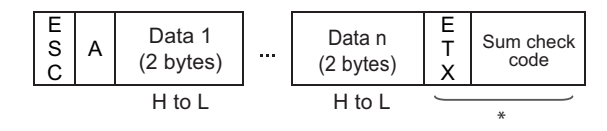

Marked area with asterisk (\*) may not be added depending on the setting.

<Setting range>

Data: 0000H to FFFFH

• If an error occurs

NAK response

## 9.3.2 Write Format

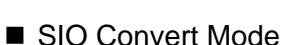

Command data block (from Host)

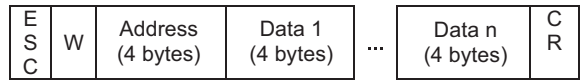

<Setting range>

Address: 0000H to 270FH (0 to 9999) Data: 0000H to FFFFH

Be sure to make all data entries in ASCII code format.

In the Convert Mode, there is no response command from the GP.

In the Convert Mode, there is no limit for number of write data packets.

## SIO Extend Mode, ASCII

◆ Command data block (from Host)

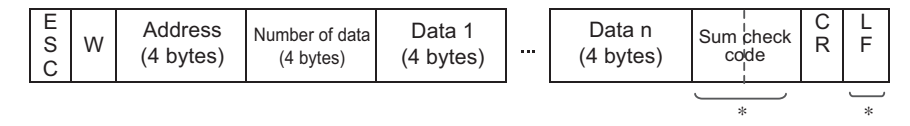

Marked area with asterisk (\*) may not be added depending on the setting. <Setting range> Address: 0000H to 270FH (0 to 9999) Number of data packets: 0001H to 0100H (1 to 256) Data: 0000H to FFFFH

Be sure to make all data entries in ASCII code format.

◆ GP Response data block (from GP)

ACK or NAK response

## SIO Extend Mode, Binary

Command data block (from Host)

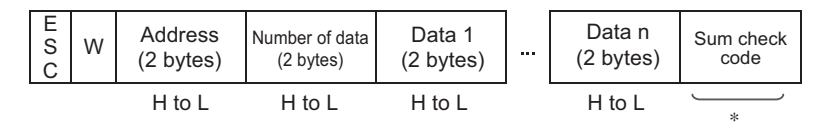

Marked area with asterisk (\*) may not be added depending on the setting.

<Setting range>

Address: 0000H to 270FH (0 to 9999)

Number of data packets: 0001H to 0200H (1 to 512)

Data: 0000H to FFFFH

GP Response data block (from GP)

ACK or NAK response

## 9.3.3 Interrupt Output Requests

Here, commands are explained that are used by the GP in Extend Mode, when using [1:n ASCII], [1:n Binary] or 2-wire type communication, to output an interrupt code via the GP unit's System Area's Absolute Value Write, etc. from the GP unit to the Host.

When using 2-wire type connection, be sure to perform the following settings even for a 1:1 connection.

### ■ SIO, ASCII Mode

◆ Command data block (from Host)

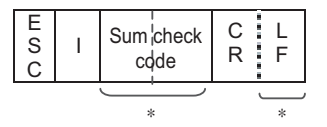

Marked area with asterisk (\*) may not be added depending on the setting.

#### ◆ GP Response data block (from GP)

• When there is no error

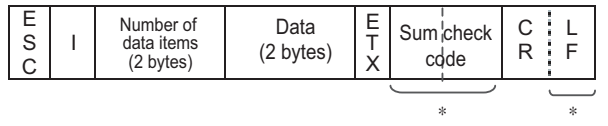

If an error occurs

NAK response

#### <Setting range>

Number of data packets

When a request command is sent from the host, this value defines the previously issued interrupt output's number of data items.

When all the previously issued interrupt output data is acquired, this data frequency (number) must be sent.

Data

The data (00H to FEH) is converted into a 2-digit ASCII code (HEX) before being output.

"00" will be entered in this field if there is no data to be output.

#### ■ SIO, Binary Mode

Command data block (from Host)

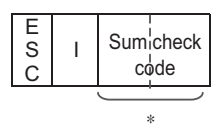

Marked area with asterisk (\*) may not be added depending on the setting.

#### ◆ GP Response data block (from GP)

• When there is no error

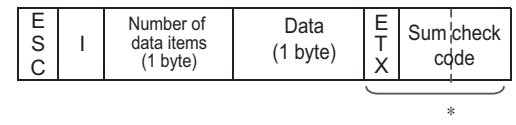

Marked area with asterisk (\*) may not be added depending on the setting.

If an error occurs

NAK response

<Setting range>

Number of data packets

When a request command is sent from the host, this value defines the previously issued interrupt output's number of data items.

When all the previously issued interrupt output data is acquired, this data frequency (number) must be sent.

#### Data

The data value (00H to FEH) is output.

"00" will be entered in this field if there is no data to be output.

## 9.3.4 Brightness and Contrast Adjustments

The format of the command data block containing the ESC # command (brightness and contrast adjustment command) is shown below. Note that brightness or contrast cannot be adjusted with some GP types.

#### ■ SIO Convert Mode

◆ Command data block (from Host)

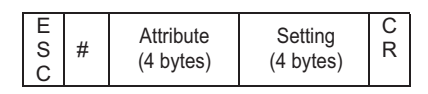

<Setting range>

Attribute: 0000H to 0001H (0: Contrast, 1: Brightness) Settings: Please refer to "■ Brightness/Contrast Table" (page 45).

Be sure to make all data entries in ASCII code format.

◆ GP Response data block (from GP)

No response data.

SIO Extend Mode, ASCII

◆ Command data block (from Host)

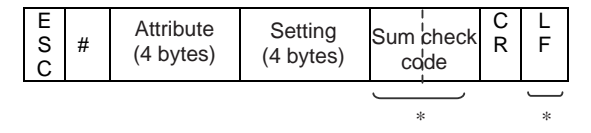

Marked area with asterisk (\*) may not be added depending on the setting.

<Setting range>

Attribute: 0000H to 0001H (0: Contrast, 1: Brightness)

Settings: Please refer to "■ Brightness/Contrast Table" (page 45).

Be sure to make all data entries in ASCII code format.

◆ GP Response data block (from GP)

ACK or NAK response

## SIO Extend Mode, Binary

Command data block (from Host)

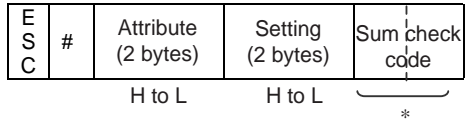

<Setting range>

Attribute: 0000H to 0001H (0: Contrast, 1: Brightness)

Settings: Please refer to " ■ [Brightness/Contrast Table" \(page 61\).](#page-60-0)

Be sure to make all data entries in ASCII code format.

GP Response data block (from GP)

ACK or NAK response

# 9.3.5 Brightness and Contrast Current Value

The format of the command data block to acquire the brightness and contrast current values with the command is shown below. Note that the brightness or contrast level is not available with some GP types.

■ SIO Convert Mode

Command data block (from Host)

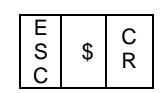

GP Response data block (from GP)

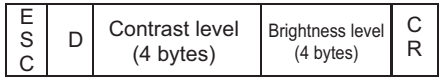

SIO Extend Mode, ASCII

Command data block (from Host)

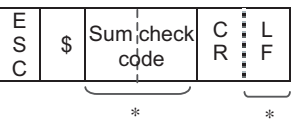

Marked area with asterisk (\*) may not be added depending on the setting.

◆ GP Response data block (from GP)

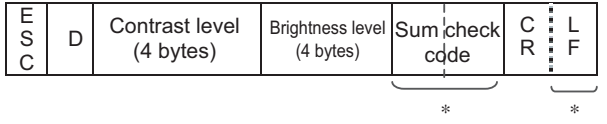

Marked area with asterisk (\*) may not be added depending on the setting.

## SIO Extend Mode, Binary

Command data block (from Host)

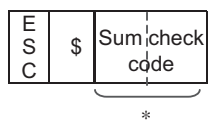

Marked area with asterisk (\*) may not be added depending on the setting.

GP Response data block (from GP)

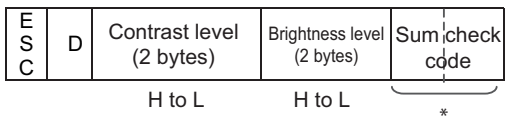

Marked area with asterisk (\*) may not be added depending on the setting.

## <span id="page-60-0"></span>Brightness/Contrast Table

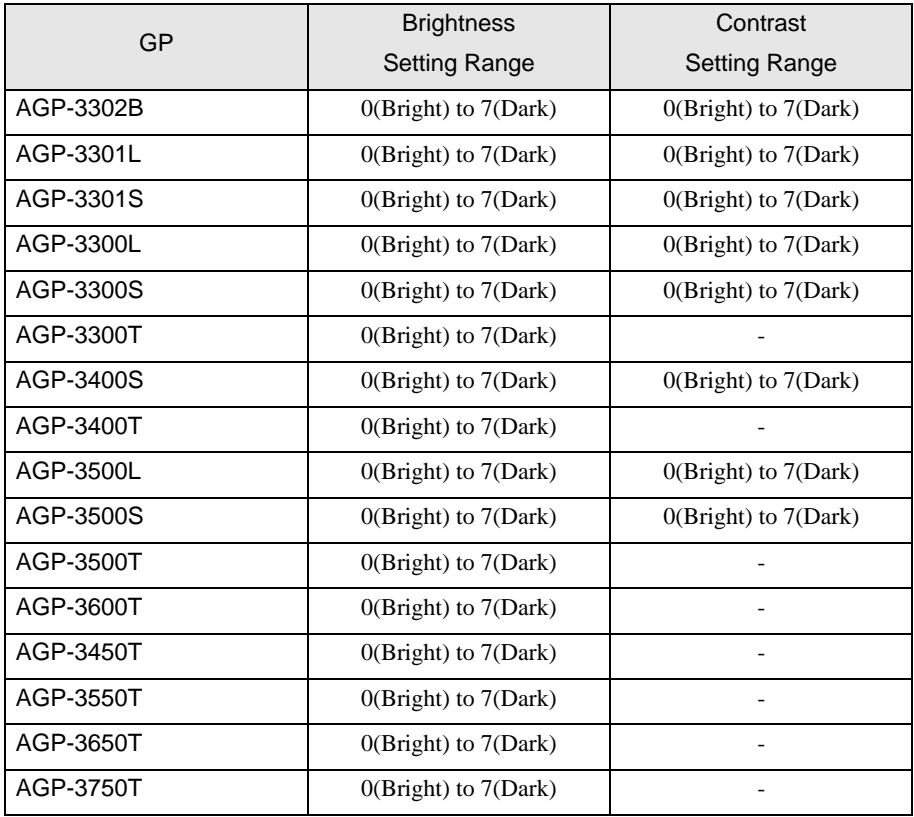

# 10 Sample Program (Serial Communication)

### 10.1 Sample System

This section provides examples of the Host's program and the GP's parts setup which are necessary for data transmissions between the GP and the Host. Plus, when the parts setup below is run with the sample program, it demonstrates a GP screen change.

Use the following steps to create the screens shown below.

When the [Motor ON], [Motor OFF], [Display], or [Error] switch is pressed, that switch's respective interrupt code is output to the host system, starting the following operations.

Switch Explanation

[Motor ON] ...........Starts the motor to supply 50% of the sediment into the sedimentation tank.

[Motor OFF]..........Stops the motor.

[Display]................50% of the sediment is being supplied to the sedimentation tank.

[Error]....................Only 20% of the sediment has been supplied to the sedimentation tank.

### System Example

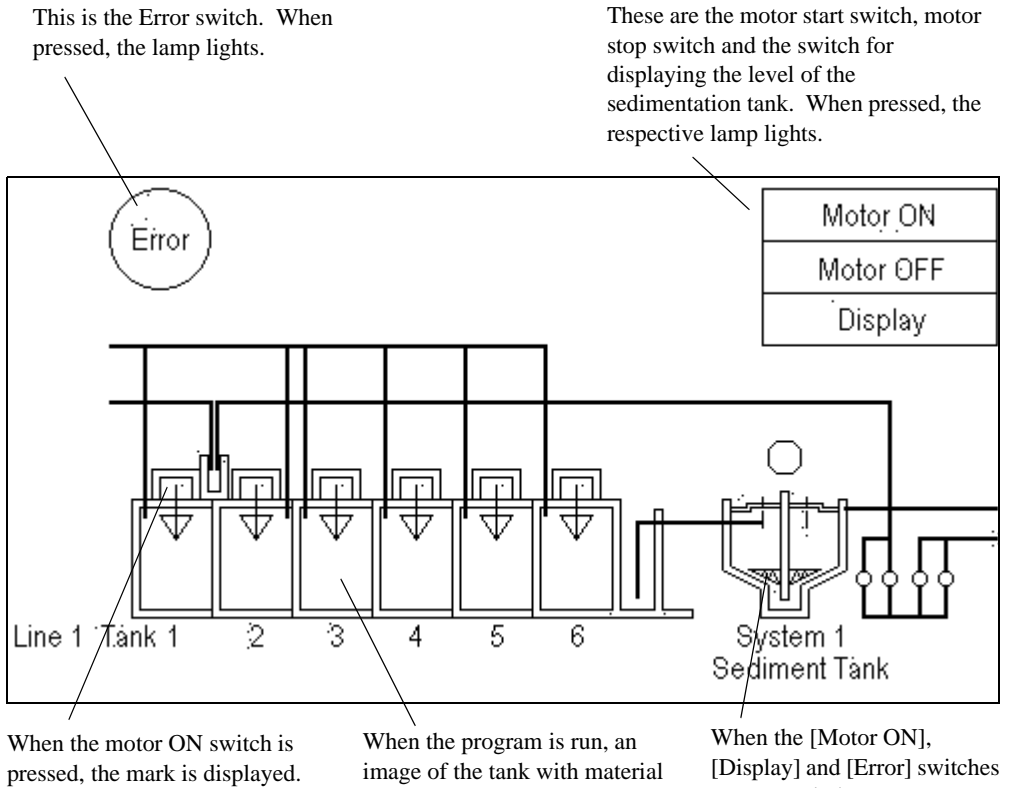

inside is displayed.

are pressed, the current sediment level is displayed.

# Screen Creation

(1) Use the GP-Pro EX to create the screens.

This screen is displayed when the GP is operating.

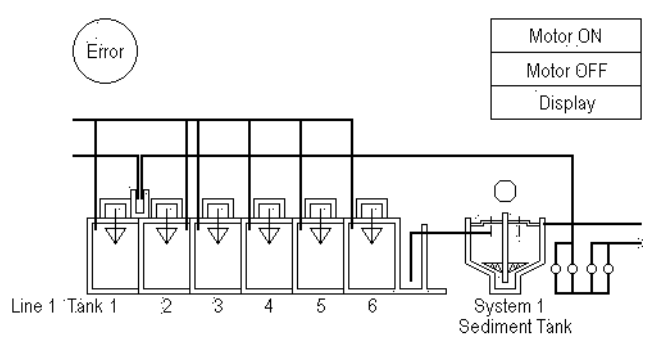

(2) Use the GP-Pro EX to setup Parts

## ■ Parts Setup Example

Switch List

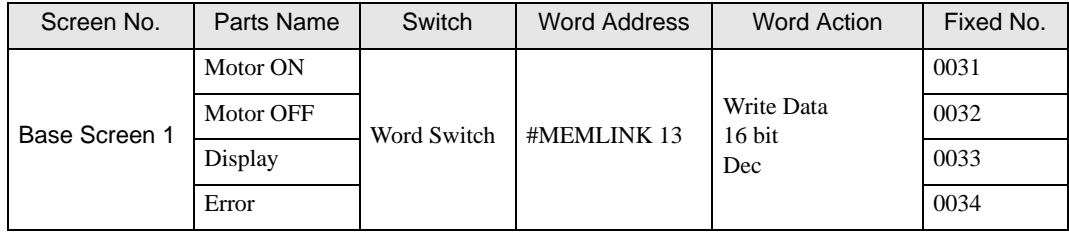

#### ◆ Address Map

Parts shown in the Parts Setup Example are allotted to their corresponding address as follows.

Switch -> Address 13

Writing data to Address 13 (Interrupt) causes an output of the bottom 1 byte code from the RS232C port. For this reason, the Switch (Parts) uses word write.

Motor ON ..............word write 0031 to address 13 Motor OFF.............word write 0032 to address 13 Display ..................word write 0033 to address 13 Error ......................word write 0034 to address 13

#### Tank -> Address 20

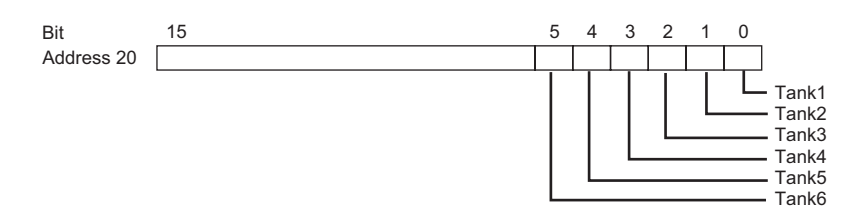

#### Switch -> Address 21

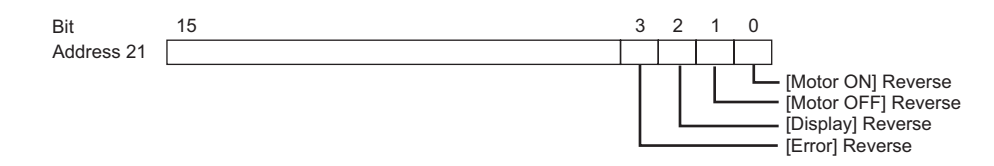

#### Motor -> Address 22

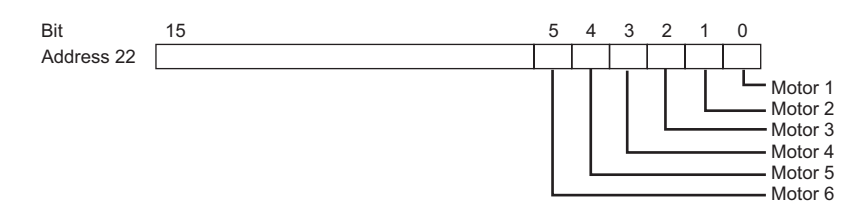

#### Sediment Tank -> Address 23

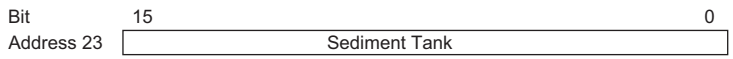

(3) The host unit's company creates the program for data transfer between the GP and the host.

#### ◆ Sample Program

```
E.g. If an IBM PC/AT-compatible machine and the C language are used:
/*****************************************************************************************/
/**/
/* GP series Sample program for memory link communications*/
/**/
/*****************************************************************************************/
```
#include<stdio.h> #include<dos.h> #include<string.h> #include<stdlib.h> #include<conio.h>

#define data\_size\_str220/\*The data size of str2 is 20 bytes\*/ #define data\_size\_wr\_data24/\*The data size of wr\_data is 24 bytes\*/

#define serial\_port\_BIOS0x14/\*PC serial port BIOS\*/ #define serial\_port\_number0x00/\*Serial port number used\*/ #define serial\_port\_INT0xE7/\*The serial port is initialized.\*/ #define serial\_port\_parameter0xE7/\*9600bps,8bit,stopbit;1,parity;none\*/

#define get\_status0x03/\*The status of the serial port is acquired.\*/ #define serial\_port\_write0x01/\*The serial port is written.\*/ #define serial\_port\_read0x02/\*The serial port is read out.\*/

#define status\_bit\_60000x60000/\*Port status bits 13 and 14\*/ #define status\_bit\_00200x0020/\*Port status bit 5\*/

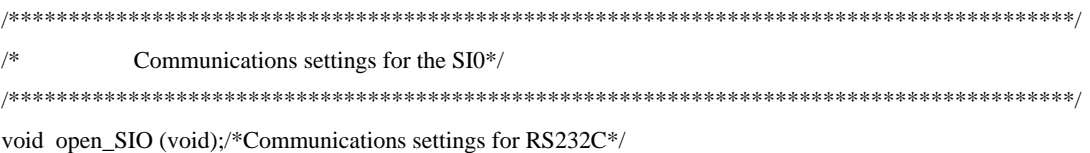

/\*\*\*\*\*\*\*\*\*\*\*\*\*\*\*\*\*\*\*\*\*\*\*\*\*\*\*\*\*\*\*\*\*\*\*\*\*\*\*\*\*\*\*\*\*\*\*\*\*\*\*\*\*\*\*\*\*\*\*\*\*\*\*\*\*\*\*\*\*\*\*\*\*\*\*\*\*\*\*\*\*\*\*\*\*\*\*\*\*/ /\* Acquisition and identification of port status\*/ /\*\*\*\*\*\*\*\*\*\*\*\*\*\*\*\*\*\*\*\*\*\*\*\*\*\*\*\*\*\*\*\*\*\*\*\*\*\*\*\*\*\*\*\*\*\*\*\*\*\*\*\*\*\*\*\*\*\*\*\*\*\*\*\*\*\*\*\*\*\*\*\*\*\*\*\*\*\*\*\*\*\*\*\*\*\*\*\*\*/ int err\_status (void); /\*The port status is acquired.\*/ void write\_ready (void); /\*The transmission buffer register and the transmission register statuses are acquired.\*/ int. read\_ready (void); /\*Confirmation of data set status\*/

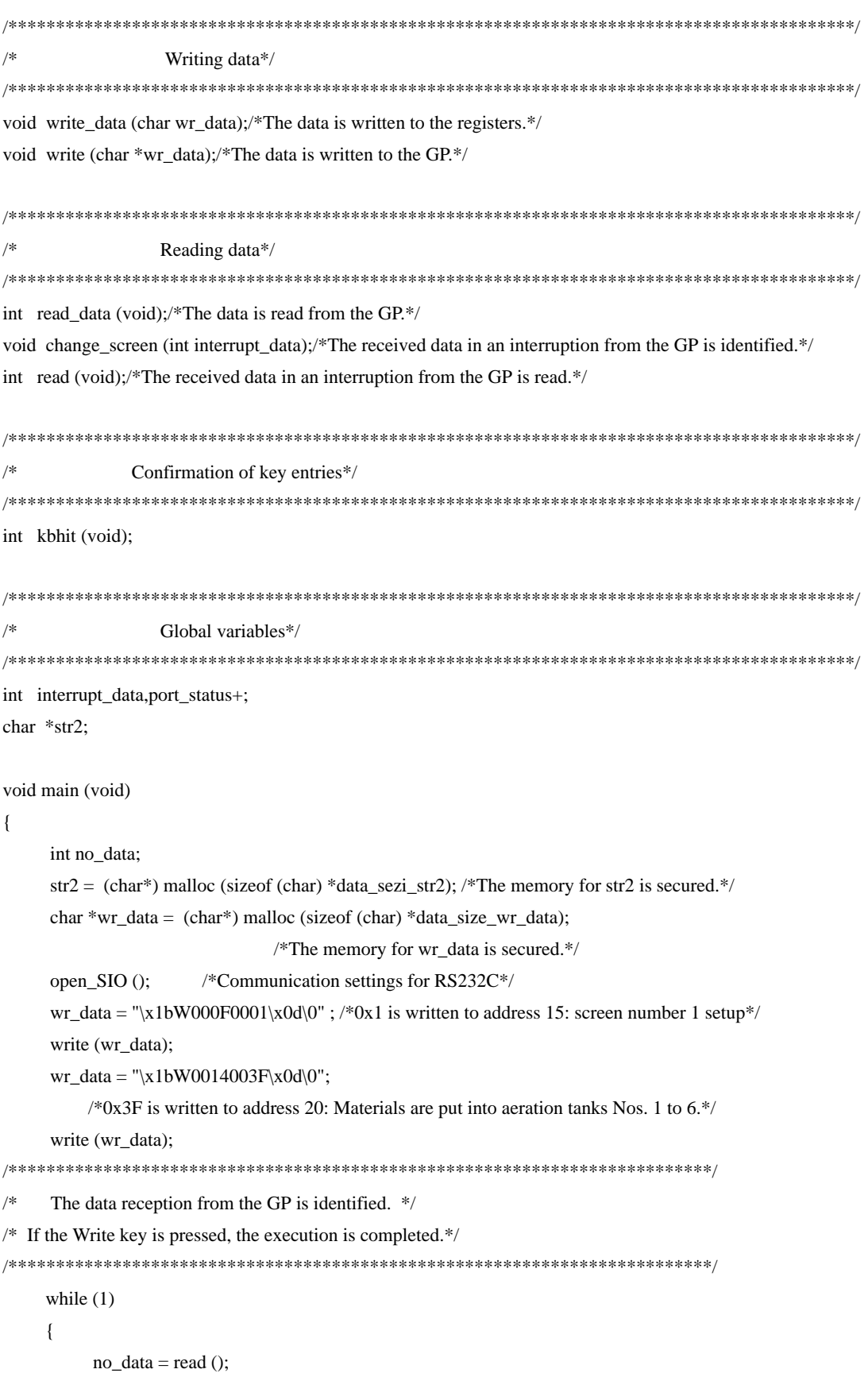

```
if (no_data == 1) \frac{\text{#If there is any key entry, no_data}=1.*}{\text{#If there is any key entry, no_data}}\left\{ \begin{array}{c} \end{array} \right\} break;
              }
              else
\left\{ \begin{array}{c} \end{array} \right\}wr\_data = str2; write (wr_data);
 }
       }
       getch (); /*The codes for keys are removed from the key buffer.*/
       free (wr_data); /*The memory area for wr_data is freed up.*/
       free (str2); /*The memory area for str2 is freed up.*/
```
/\*The transmission buffer register status and the transmission register status are acquired.\*/ void write\_ready (void)

```
{
      int err6000;
     err6000 = 0;while (status_bit_6000 != err6000)
       {
          err6000 = err_status () & status_bit_6000;
       }
      return;
}
/*Confirmation of data set status*/
int read_ready (void)
{
      int no_data,err0020;
     err0020 = 0;
     while (status_bit_0020 != err0020)
       }
           err0020 = 344_status () & status bit_0020;
          if (kbhit () /*Confirms whether there is a key entry or not.*/
           {
                no_data = 1;/*If there is a key entry, no_data=1.*/ break; /*The program is terminated.*/
           }
```
}

```
 }
     return (no_data);
 }
 /*Data is written to the GP.*/
 void write (char *wr_data)
 {
    while (*wr_data != \sqrt{0'} /*The data is written until it becomes NULL.*/
    {
          write_ready ();
         write_data (*wr_data);
          wr_data++; /*The address pointed to by the pointer is incremented.*/
     }
     return;
 }
 /****************************************************************************/
/* The interrupt data received from the GP is confirmed. */* The data is written to addresses 20, 21, 22, and 23. * /****************************************************************************/
 void change_screen (int interrupt_data)
 {
     switch (interrupt_data)
/*If interrupt_data is 1, 0x1 is written to address 21, 0x3F to address 22, and 0x50 to address 23.*/
            case 1: str2 = "\x1bW00150001003F0050\x0d\0"; break;
/*If interrupt_data is 2, 0x2 is written to address 21, 0x0 to address 22, and 0x0 to address 23.*/case 2: str2 = "\x1bW0015000200000000\x9d\0";
                   break;
/*If interrupt_data is 3, 0x4 is written to address 21, 0x0 to address 22, and 0x50 to address 23.*/case 3: str2 = "\x1bW001500004000000050\x0d\0";
                   break;
/*If interrupt_data is 4, 0x8 is written to address 21, 0x0 to address 22, and 0x20 to address 23.*/case 4; str2 = "\x1bW0015000800000020\x0d\0";
                   break;
 /*If interrupt_data is other than 1 to 4, NULL is written.*/
          default : str2 = "0":
                  break;
      {
```

```
GP-Pro EX Device/PLC Connection Manual 69
```
return;

```
 }
```
{

{

```
 /****************************************************************************/
  /* The interrupt data received from the GP is read. */
   /* Reading is performed until the interrupt_data becomes other than NULL. */
   /****************************************************************************/
   int read (void)
    {
         int no_data;
         do
         {
               no_data = read_ready (); /*Confirmation of data set status*/
              if (no\_data == 1) /*If there is a key entry, no\_data = 1.*/\left\{ \begin{array}{c} 1 & 1 \\ 1 & 1 \end{array} \right\} break;
 }
               else
\left\{ \begin{array}{c} 1 & 1 \\ 1 & 1 \end{array} \right\} read_data (); /*The data received from the GP is read out./*
                   change_screen (interrupt_data); /*The data received from the GP is identified.*/
 }
         } while (*str2 == \sqrt{0});
          return (no_data);
    }
   /*Communications settings for RS232C*/
void open_SIO (void)
      union REGS regs ;
           regs.x.dx = serial port_number; regs.h.ah = serial_port_INT;
            regs.h.al = serial_port_parameter;
           int86 (serial_port_BIOS, &regs, &regs);
      return;
}
/*The port status is acquired.*/
int err_status (void)
       union REGS regs;
            regs.x.dx = serial_port_number;
            regs.h.ah = get_status;
```

```
int86 (serial_port_BIOS, &regs, &regs);
           port\_status = \text{regs.x.ax}; return (port_status);
}
/*The data is written to the registers*/
void write_data (char wr_data)
{
       union REGS regs;
           res_x.x.dx = serial port number; regs.h.ah = serial_port_write;
           regs.h.a = wr_data;int86 (serial_port_BIOS,&regs,&regs);
      return;
}
/*The data is read from the GP*/
int read_data (void)
{
      union REGS regs;
           regs.x.dx = serial port_number; regs.h.ah = serial_port_read;
           int86 (serial_port_BIOS,&regs,&regs);
            interrupt_data = regs.h.al;
      return (interrupt_data);
}
```
NOTE

• The availability of open\_SI0 (void), err\_status (void), write\_data (char wr\_data), and read\_data (void) will depend on the models used. If the program is written on a personal computer that is not IBM -compatible, it must be modified in order to be used.

(4) After screen data is transferred to the GP, display (operation) can begin.

#### ◆ GP Run Screen

GP Screen (Before running program)

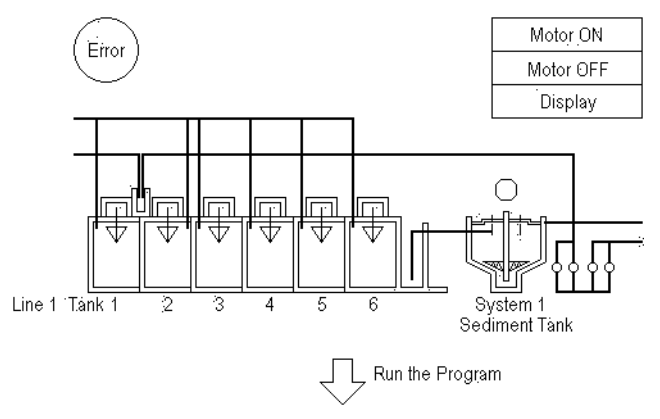

#### GP Screen (After running program)

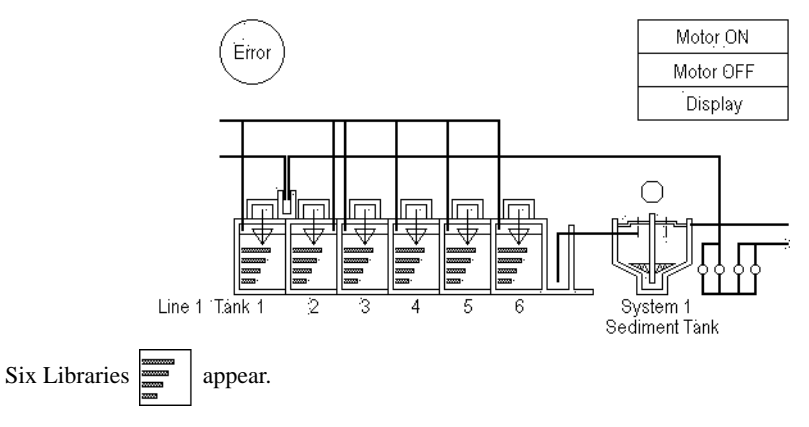

#### Press the [Motor ON] switch

ASCII Code "31" = Data "1" is output to the Host, causing the screen to change.

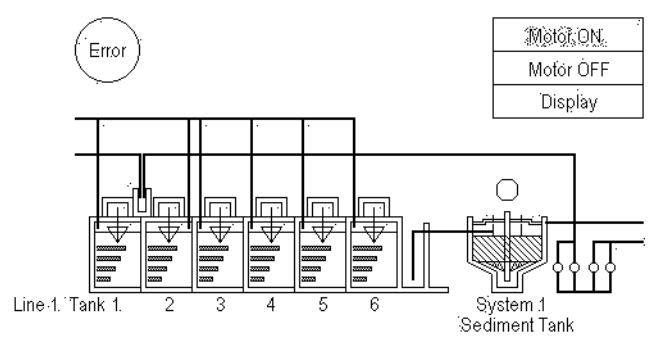
# 10.2 Troubleshooting Multiple GP (Multi-drop) Communication

The host plays the following two roles when controlling multiple GP units:

- 1. transferring data to be displayed
- 2. reading touch panel inputs from GP units through polling

Note that the more GP units to be controlled, and the more data to be transferred, the more burdened the host will be. In addition, an excessive number of GP units or an excessive amount of data can degrade the response speed of the GP units (slower display switching and slower response to touch panel inputs), substantially affecting the system operation. Therefore, you should consider the number of GP units and amount of data when designing a multi-drop system.

# ■ Sending Display Data to All GP units at the Same Time

When you need to send the same data to all GP units, try sending it to all GP units at the same time for improved efficiency, instead of sending it to one GP unit at a time. (This can be accomplished by specifying "FF" for the station number.)

When sending data to one GP at a time

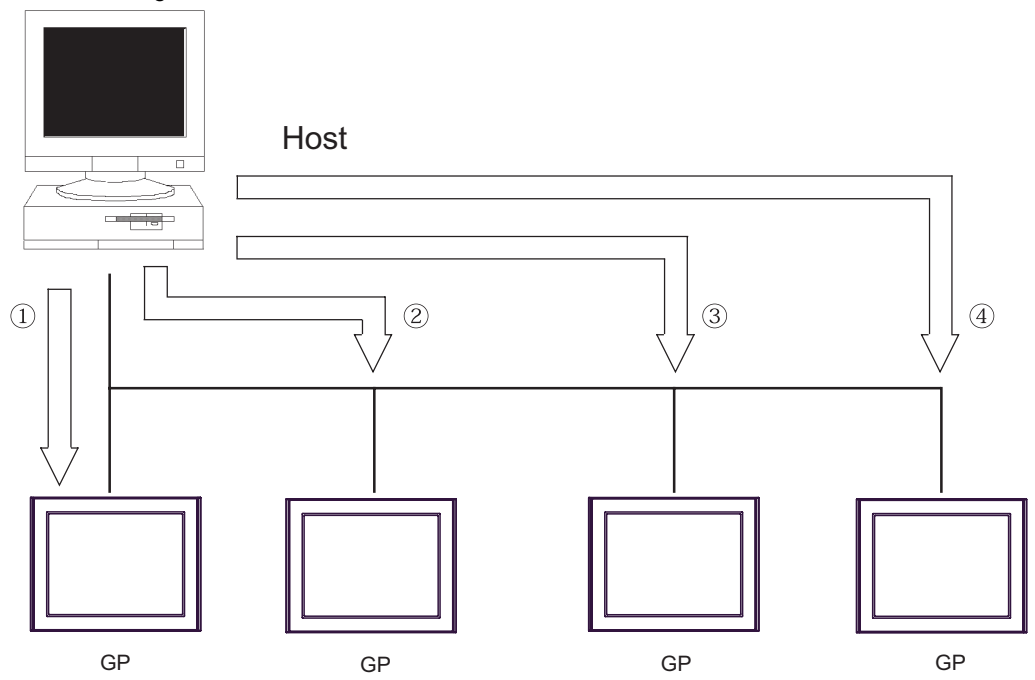

Excessive amount of time required (4 times longer than the case shown below)

### When sending data to all GP units at the same time

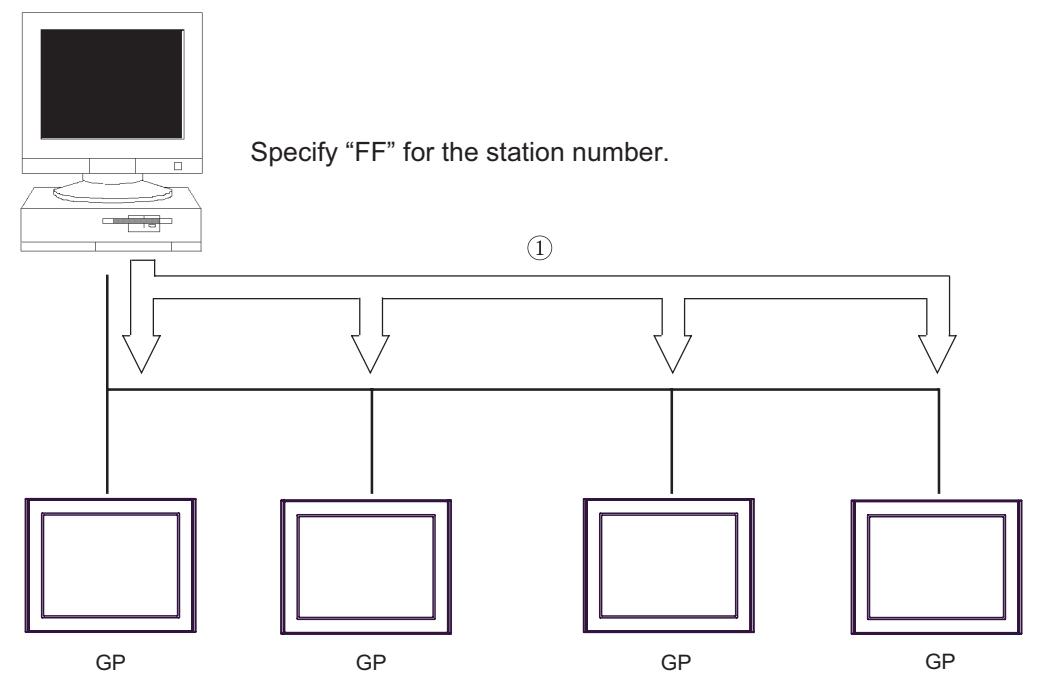

Substantially reduced communication time (4 times shorter than the case shown above)

## 10.3 Program Flowchart for Multi-drop System

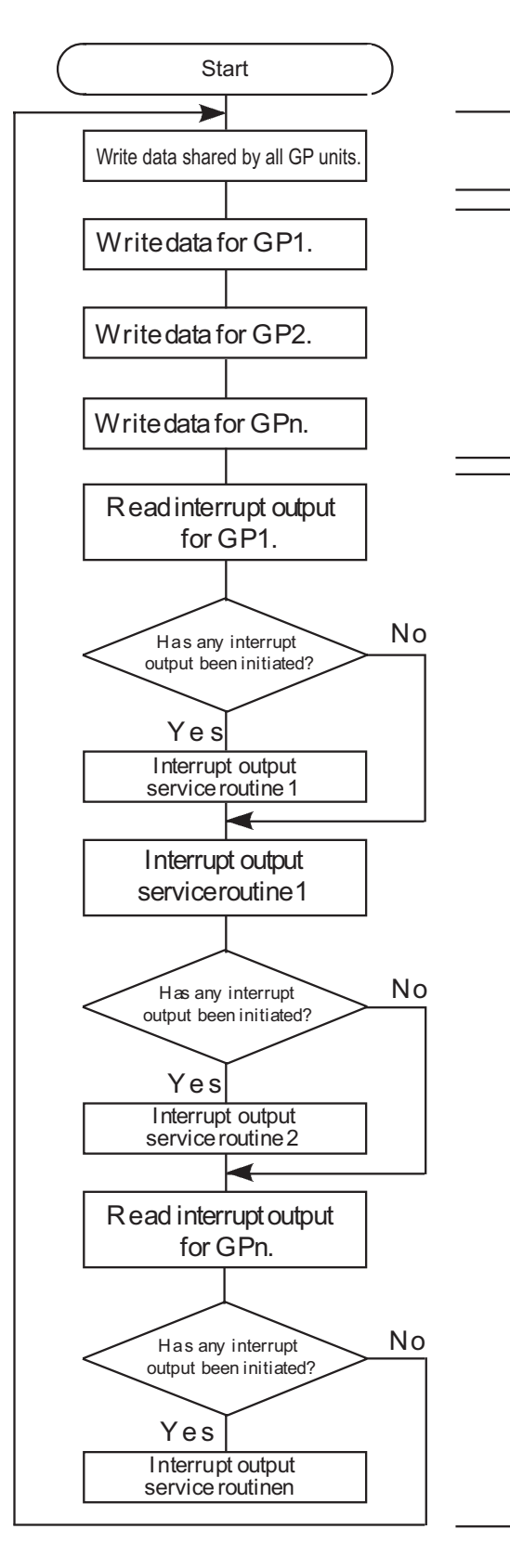

(1) Writing data shared by all GP units Use the ESC W command to write display data shared by all GP units to the system area. (At this time, specify "FF" for station number.) (2) Writing data for a specific GP Use the ESC W command to write data for a specific GP to the system area.

### (3) Polling

Use the ESC I command to poll each GP unit to determine whether any touch panel input has been made. Touch panel inputs are serviced accordingly.

# **NOTE**

- To improve GP response speed for touch panel input, insert a polling sequence after each write sequence (sequence in which data is written for a specific GP unit).
- Make sure that the amount of data to be written to the system area is minimal. In order to accomplish this, youcan, for example, choose to update only data items that have been changed.

# 11 Memory Link Command (Ethernet Communication)

# 11.1 Basic Communication Protocol Control

The basic procedure for controlling the communication protocol is shown below:

### 11.1.1 LAN

■ Host to GP Data Transfer

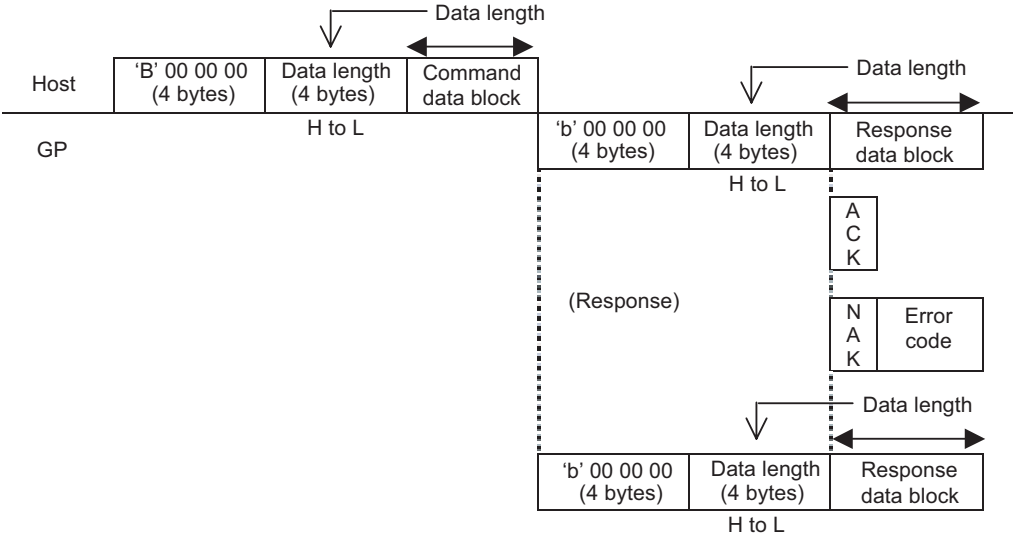

(When the response frame is followed by another frame)

- Command Data area stores the data to be transmitted from the host device to the GP.
- After the GP analyzes the Command Data, Response Data area stores the result of "ACK" or "NAK", or no response.

# GP to Host Data Transfer

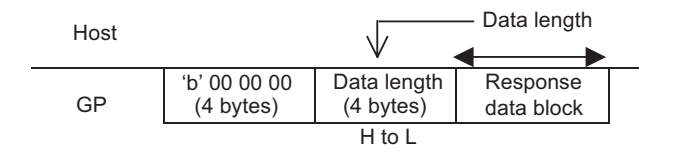

### Details on Frame Format

The memory link LAN frame is structured as follows:

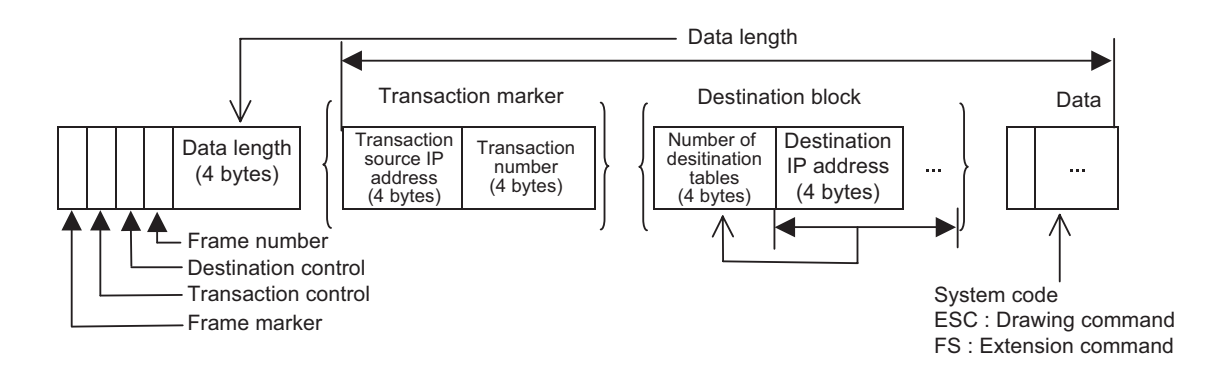

The initial 8 bytes, from frame marker to data length, are provided in all memory link LAN frames. Therefore, during a frame check, the system checks the initial 8 bytes first, and then checks the subsequent data based on the data length specified in the initial 8 bytes.

#### ◆ Frame Marker (1 byte)

The frame marker is used to identify the frame type.

'B': Binary command frame

'b': Binary response frame

Only binary frames are supported.

#### Transaction Control (1 byte)

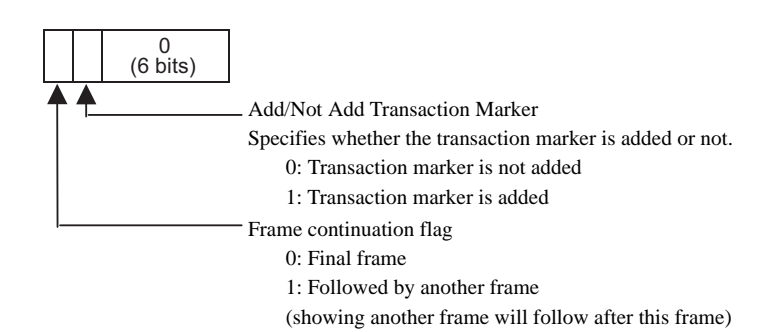

During the transmission of large amounts of data, the data will be divided into several frames for sending and receiving. The transaction control bit specifies whether it is a divided frame. To indicate the initial and subsequent frames, the control bit is set to "1". The final frame bit is "0".

◆ Destination Control (1 byte)

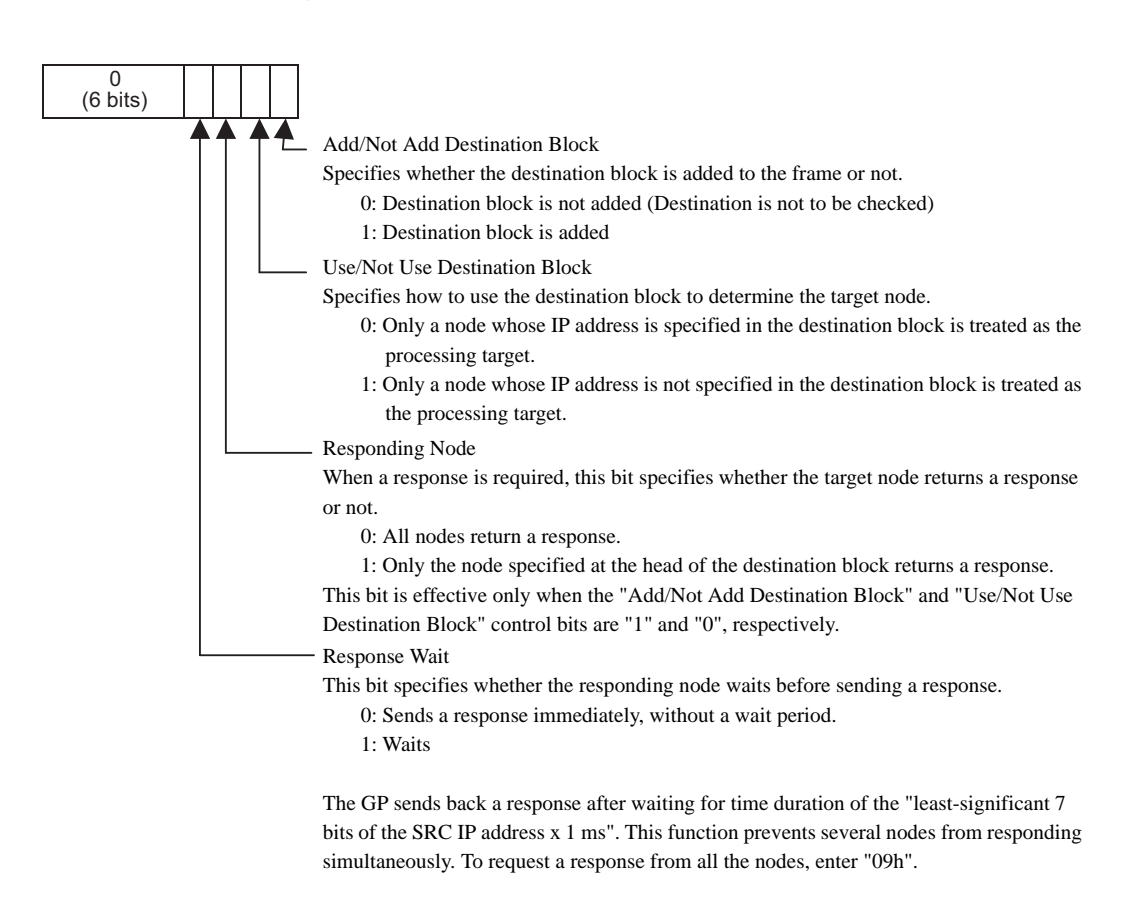

#### Destination Control Applications

To perform normal 1:1 communication, enter "00h" in the destination control bit.

For "1:n" (multi-link) communication, enter "05h" to request a response from only one target node among an unspecified number of nodes ("n" nodes). To request a response from all the nodes, enter "09h".

#### ◆ Transaction Marker

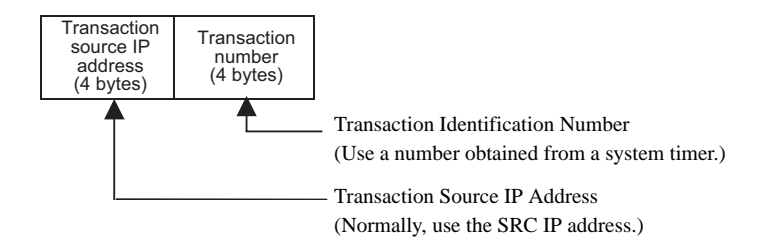

#### Application of transaction marker

After receiving a command frame that includes a transaction marker, the GP executes the command (and sends back a response, if necessary). This process is the same as that for a command frame without a transaction marker. Next, the processing result is stored in the GP.

When the GP receives the next transaction result request, the GP responds by sending the stored data.

The GP can store up to ten transaction results. If there are ten or more transactions, the existing transactions will be deleted, starting from the oldest one, and the new data will be registered.

#### ◆ Frame Number

When a command or response is divided into several frames, serial numbers (starting from 0) are assigned as the frame numbers. The maximum number is 255.

The maximum size of a divided frame is 1 Kbyte.

#### ◆ Destination Block

A destination block is added when the "Add/Not Add Destination Block" control bit is "1". A destination block is not added when this control bit is "0".

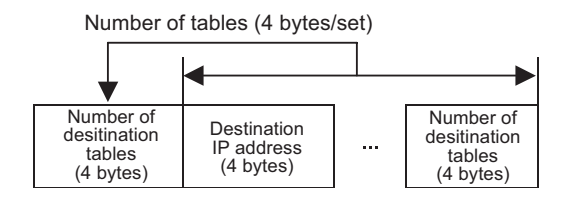

## 11.2 Demand Polling

In TCP connection, when a periodic request is not received from the Host, the GP unit checks for the presence of a Host by performing Demand Polling.

When the Host receives this request, be sure to send a similar Demand Polling request to the GP. After the GP receives this request, it confirms the presence of the Host.

If no response is received from the Host, the GP will close the connection.

If you wish to use Digital Electronics Corporation APIs for the Host, the response processing of the Demand Polling request will be performed automatically by the API.

## 11.2.1 Demand Polling (FS Demand)

The data contents of the Demand Polling request sent from the GP to the Host are as follows:

#### Host: Nothing

GP: Response Data

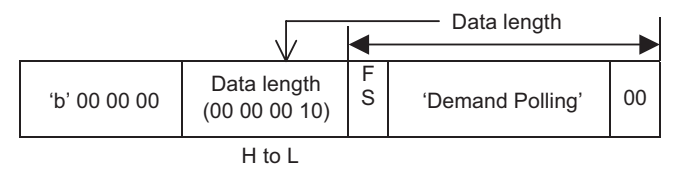

#### Data Name

Data: "Demand Polling"

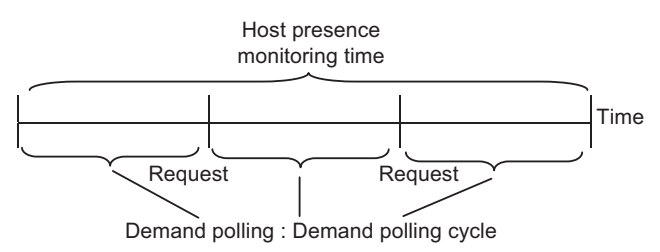

Demand Polling: When the Host Presence Monitoring Time elapses, a Demand Polling request is sent. This request demands the Host send its own Polling command. This type of request allows the GP to not have to wait for a polling request.

Host

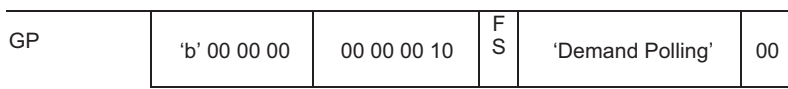

# 11.2.2 Polling Command (FS Polling)

The data contents of the Polling Command sent from the Host to the GP are as follows:

#### Host: Command Data

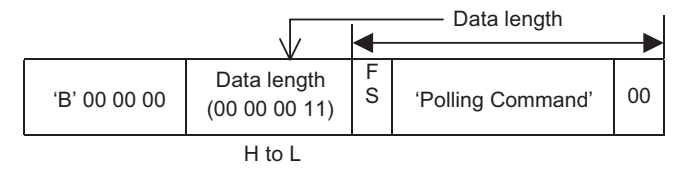

#### GP: Response Data

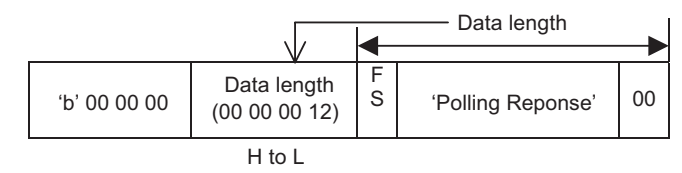

#### Data Name

• Data: "Polling Command"

Example:

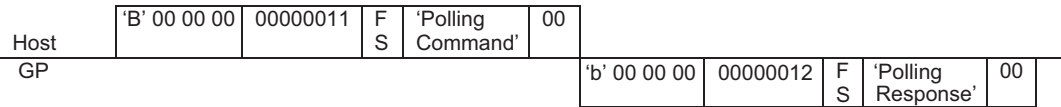

# 11.2.3 Error Detection (FS Error)

When a protocol error occurs, this command allows the GP or the Host to output an error notice about the other unit/device.

This frame does not require a response.

#### Host: Command Data

• Inter-character timeout error frame

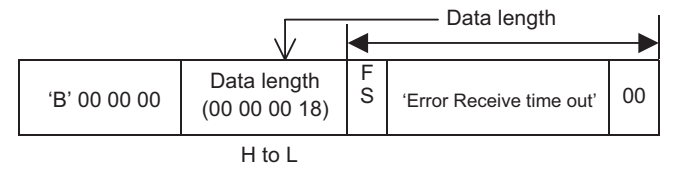

#### Data Name

- Data: "Error Receive time out"
- GP presence monitoring timeout error frame

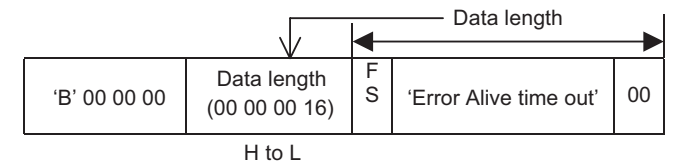

#### Data Name

- Data: "Error Alive time out"
- Inter-protocol timeout error frame

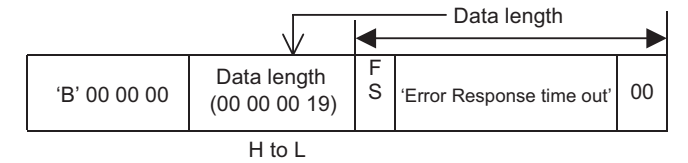

#### Data Name

• Data: "Error Response time out"

#### GP: Response Data

Inter-character timeout error frame

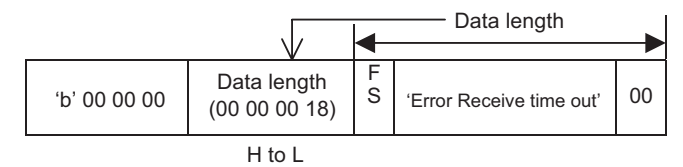

#### Data Name

- Data: "Error Receive time out"
- GP presence monitoring timeout error frame

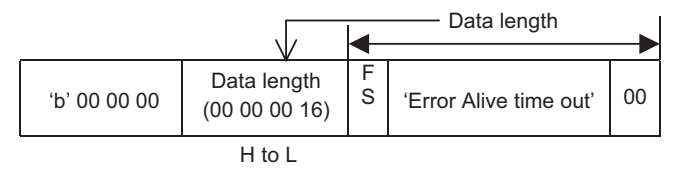

Data Name

- Data: "Error Alive time out"
- Inter-protocol timeout error frame

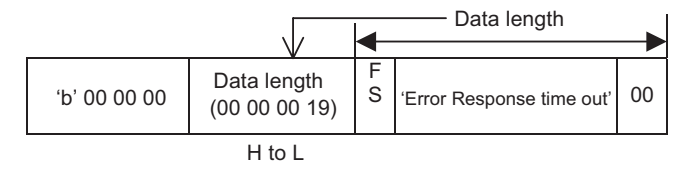

#### Data Name

• Data: "Error Receive time out"

# 11.3 Transaction Result Request Command

This command is enabled only when using the Ethernet.

### 11.3.1 Transaction Result Request

The contents of the transaction result request sent from the host device to the GP are as follows:

#### Host: Command Data

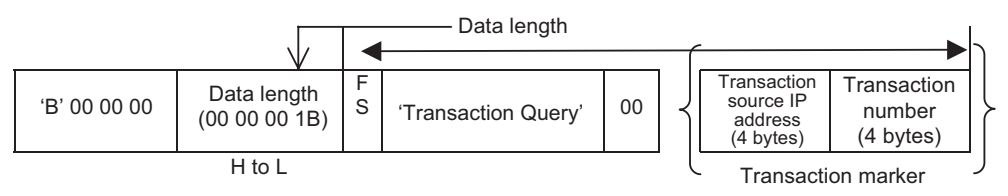

#### GP: Response Data

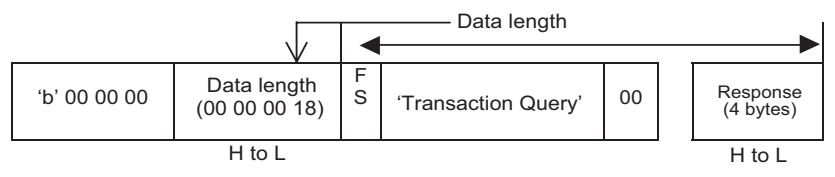

#### Data Name

• Data: 'Transaction Query'

#### Result Executed

• Data: 'Transaction Result'

#### Value Meaning

0x00000000 Processing ends properly.

0x00000001 Error

0x00000002 Designated transaction marker is not stored in the GP.

# 11.4 Command Format

# 11.4.1 Read Format

- **LAN**
- Command data block (from Host)

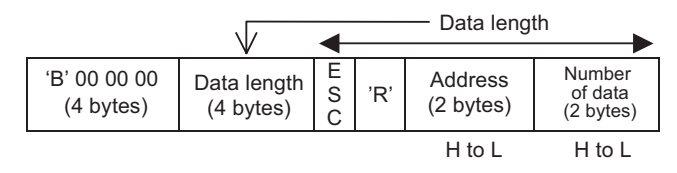

<Setting range>

Address: 0000H to 270FH (0 to 9999)

Number of data packets: 0001H to 0200H (1 to 512)

### ◆ GP Response data block (from GP)

• When there is no error

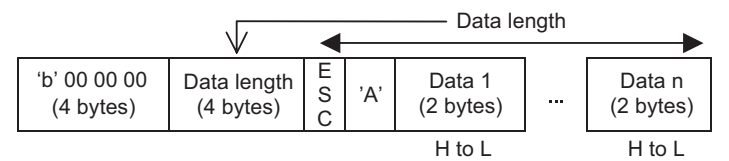

<Setting range> Data: 0000H to FFFFH

• If an error occurs

NAK response

# 11.4.2 Write Format

**LAN** 

Command data block (from Host)

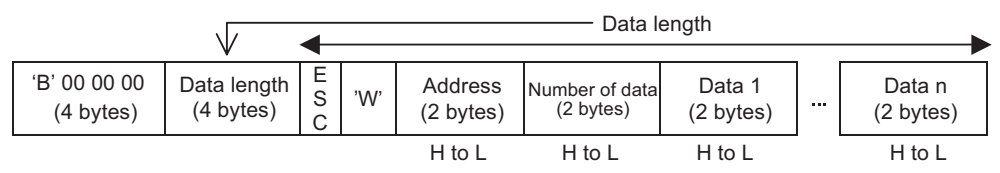

<Setting range>

Address: 0000H to 270FH (0 to 9999)

Number of data packets: 0001H to 0200H (1 to 512)

Data: 0000H to FFFFH

GP Response data block (from GP)

ACK or NAK response

11.4.3 Interrupt Output Requests

- **LAN**
- Command data block (from Host)

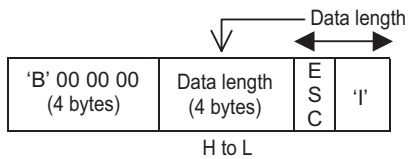

### GP Response data block (from GP)

• When there is no error

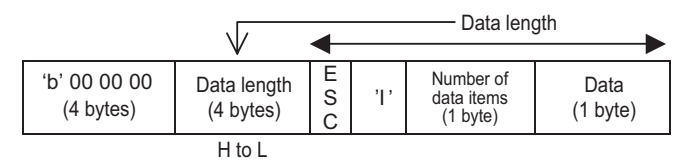

• If an error occurs

NAK response

<Setting range>

Number of data packets

When an enquiry command is sent from the host, this value defines the previously issued interrupt output's number of data items.

Data

The data value (00H to FEH) is output.

"00" will be entered in this field if there is no data to be output.

# 11.4.4 Brightness and Contrast Adjustments

The format of the command data block containing the ESC # command (brightness and contrast adjustment command) is shown below. Note that brightness or contrast cannot be adjusted with some GP types.

# **LAN**

Command data block (from Host)

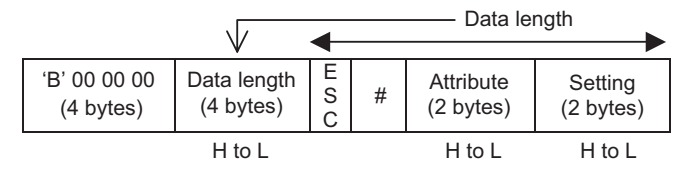

<Setting range>

Attribute: 0000H to 0001H (0: Contrast, 1: Brightness)

Settings: Please refer to "■ Brightness/Contrast Table" (page 45).

Be sure to make all data entries in ASCII code format.

◆ GP Response data block (from GP)

ACK or NAK response

# 11.4.5 Brightness and Contrast Current Value

The format of the command data block to acquire the brightness and contrast current values with the command is shown below. Note that the brightness or contrast level is not available with some GP types.

## **LAN**

Command data block (from Host)

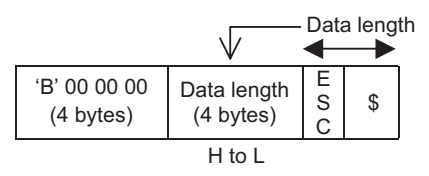

GP Response data block (from GP)

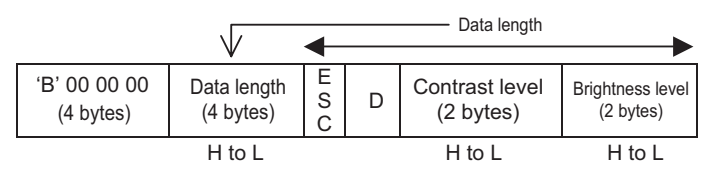

## ■ Brightness/Contrast Table

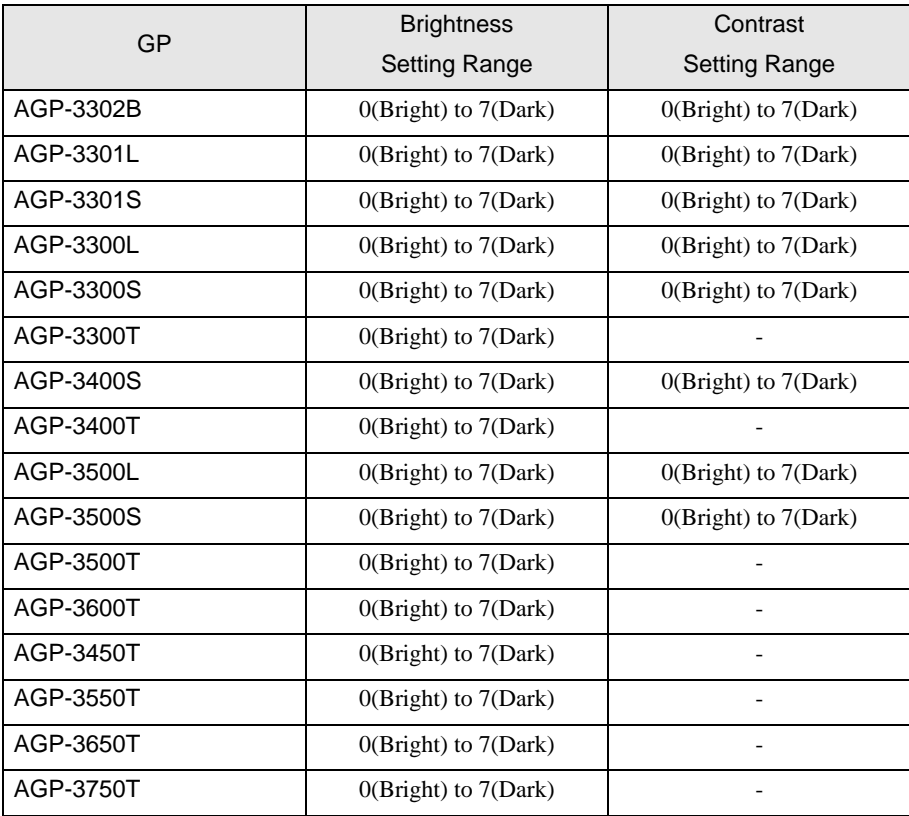

# 12 Memory Link API (Ethernet Communication)

The Memory Link API is a 32-bit API for Windows that enables you to easily access the GP from the application using the memory link protocol, without understanding details of the memory link.

### 12.1 How to Use Memory Link API

Memory Link API users need to first create a communication channel to the GP. (Creating a communication channel is referred to as "opening a connection". )

After necessary communication with the GP is completed, close the communication channel (connection). If you do not intend to use the same socket for the next communication with the GP, cancel the socket. To perform the next communication with the GP, open the connection again. (The socket can be re-used)

### Development Environments

Compiler : Microsoft Visual C++ Ver 6.0

OS : Microsoft Windows 98 or higher

Others : The following files are contained on the GP-Pro EX CD-ROM. To view them, open the CD-ROM's [MTOMLAN] folder and double-click on the [MTOMLAN.ZIP] file. MTOMAPI.H MTOMLAN.LIB MTOMLAN.DLL

## ■ Memory Link API Software Structure Diagram

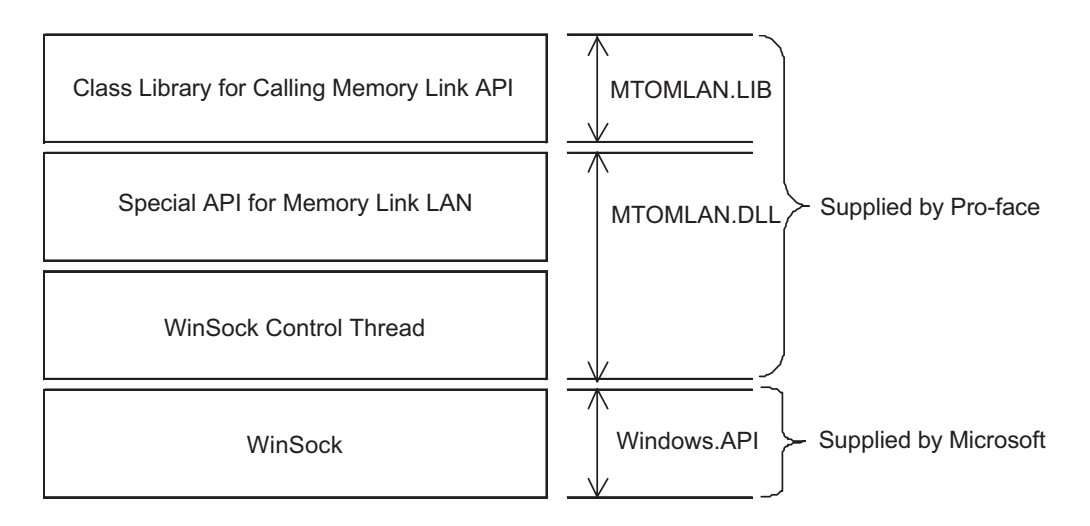

General Operation of Memory Link API

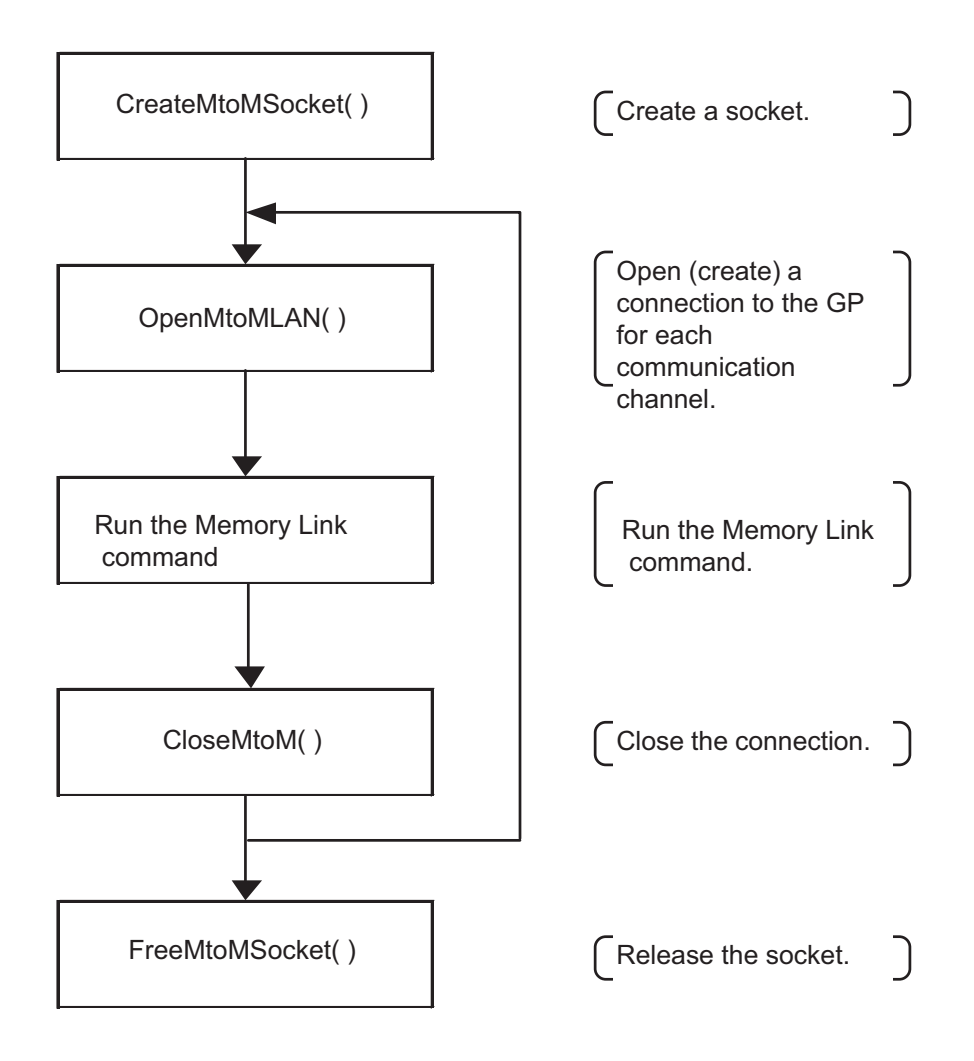

# 12.1.1 Synchronous and Asynchronous Transmision

Synchronous transmission" is a transmission method with which system functionality does not return until the API's processing normally or abnormally ends after an API command is called.

"Asynchronous Transmission" is a transmission method with which the system will return and become ready for further processing before the API's current processing is completed.

Memory Link API supports both synchronous and asynchronous transmission methods.

The second parameter specifies which transmission method is to be used: synchronous or asynchronous.

- When the second parameter is any value other than "MTOMCALLBACK", the API system is NOTE automatically set to synchronous transmission mode.
	- When "NULL" is specified for the MTOMCALLBACK-type argument of the second parameter, API is set to synchronous transmission mode.
	- When any value other than "NULL" is specified for the MTOMCALLBACK-type argument of the second parameter, the API system is set to the asynchronous transmission mode, and it is judged as the callback function to perform the processing.

Procedure for Synchronous Transmission API User API System Line (GP) The API system checks the parameter, If the parameter is invalid, the system returns an error code. The API system Call the Memory Link communicates with the API for synchronous GP using the memory transmission. link protocol. The API system sends a memory link command to the GP.  $\measuredangle$ (3) If the callback function is specified as ↙ "SetMtoMEventCallBack()" The API system for synchronous transreceives a memory link **Callback** mission, the API response from the GP. function⇙ system calls the callback function several times at the end of each processing. The system responds about the transmission result. **Return** 

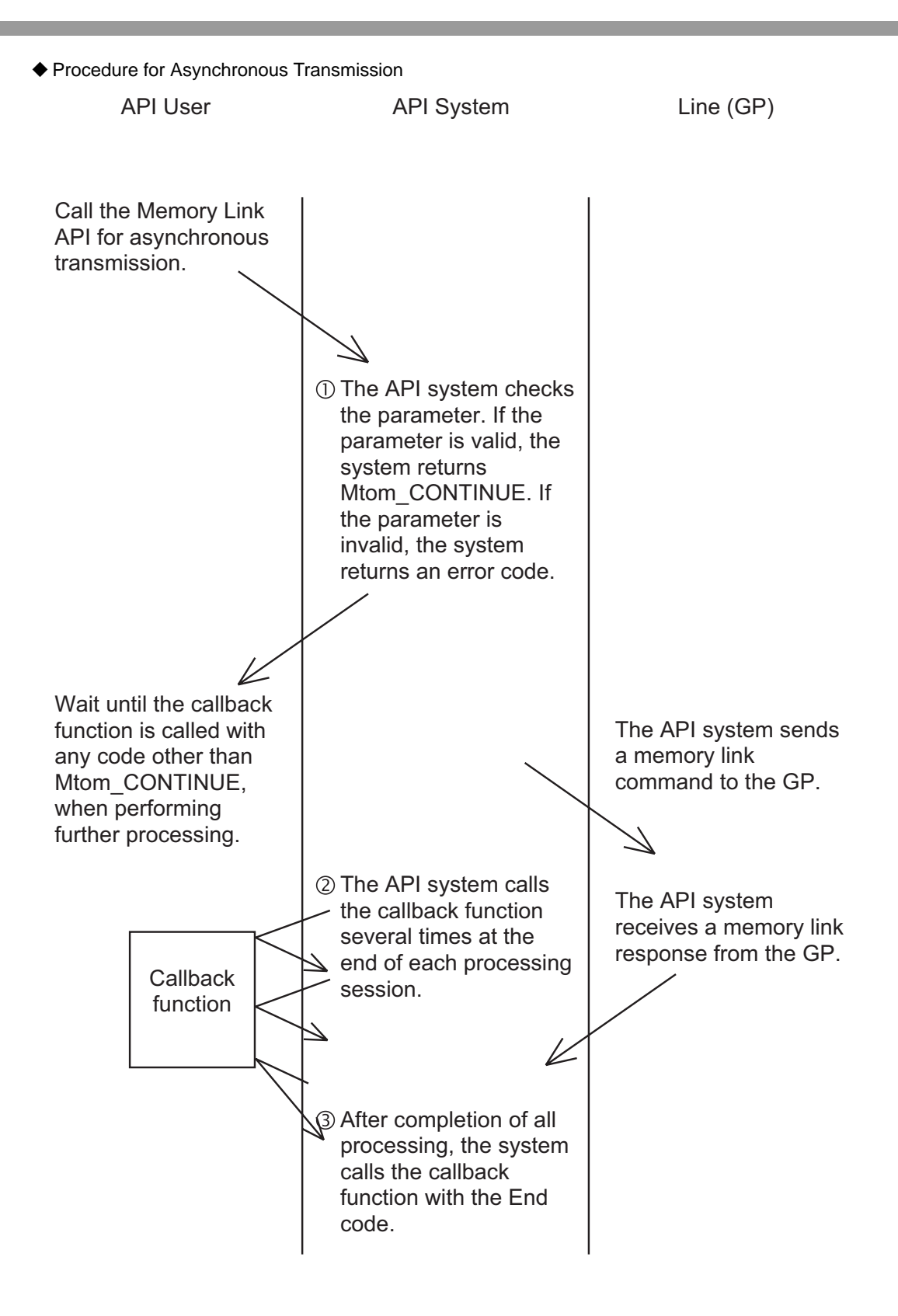

## ■ Canceling Asynchronous Transmission

To cancel the API's processing during asynchronous transmission, the following two methods are available:

◆ Return "FALSE"

The Memory Link API calls the callback function at the end of the current processing session. If the callback function returns FALSE in this status, the Memory Link API cancels subsequent processing safely.

◆ Call "CancelMtoM()"

After canceling subsequent processing, the Memory Link API calls the callback function with the "MtoM\_CANCEL" code. In this status, the socket is unstable, and the API user must then call the FreeMtoMSocket() function to free the socket. To continue communication, use another socket. This procedure is used for forced-termination of the communication application.

### ■ Callback Function for Asynchronous Transmission

To perform asynchronous transmission, API users must prepare the callback function to learn that the processing of asynchronous transmission has been completed.

The type of the callback function is shown below.

#### **◆ Syntax**

MTOMCALLBACK FinisheMtoM(LPMtoMSOCK pMSock,int iMtoMCode)

◆ Argument

LPMtoMSOCK pMSockSocket handle used for processing

int iMtoMCode Processing result MTOM\_OK : Processing has been normally completed. MTOM\_CONTINUE : Processing is in progress. Other : Processing has been canceled due to an error.

**NOTE** 

• The API specifies the MTOM\_CONTINUE code for the iMtoMcode parameter at the end of the current processing, and calls the callback function.

### 12.1.2 Socket Members dwUser1 and dwUser2

The API system does not re-write "dwUser1" or "dwUser2, but the API users can freely use them. Normally, an identifier is used for each socket.

#### Example

If you design the "C++" class that supports the memory link socket, this class can be used with a callback function when the API user calls the CreateMtoMSocket() function with the constructor of this class, creates a socket, and sets up the pointer of this class to "dwUser1" of the socket.

#### Example of Operation

- (1) Set up "this" pointer of the class to "dwUser1" using the constructor of this class.
- (2) Register the function (global and static function) to be called back first when the API system informs of any event using the SetMtoMEvent CallBack() function.
- (3) If any event occurs, the function registered by the SetMtoMEventCallBack() function (EventFUncJump() in this example) will be called back.
- (4) The class pointer is extracted from "dwUser 1" of the EventFuncJump() function, as if the API system had called back the OnEventFunc() function.
- (5) Normally, you can declare the OnEventFunc() function as a virtual function and override it for convenient use.

class CMtoMSock { public: LPMtoMSOCK m\_pMSock ;

#### CMtoMSock();

~CMtoMSock();

//If you need event information from the API system, override this member.

```
virtual void OnEventFunc(int iCode,DWORD dwParam1,DWORD dwParam2){};// (5)
```
} ;

//Function to be called back when an event occurs

(3)

void CALLBACK EventFuncJump

(LPMtoMSOCK pMSock,int iCode,DWORD dwParam1,DWORD dwpara)

{

CMSock\* pCMSock ;

pCMSock = (CMSock\*)pMSock->swUser1 ;

pCMSock->OnEventFunc(iCode,dwParam1,dwParam2) ;//}(4)

}

```
CMSock::CMSock(DWORD dwProtocolType)
{
  if( m_pMSock = ::CreateMtoMSocket(dwProtocolType) ){
   m_pMSock->dwUser1 = (DWORD)this ; // (1)
    ::SetMtoMEventCallBack(m_pMSock,EventFuncJump) ;// (2)
  }
 }
```
# 12.1.3 Transmission Methods (Transaction Types)

This Ethernet protocol supports the follwing four transmission methods (transaction types):

■ 1:1 Transmission

The API system communicates with one GP, ensuring the reliability of the communication result. The internal TCP/IP protocol is used.

The basic procedure for using this transaction type is as follows:

- (1) Create a socket using the CreateMtoMSocket() function. (When a socket is created, this transaction type is selected as the default setting.)
- (2) Open a connection using the OpenMtoMLAN() function.
- (3) Perform transmission using the MtoMESC\_\*() function.
- (4) Close the connection using the CloseMToMLAN() function.
- (5) Free the socket using the FreeMtoMSocket() function.

### ■ Transmission to Unspecified Number of Nodes

The API system communicates with an unspecified number of nodes without checking the response. Therefore, the reliability of the communication results cannot be ensured. Since this transmission method does not consider the processing speed of the destination nodes, transmission data may overflow during continuous transmission.

The UDP/IP broadcast protocol is used. The desired broadcast Net ID (dwNetID), specified in the network information area, is used as the broadcast destination Net ID.

The basic procedure for using this transaction type is as follows:

- (1) Create a socket using the CreateMtoMSocket() function.
- (2) Set up the transaction type by specifying "Transmission to Unspecified Number of Nodes" (B\_dwTransactionType\_BroadCast) for the SetTransactionType() function.
- (3) Open a connection using the OpenMtoMLAN() function. Specify NULL for the destination node IP address.
- (4) Perform transmission using the MtoMESC\_\*() function.
- (5) Close the connection using the CloseMToMLAN() function.
- (6) Free the socket using the FreeMtoMSocket() function.

### **Transmission to Specified Node**

The API system communicates with a specified node (that has been selected as the processing target in the network information area).

Only a response from the node that has been specified as the processing target at the head of the network information area is treated as effective. In other words, the first node is used as the representative of all nodes in the network. This transmission method is used to send a displaying command to several nodes.

If only one node has been specified in the network information area, the normal UDP/IP protocol (not for broadcast) is used. If several nodes have been specified, the UDP/IP broadcast protocol is used.

The basic procedure for using this transaction type is as follows:

- (1) Create a socket using the CreateMtoMSocket() function.
- (2) Set up the transaction type by specifying "Transmission to Unspecified Number of Nodes" (B\_dwTransactionType\_Specifict) for the SetTransactionType() function.
- (3) Specify the target network Net ID as the broadcast target Net ID (dwNetID) in the broadcast network information (pGPNetWORkData) area.
- (4) Specify the destination node in the network information area.

If the destination node is clearly known, call the MtoM\_ResizeGPNetWORkData() function to change the network information size, and specify the destination node IP address and enter B\_dwNodeStatus\_Find as the dwnodeStatus parameter for the node record of the network information area so that the node record becomes effective.

If the destination node is not clearly known, call the MtoMFS\_FindNode function to search for the nodes participating in the network automatically. The search result will be added to the network information

• During this transmission mode, the node record specified at the head of the network information **NOTE** area indicates the node that represents all nodes in this network.

- (5) Perform transmission using the MtoMESC\_\*() function.
- (6) Close the connection using the CloseMToMLAN() function.
- (7) Free the socket using the FreeMtoMSocket() function.

### ■ Transmission to Specified Node (checking the processing status of each node)

The API system communicates with a specified node (that has been selected as the processing target in the network information area).

After a processing command is transmitted, only a response from the node that has been specified as a processing target at the head of the network information area is treated as effective. This transmission method is different from that described in the previous page, since the processing status of each node is checked.

If only one node has been specified in the network information area, the normal UDP/IP protocol (not for broadcast) is used. If several nodes have been specified, the UDP/IP broadcast protocol is used.

- (1) Create a socket using the CreateMtoMSocket() function.
- (2) Set up the transaction type by specifying "Transmission to Unspecified Number of Nodes" (B\_dwTransactionType\_Specifict) for the SetTransactionType() function.
- (3) Open a connection using the OpenMtoMLAN() function. Specify NULL for the destination node IP address.
- (4) Specify the destination node in the network information area.

If the destination node is clearly known, call the MtoM\_ResizeGPNetWORkData() function to change the network information size, and specify the destination node IP address and enter B\_dwNodeStatus\_Find as the dwnodeStatus parameter for the node record of the network information area so that the node record becomes effective.

If the destination node is not clearly known, call the MtoMFS\_FindNode function to search for the nodes participating in the network automatically. The search result will be added to the network information area.

• During this transmission mode, the node record specified at the head of the network information **NOTE** area indicates the node that represents all nodes in this network.

- (5) Specify TRUE for the (dwCheckButtom) parameter so that this node becomes effective as the processing target in the node record of the network information area.
- (6) Perform transmission using the MtoMESC\_\*() function.
- (7) Check the node status of each node record to verify that the processing of each node has been normally completed.

When the node status is specified as B\_dwNodeStatus\_Nothing, this node record can be ignored since it is empty.

- B\_dwNodeStatus\_Find :Processing has been normally completed. B\_dwNodeStatus\_NotFind :Processing has been abnormally completed. B\_dwNodeStatus\_NonAction :This node is not the processing target. This means that TRUE has not been specified for dwCheckButtom in step 5.
- (8) If you attempt to retry after checking the dwNodeStatus value, enter TRUE in the dwCheckButtom parameter of the retry nodes only. With other nodes, enter FALSE in this parameter, and perform step 5 and the subsequent steps again.

(9) Close the connection using the CloseMToMLAN() function.

(10)Free the socket using the FreeMtoMSocket() function.

## 12.2 Basic Commands

This section describes the basic commands used for the Memory Link API system.

#### Basic Command List

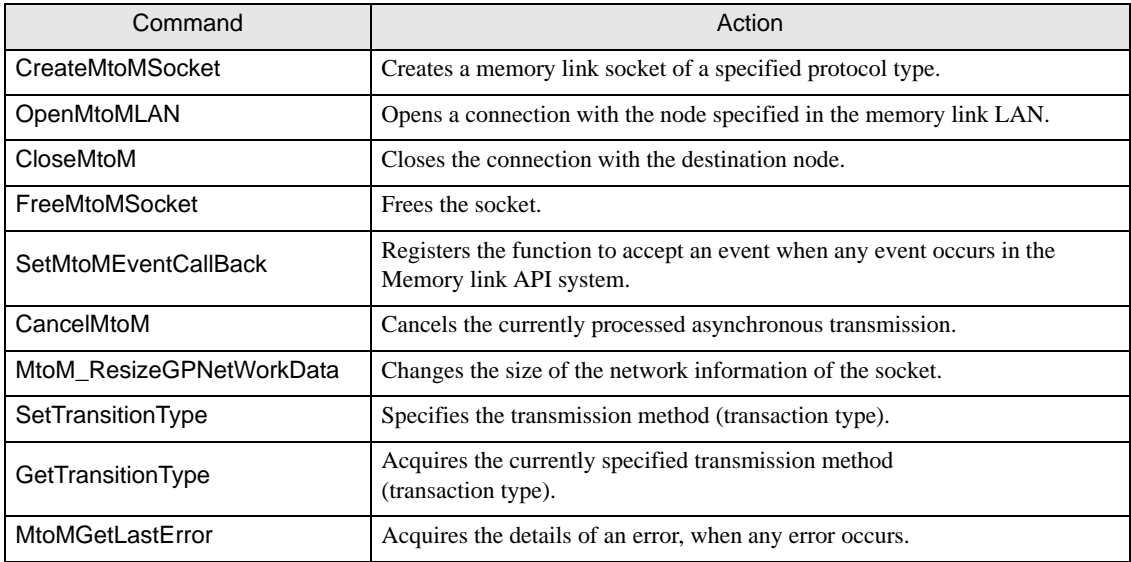

### 12.2.1 Creating Specified Protocol's Memory Link Socket

To create a memory link socket of a specified protocol type, use the following command: This API system secures the resources of the socket.

### **Syntax**

LPMtoMSOCK WINAPI CreateMtoMSocket(DWORD dwProtocolType)

#### Return Value

Other :Handle of the created socket

NULL :Failed to create a socket

### ■ Argument

DWORD dwProtocolType Protocol type to be used

B\_ProtocolType\_SIO :Memory link SIO B\_ProtocolType\_LAN :Memory link LAN

# 12.2.2 Opening Connection with Node Specified in Memory Link LAN

To open a connection with the node specified in the memory link LAN, use the following command:

### ■ Syntax

int WINAPI OpenMtoMLAN(LPMtoMSOCK pMSock,MTOMCALLBACK pfFinish, LPCSTR szIPAddress)

### Return Value

When pfFinish is NULL

- 00 :Normal termination
- Other :Error code

When pfFinish is any value other than NULL

MTOM\_CONTINUE :The system is normally informed of the processing request. Completion of the processing is informed when pfFinish is called back Other :Error code

### ■ Argument

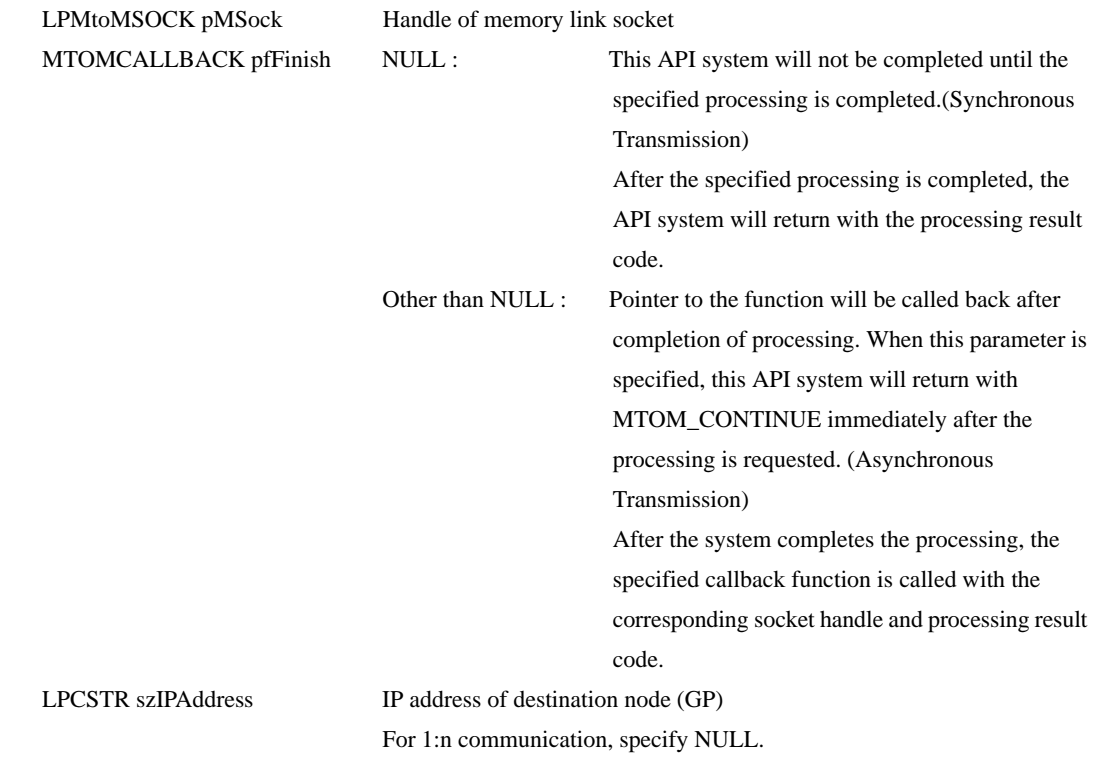

#### NOTE

• The IP address can be specified with the following two methods: Separating an IP address with dots: Example) szipaddress="11.22.33.44"; Specifying a node name for an IP address Example) szipaddress="GP1"; To use this method, you must prepare the HOSTS file that describes the IP addresses corresponding to the node names specified in the Windows folder. Example) Contents of C:\Windows \ HOSTSC 11.22.33.44 GP1

# 12.2.3 Closing TCP Connection with Destination Node

To close the TCP connection with the destination node, use the following command:

### ■ Syntax

int WINAPI CloseMtoM(LPMtoMSOCK pMSock,MTOMCALLBACK pfFinish)

#### Return Value

- Other : Handle of the created socket
- NULL : Failed to create a socket

## ■ Argument

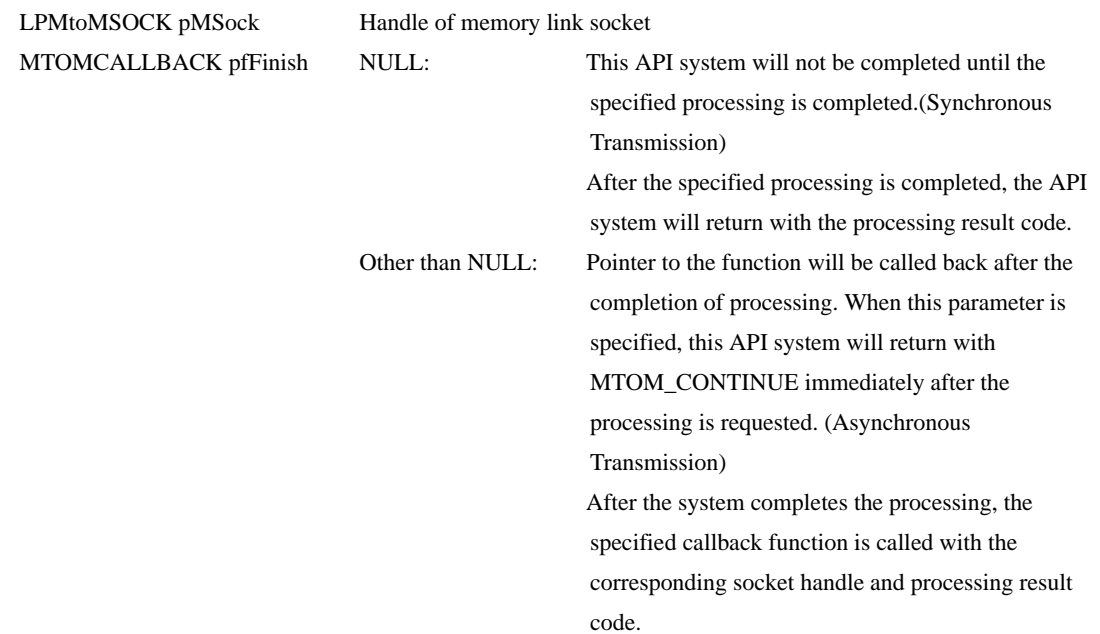

# 12.2.4 Freeing a Socket

To free a socket, use the following command:

## ■ Syntax

int WINAPI FreeMtoMSoket(LPMtoMSOCK pMSock)

## Return Value

Other : Handle of the created socket

NULL : Failed to create a socket

## ■ Argument

LPMtoMSOCK pMSock Handle of memory link socket

# 12.2.5 Registering a Function (Memory Link API System Event)

To register the function to accept an event when any event occurs in the Memory Link API system, use the following command:

# ■ Syntax

int WINAPI SetMtoMEventCallBack(LPMtoMSOCK pMSock,MTOMEVENTBACK pfEventFunc)

### Return Value

Other : Handle of the created socket NULL : Failed to create a socket

### ■ Argument

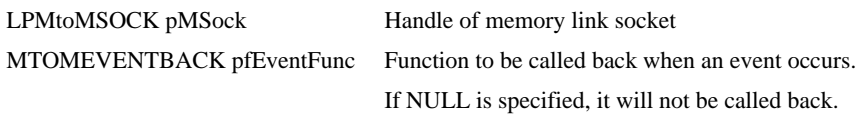

When any event occurs, the API system calls back the specified pfEventFunc with the socket, event code and information (2 packets of 32-bit data, max.). The function to be called back must have the following format:

During synchronous transmission, the system calls the registered callback function, at the end of the processing. During asynchronous transmission, however, the system calls the callback function specified when the processing is requested, instead of the callback function registered by this command.

#### MTOMEVENTBACK EventFunc

(LPMtoMSOCK pMtoMSOCK,int iMtoMCode,DWORD dwParam1,DWORD dwParam2);

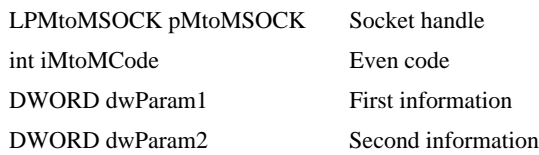

The following events can be called back:

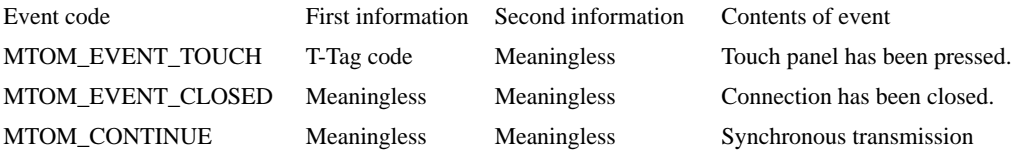
## 12.2.6 Canceling an Asynchronous Transmission (Current)

To cancel the currently-processed asynchronous transmission, use the following command:

## Syntax

int WINAPI CancelMtoM(LPMtoMSOCK pMSock)

## Return Value

Other :Handle of the created socket

NULL :Failed to create a socket

## ■ Argument

LPMtoMSOCK pMSock Handle of memory link socket

NOTE

• After calling this API command, the socket becomes unstable. Be sure to call the FreeMtoMSocket() function to free the socket.

## 12.2.7 Changing Network Information Size

To change the size of the network information, use the following command:

If there are a small number of node records to be managed, this API command enables the number of node records to be increased or reduced. Calling this API command changes the value of pGPNetWorkData that indicates the pMSock network information area.

## ■ Syntax

int WINAPI MtoM\_ResizeGPNetWorkData(LPMtoMSOCK pMSock,DWORD dwNodeCounter)

## Return Value

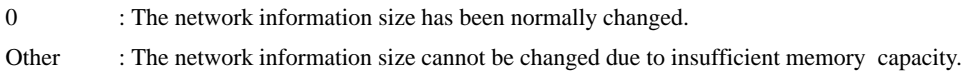

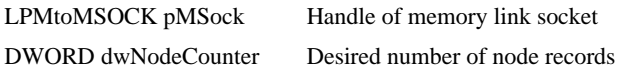

## 12.2.8 Transmission Method Setup (Transaction Type)

To set up the transmission method (transaction type), use the following commands:

## ■ Syntax

DWORD WINAPI SetTransctionType(LPMtoMSOCK pMSock,DWORD dwTranscitonType)

### Return Value

Setting of the transaction type yet to be changed

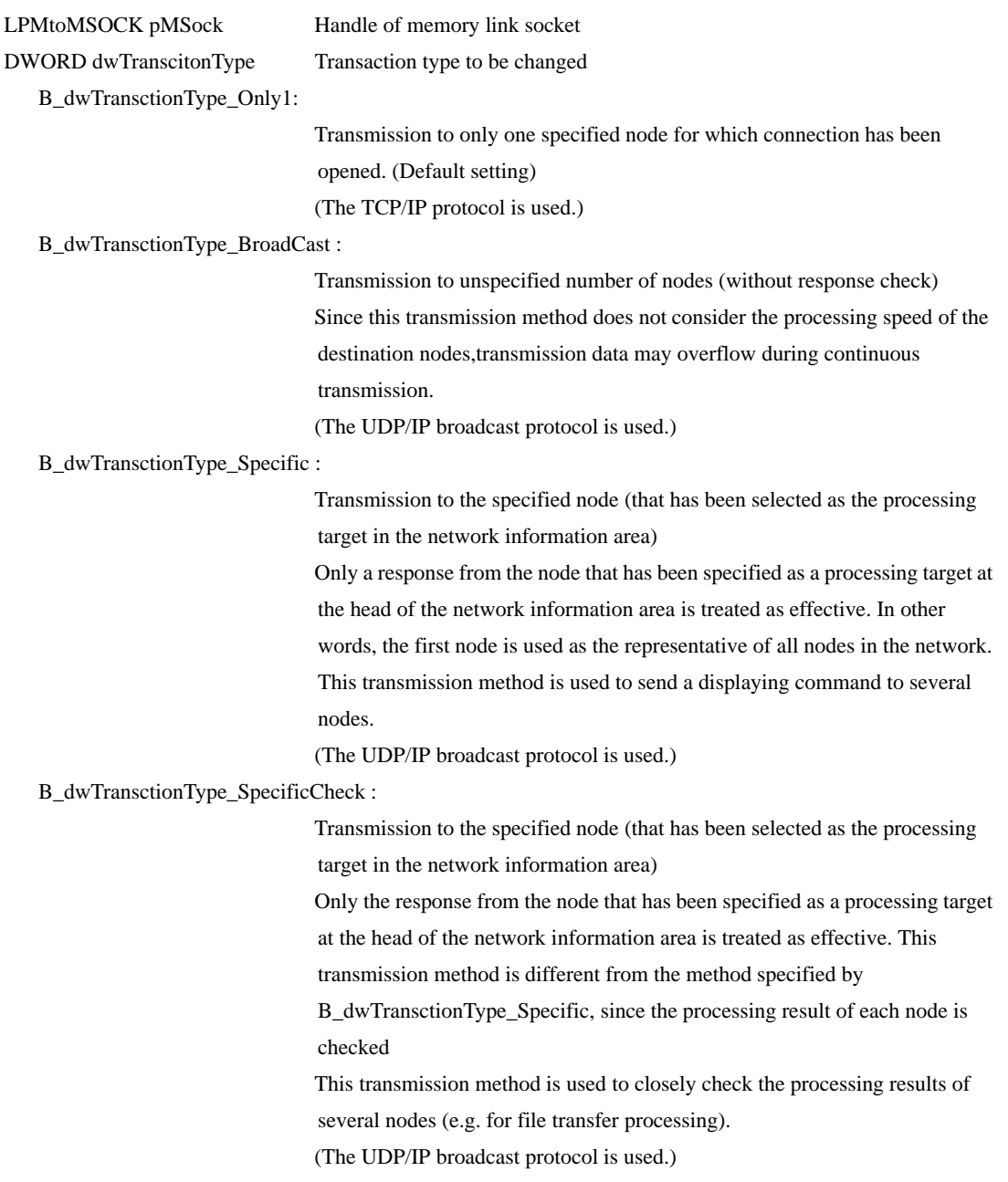

## 12.2.9 Acquiring the Current Transmission Method

To acquire the currently-specified transmission method (transaction type), use the following commands:

## ■ Syntax

DWORD WINAPI GetTranscitonType(LPMtoMSOCK pMSock)

## Return Value

Setting of the currently-specified transmission method (transaction type) For details, refer to the dwTransctionType parameter of the SetTransctionType() function.

## ■ Argument

LPMtoMSOCK pMSockHandle of memory link socket

## 12.2.10 Acquiring Current Error Details

When an error occurs, use the following commands to acquire details of the error.

#### ■ Syntax

DWORD WINAPI MtoMGetLastError(LPMtoMSOCK pMSock)

#### Return Value

If an error occurs when the Memory Link API system is used, details of the error are returned.

#### ■ Argument

LPMtoMSOCK pMSockHandle of memory link socket

#### Description

Generally, details of the error are classified into two types: error response from the GP, and error due to line trouble.

If the former type of error occurs, a value of 9999 or less will be returned. However, "0" indicates that the processing has been normally completed.

If the latter type of error occurs, a value of 10000 or more will be returned. Specifically, since the Memory Link API internally uses Winsock of Microsoft Visual C++, the error code becomes the return value.

#### ◆ GP-related error codes

Cf. GP-Pro EX Reference Manual

Winsock-related error codes

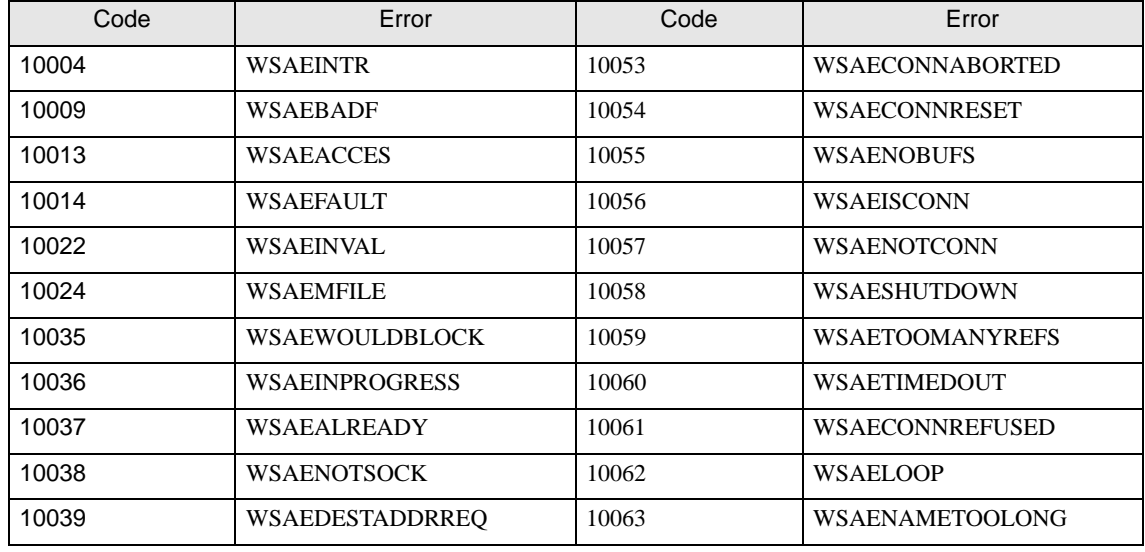

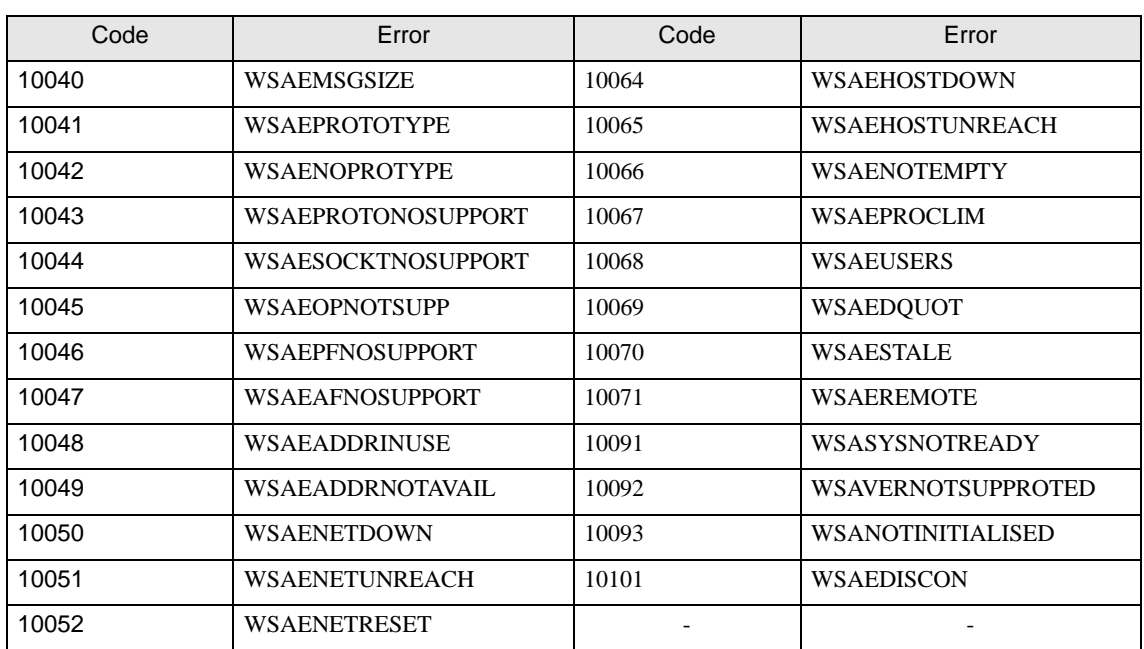

## 12.3 Display Mode Commands

This section describes the displaying commands used for the Memory Link API system.

### Displaying Command List

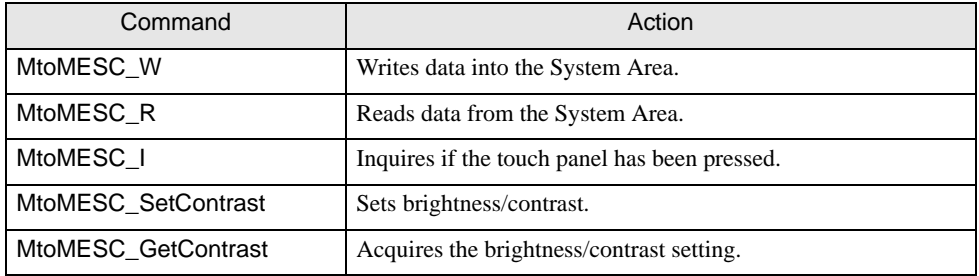

## 12.3.1 Writing Data To System Area

To write data to the System Area, use the following command:

## ■ Syntax

int WINAPI MtoMESC\_W

(LPMtoMSOCK pMSock,MTOMCALLBACK pfFinish,WORD wAddress,INT iDataCount,WORD\* pwData)

### Return Value

When pfFinish is NULL

00 : Normal termination

Other : Error code

When pfFinish is any value other than NULL

MTOM\_CONTINUE: The system is normally informed of the processing request. Completion of the processing is communicated when pfFinish is called back. Other: Error code

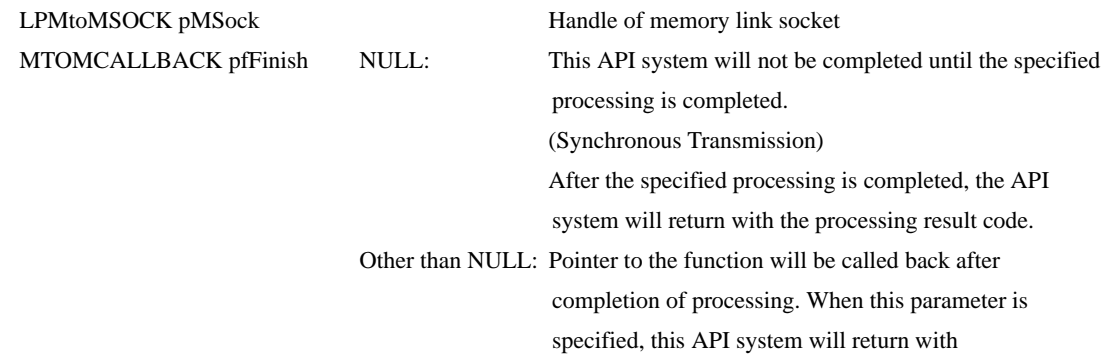

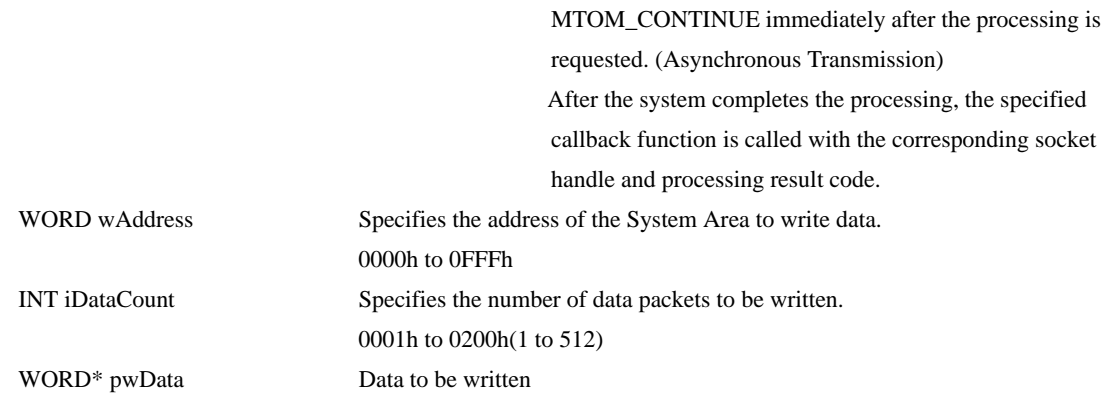

## 12.3.2 Reading Data From System Area

To read data from the System Area, use the following command:

## ■ Syntax

#### int WINAPI MtoMESC\_R

(LPMtoMSOCK pMSock,MTOMCALLBACK pfFinish,WORD wAddress,INT iDataCount,WORD pwoData)

### Return Value

When pfFinish is NULL

00 : Normal termination

Other : Error code

When pfFinish is any value other than NULL

MTOM\_CONTINUE :The system is informed of the processing request. Completion of the processing is communicated when pfFinish is called back. Other :Error code

### ■ Argument

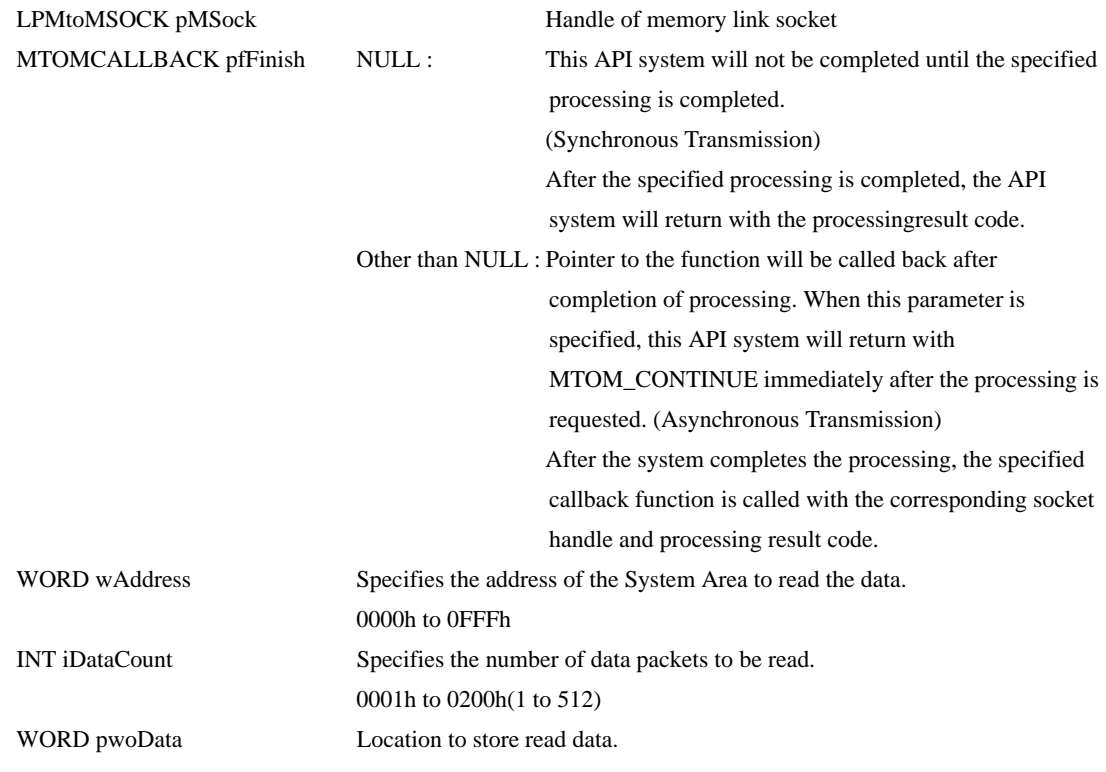

**NOTE** 

• This API system does not check the buffer size specified by pwoData. The API users must prepare a sufficient buffer size.

## 12.3.3 Inquisition of Touch Panel Input

To inquire whether the touch panel has been pressed or not, use the following commands: After the processing of this API system is normally completed, check the pbHave value. If this area is TRUE, refer to the pdwCode value.

## ■ Syntax

int WINAPI MtoMESC\_I

(LPMtoMSOCK pMSock,MTOMCALLBACK pfFinish,BOOL\* pbHave,DWORD \*pdwCode)

#### Return Value

When pfFinish is NULL

00 : Normal termination

Other : Error code

When pfFinish is any value other than NULL

MTOM\_CONTINUE :The system is informed of the processing request. Completion of the processing is communicated when pfFinish is called back. Other :Error code

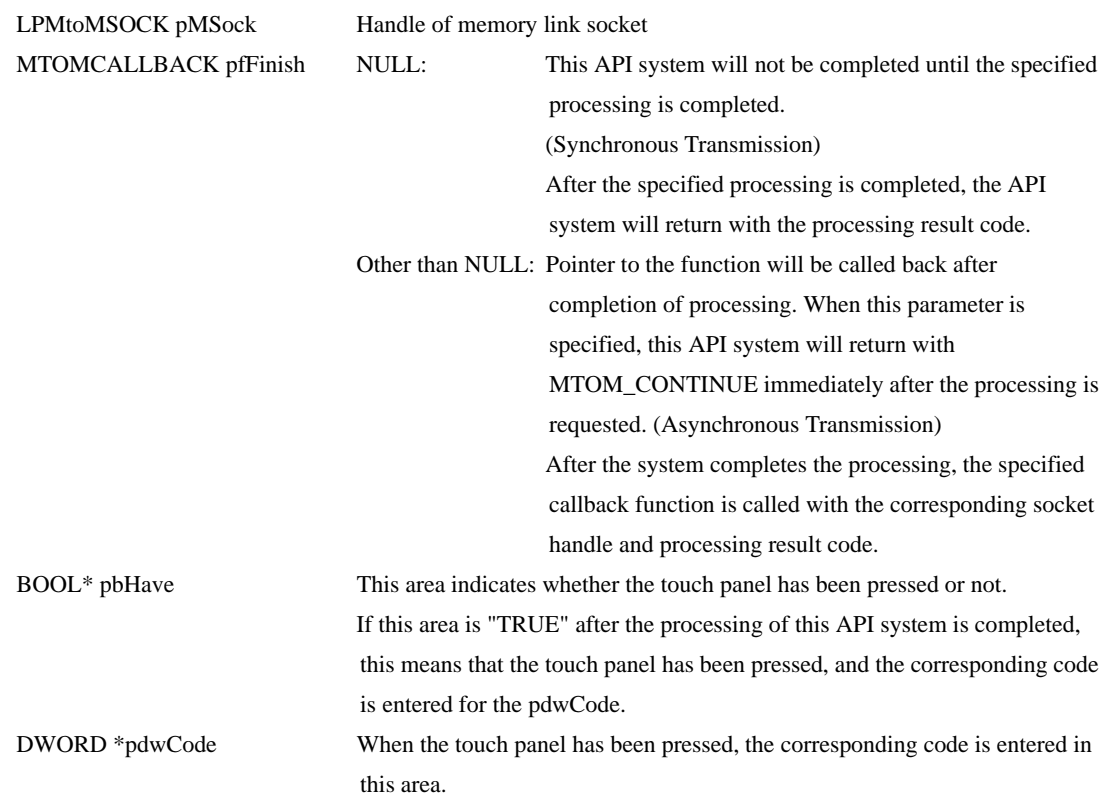

## 12.3.4 Brightness/Contrast Setup

To set up the brightness/contrast, use the following commands:

## ■ Syntax

DWORD WINAPI SetContrase (LPMtoMSOCK pMSock,MTOMCALLBACK pfFinish, DWORD dwContrast, DWORD dwLight)

### Return Value

Setting of the brightness/contrast to be changed

## ■ Argument

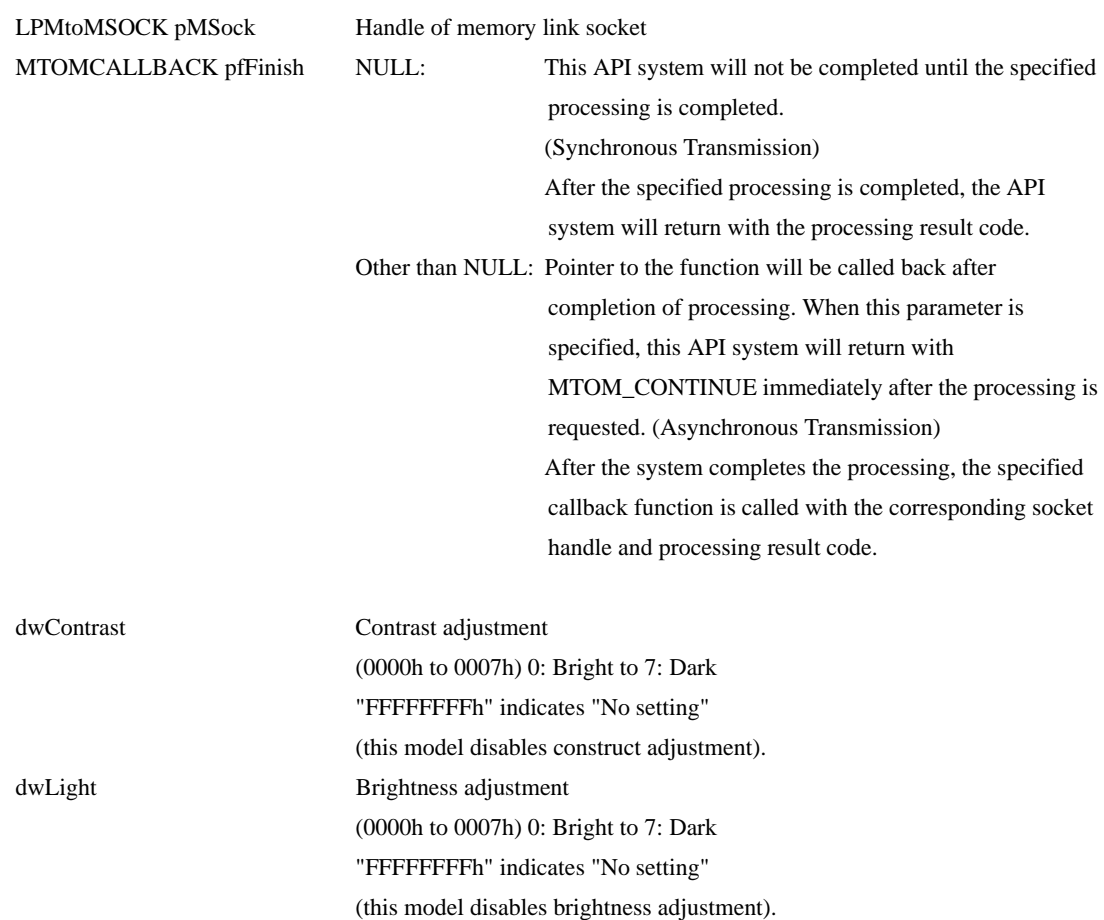

NOTE

• For details about the range of Brightness/Contrast, refer to the Brightness/Contrast Table.

)"  [Brightness/Contrast Table" \(page 90\)](#page-89-0)

## 12.3.5 Acquiring Brightness/Contrast

To acquire the current setting of brightness/contrast, use the following command:

## ■ Syntax

DWORD WINAPI GetContrase

(LPMtoMSOCK pMSock,MTOMCALLBACK pfFinish, DWORD\*dwContrast, DWORD \*dwLight)

#### Return Value

Current brightness/contrast setting

## ■ Argument

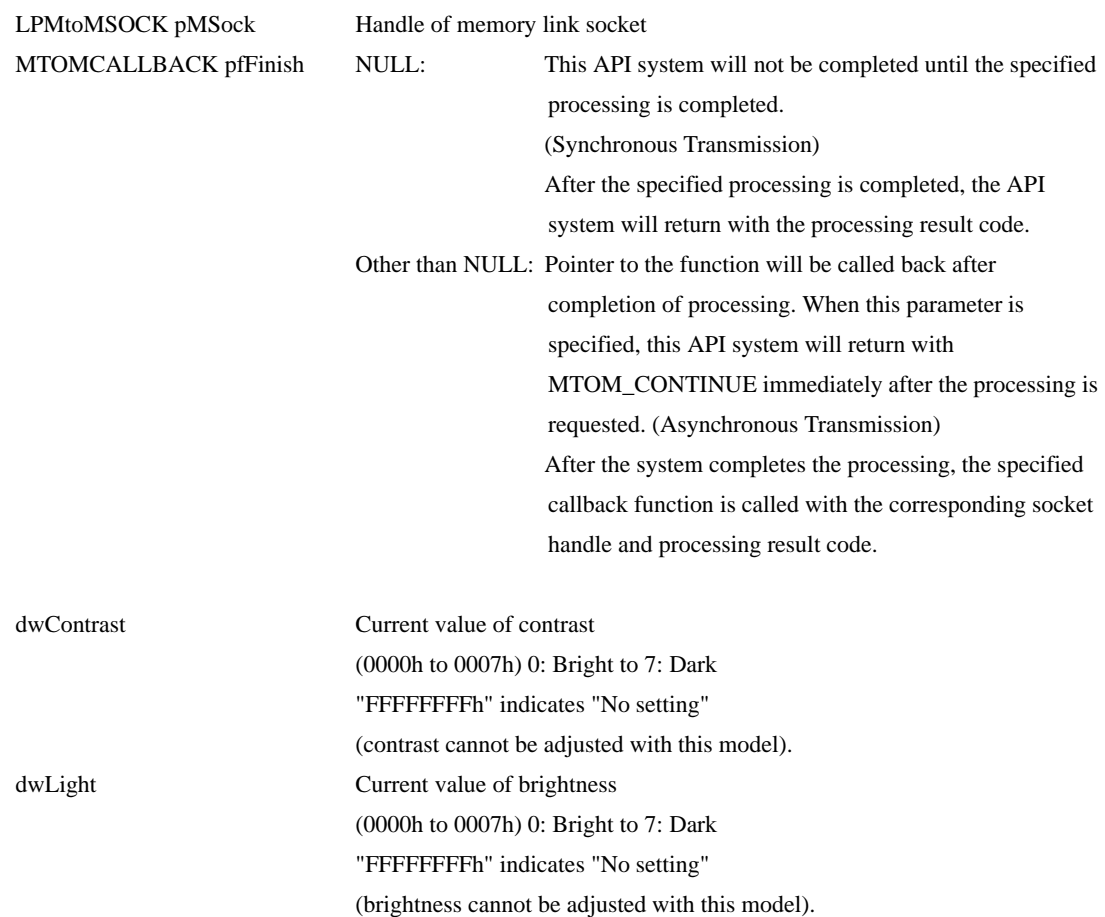

NOTE

• For details about the range of Brightness/Contrast, refer to the Brightness/Contrast Table. )" [Brightness/Contrast Table" \(page 90\)](#page-89-0)

# 12.3.6 API Return Value Error Code List

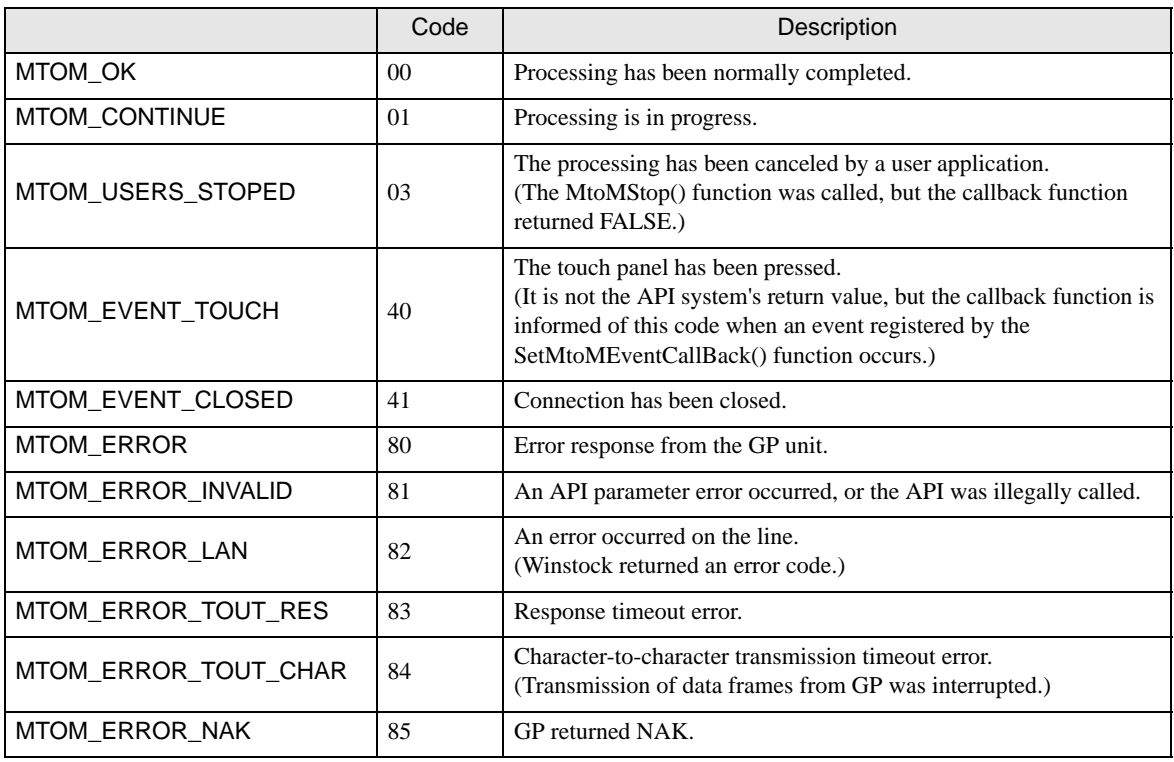

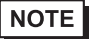

• When the system has received an error response from the GP unit, call the MtoMGetLastError() function to acquire details of the error.

# 13 Sample Program (Ethernet Communication)

This chapter describes the sample program (AGPM.EXE) that uses the Memory Link LAN API included with the GP Ethernet I/F Unit. The AGPM.EXE program is the sample program that enables the memory on the GP to be accessed from the Host on a real time basis through 1:1 or 1:n (multi-link) connection between the GP unit(s) and Windows Host.

## 13.1 Memory Link LAN API Sample Program

#### ■ Start-up Environments

- (1) The AGPM.EXE program runs on the Windows 98 operating system.
- (2) Since the AGPM.EXE program uses the MtoMLAN.DLL file, copy the MtoMLAN.DLL file into a Windows folder.
- (3) The Memory Link LAN uses TCP/IP protocol; so, you must first install the TCP/IP protocol. (Install Microsoft TCP/IP by selecting [Start] - [Control Panel] - [Network].)

• If "DLL: LAN initialize error" appears at the start-up of the AGPM.EXE program and the program **NOTE** cannot be started, the TCP/IP settings may be incorrect. Check the TCP/IP settings.

#### Development Environment

The AGPM.EXE program has been developed for use in the following environments:

The sample program's source code is contained on the GP-Pro EX CD-ROM.

When the source code found in the CD-ROM's [MTOMLAN] folder is compiled in the following environment, the file [AGPM.EXE] is created.

Compiler : Microsoft Visual C++ Ver 6.0

OS : Microsoft Windows 98

#### ■ How to Access Memory Link API

To access the Memory Link API, the AGPM.EXE program defines and uses Class CMSock. Class CMSock fully includes the Memory Link API as "One Socket - One Object".

The AGPM.EXE program provides a callback from the Memory Link API by overriding the method of Class CMSock.

### Derivation of CMSock

The AGPM.EXE program uses two classes derived from CMSock: One is inherited by Class CGpMApp for 1:n communication and node search, and another is inherited by Class CGpMDoc for 1:1 communication.

CGpMApp is the application class of AGPM, and CGpMDoc is the document class of AGPM. In other words, the application class manages 1:n communication, and the document class manages 1:1 communication.

## ■ Class CGpMDOC

This class is the core of the AGPM.Exe program. It is used for document data management, including an array of the contents objects. Also, this class manages the connection with a GP unit in the 1:1 communication mode.

## ■ Class CGpMView

This class displays the related contents object of the CGpMDoc class in the window.

## ■ MtoMAPI.H and MtoMLAN.LI

The AGPM.EXE program includes the MtoMAPI.H file in the external device.

The MtoMAPI.H file is stored in the [MtoMLAN] folder. Copy this file into an appropriate folder, and specify the location by changing the #include statement of defsfile.h.

The AGPM.EXE program includes the MtoMLAN.LIB file to call the MtoMLAN.DLL program. Copy this file into an appropriate folder, and specify the location by selecting [Setup] - [Linker] - [Object/Library Module] .